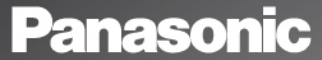

## Bedienungsanleitung - Teil 1 Digitales Mobiltelefon

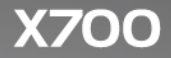

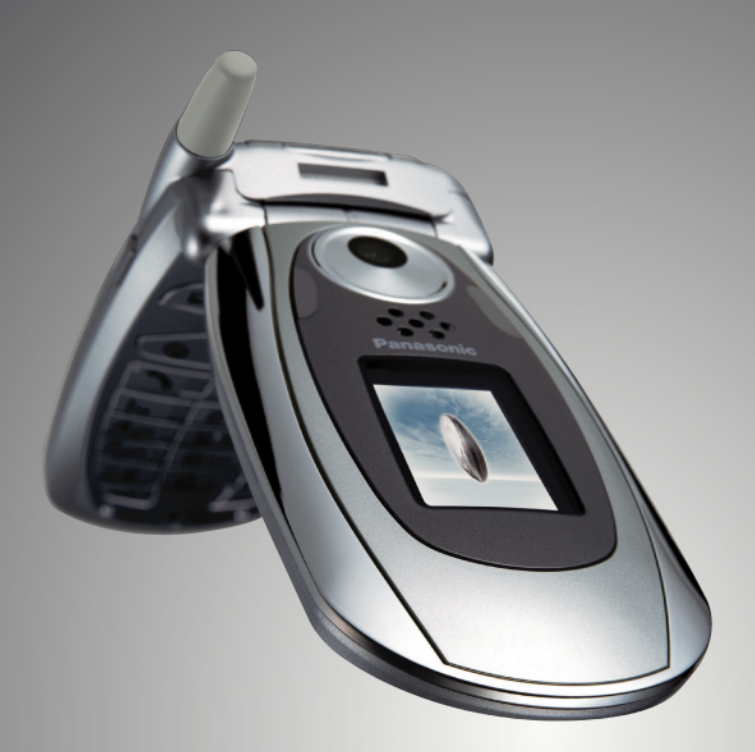

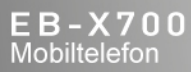

Bitte lesen Sie diese Anleitung (Teile 1 und 2) vollständig durch, bevor Sie das Gerät in Betrieb nehmen. Laden Sie den Akku vor der Inbetriebnahme auf. GSM' Alle Bildschirmbilder in diesem Handbuch sind simuliert.

# **INHALT**

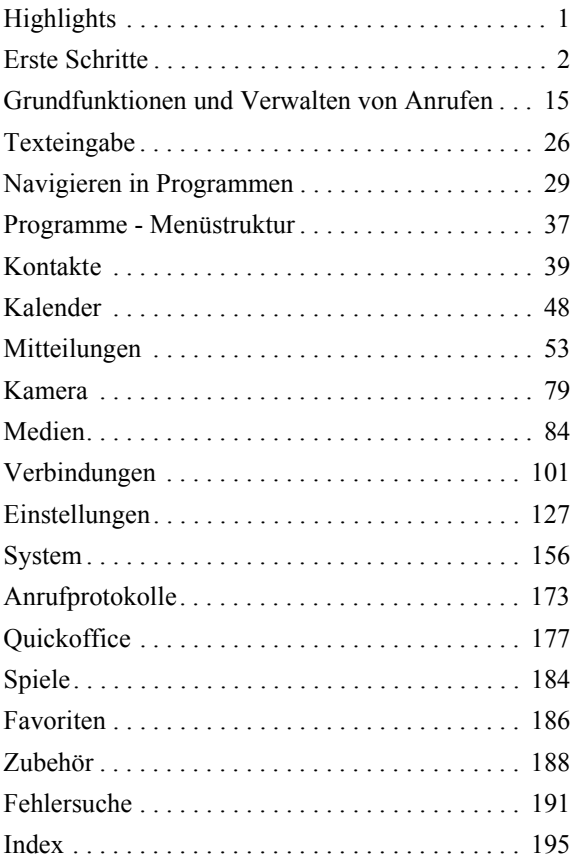

# <span id="page-3-0"></span>**HIGHLIGHTS**

Hier nur eine Auswahl der Funktionen, die Ihnen Ihr Mobiltelefon X700 bietet.

- **Senden Sie Farbfotos und Videoclips** an Freunde und Familie über MMS oder per E-Mail.
- **Senden** Sie Bilder, Videoclips, elektronische Visitenkarten und vieles mehr über **Bluetooth®**, **Infrarot** oder **USB-Verbindungen** an andere Telefone oder Geräte.
- **Übertragen Sie Daten**  zwischen dafür geeigneten Geräten über Ihre miniSD Card mit Adapter.
- **Surfen Sie im Internet** mithilfe Ihres XHTMLkonfigurierten Internet-Browsers für Mobilfunkgeräte.
- **Wählen Sie Rahmen, Texte und Popart** für Ihre Bilder in VGA-Größe aus.
- **Nehmen Sie Videoclips auf**.
- **Geben Sie 40-stimmige polyphone Ruftöne wieder**.
- **Keine lästigen Headset-Kabel mehr!** Benutzen Sie ein drahtloses Bluetooth**®**- Headset.
- **Synchronisieren Sie** Ihre Kontakte und Ihren Kalender **mit Ihren anderen vernetzten Geräten**.
- **Sehen Sie, wer anruft**, über die Caller Line ID mit **Foto**  auf dem Außendisplay des X700.
- **Downloaden Sie Spiele**, **Bilder**, **Themen, Sounds**, **Videos** sowie Java™- und Series 60- **Programme**.
- **Zeigen Sie** all Ihre **Mediendateien an einem Ort an** - der Medien-Galerie.
- **Suchen Sie nach Ihren Dateien**; einschließlich Bildern, Spielen, Installationspaketen, Videound Soundclips.
- **Empfangen**, **bearbeiten** und **durchblättern** Sie **Microsoft**® Word-, Excelund PowerPoint®-**Dateien**. Senden Sie Dokumente per Funk an Drucker und Projektoren (mit entsprechendem Zubehör).
- **Sprechen Sie zum Wählen einen Namen oder eine Nummer** mithilfe der Sprachbefehle.
- **Sagen Sie "Mitteilungen** starten" oder "Kamera **starten"**, und Ihr Telefon benutzt diese Sprachbefehle, um direkt zum jeweiligen Programm zu gehen.

# <span id="page-4-0"></span>**ERSTE SCHRITTE**

Das Mobiltelefon X700 GSMTM/GPRS von Panasonic arbeitet weltweit über GSM-Netze, die integrierte Sprachmail, SMS- und MMS- Dienste (Kurzmitteilungen und Multimedia-Mitteilungen), Betrugsschutz und überragende Sprachqualität bieten. Einer der wichtigsten Vorteile von GSM ist die herausnehmbare SIM-Karte (Subscriber Identity Module), auf der persönliche Informationen wie Abonnementdetails, private Verschlüsselung und Telefonnummern gespeichert sind.

#### **Verfügbare Funktionen**

Einige Funktionen sind netzabhängig und nur bei entsprechendem Abonnement verfügbar. Andere Funktionen sind von der verwendeten SIM-Karte abhängig. Bitte beachten Sie, dass Sie viele der Netzdienste abonnieren müssen, bevor Sie ihre Funktionen benutzen oder aktivieren können. Nähere Informationen erhalten Sie von Ihrem Mobilfunk-Dienstanbieter.

#### **Vor dem Benutzen Ihres Telefons**

Die SIM-Karte muss in Ihrem Telefon installiert sein, um es im Funknetz benutzen zu können. Installieren Sie die SIM-Karte, setzen Sie dann den Akku ein und laden Sie ihn auf.

## **INSTALLIEREN UND ENTNEHMEN DER SIM-KARTE**

**Vorsicht:** Dieses Produkt enthält kleine Komponenten. Bitte von Kleinkindern fernhalten. Die SIM-Karte und ihre goldene Kontaktfläche nicht verkratzen oder verbiegen.

#### **SIM-Karte installieren**

**1.** Setzen Sie die Daumen auf die Außenränder des Akkudeckels, drücken Sie den Deckel nach unten und schieben Sie ihn dann zum unteren Ende des Telefons. Entnehmen Sie den Akku (siehe Seite 4).

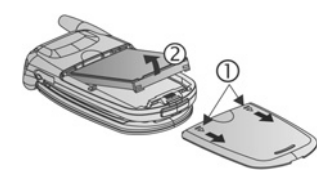

- **2.** Legen Sie die SIM-Karte so ein, dass die goldene Kontaktfläche zum Telefon weist und die abgeschrägte Ecke zuerst eingeführt wird (siehe Abbildung). Schieben Sie die Karte vorsichtig in das SIM-Kartenfach, bis sie einrastet.
	- **•** Wenn die SIM-Karte verkehrt eingelegt und beschädigt wurde, erscheint u.U. die Meldung **SIM-Karte einlegen**. Entnehmen Sie die SIM-Karte und installieren Sie sie erneut.

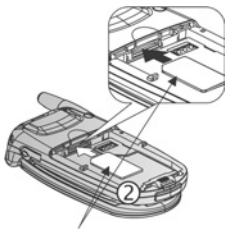

SIM-Karte

**•** Wenn die Meldung **SIM-Karte abgewiesen** erscheint, benachrichtigen Sie Ihren Mobilfunk-Dienstanbieter.

#### **SIM-Karte entnehmen**

**1.** Setzen Sie die Daumen auf die Außenränder des Akkudeckels, drücken Sie den Deckel nach unten und schieben Sie ihn dann zum unteren Ende des Telefons. Entnehmen Sie den Akku (siehe Seite 4).

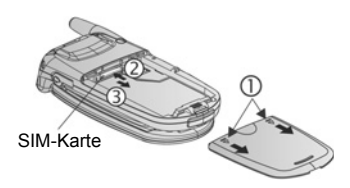

- **2.** Schieben Sie die untere Kante der SIM-Karte vorwärts in ihr Fach, damit sie ausrastet.
- **3.** Nehmen Sie die ausgerastete SIM-Karte vorsichtig heraus.

**Hinweis:** Wenn Sie Ihr Mobiltelefon gegen ein neueres Modell eingetauscht haben und Ihr altes Gerät neue Dienstleistungen wie z.B. MMS (Multimedia-Mitteilungen) nicht unterstützt hat, benötigen Sie u.U. eine neue SIM-Karte. Wenden Sie sich in diesem Fall an Ihren Mobilfunk-Dienstanbieter.

## **EINSETZEN UND ENTNEHMEN DES AKKUS**

**Vorsicht**: Die Verwendung von Zubehör, das nicht von Panasonic zugelassen oder Ihrem Mobilfunk-Dienstanbieter empfohlen wurde, kann die Leistung Ihres Telefons beeinträchtigen oder sogar zu elektrischen Gefahren führen.

#### **Akku einsetzen**

**1.** Halten Sie den Akku in einem Winkel von 45º, führen Sie die Zungen oben am Akku in die Schlitze entlang der oberen Kante des Akkufachs ein.

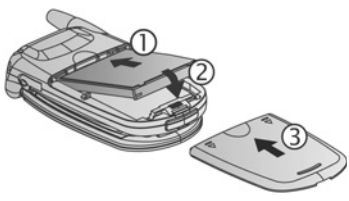

- **2.** Drücken Sie das untere Ende des Akkus nach unten, bis er einrastet.
- **3.** Setzen Sie den Akkudeckel wieder ein, indem Sie ihn zum unteren Ende des Telefons schieben. Der Deckel sollte ganz fest sitzen.

#### **Akku entnehmen**

**Hinweis**: Schalten Sie vor Entnahme des Akkus das Telefon aus und trennen Sie es vom Ladegerät oder irgendwelchen anderen Geräten.

**1.** Setzen Sie die Daumen auf die Außenränder des Akkudeckels, drücken Sie den Deckel nach unten und schieben Sie ihn dann zum unteren Ende des Telefons.

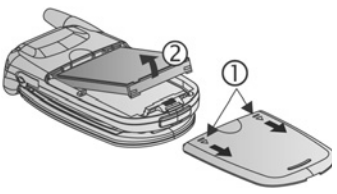

- **2.** Benutzen Sie die Zungen unten am Akku, um ihn herauszuheben.
- **3.** Setzen Sie den Akkudeckel wieder ein.

## **LADEN DES AKKUS**

**Hinweis**: Vergewissern Sie sich zunächst, dass der Akku installiert ist.

- **1.** Öffnen Sie den Steckerdeckel.
- **2.** Führen Sie den Stecker in die linke Seite (2 goldene Kontakte) des Steckerbereichs am unteren Ende des Telefons ein. Verbinden Sie das mobile Ladegerät mit einer Netzsteckdose.

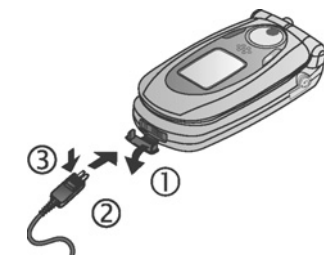

- **3.** Ziehen Sie den Stecker nach abgeschlossenem Ladevorgang aus der Netzsteckdose und drücken Sie die Freigabetaste, um das Ladegerät vom Telefon zu trennen.
- Den Stecker NICHT mit Gewalt entfernen, da dies das Telefon oder mobile Ladegerät beschädigen könnte.

#### **Ladesymbole auf Haupt- und Außendisplay**

- ا<br>أ
- Ladebalken laufen beim Laden hoch und runter. Ladebalken hören bei abgeschlossenem Ladevorgang auf zu laufen.
- Wenn der Ladevorgang abgeschlossen ist, erscheint bei eingeschaltetem Telefon die Meldung **Akku geladen**.

#### **Warnung bei schwacher Akkuleistung**

Bei schwacher Akkuleistung erscheint die Meldung **Akku schwach** und es ertönt ein Warnsignal, woraufhin sich das Telefon automatisch ausschaltet. Laden Sie den Akku wieder komplett auf. Wenn Sie die Warnung "Akku schwach" während eines Gesprächs erhalten, beenden Sie dieses sofort.

## **INSTALLIEREN UND ENTNEHMEN DER miniSD CARD**

Die miniSD Card ist eine Speicherkarte, die zum Erweitern des Telefonspeichers sowie zum Übertragen von Dateien auf andere Geräte dient.

#### **miniSD Card installieren**

- **1.** Nehmen Sie den miniSD Card-Deckel oben auf Ihrem Telefon ab.
- **2.** Schieben Sie die miniSD Card mit der abgeschrägten Ecke zuerst und nach oben weisender goldener Kontaktfläche in ihr Fach ein, bis sie einrastet. Drücken Sie den miniSD Card-Deckel nach unten, bis er einrastet.

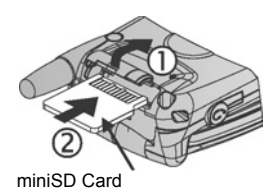

**Hinweis**: Führen Sie keine Gegenstände außer der miniSD Card in das miniSD Card-Fach ein. Versehen Sie die miniSD Card nicht mit Aufklebern usw. Der geringste Unterschied in der Kartedicke kann zu Schwierigkeiten beim Einlegen oder Entnehmen sowie zu Kontakt- oder Datenverlust führen. Vermeiden Sie es, die miniSD Card und ihre goldene Kontaktfläche zu verkratzen oder zu verbiegen.

#### **miniSD Card entnehmen**

- **1.** Drücken Sie die Ein-/Aus-Taste ( $\heartsuit$ , markieren Sie miniSD **Card auswerfen** und drücken Sie **OK**. Warten Sie, bis etwaige Speicher- oder Kopiervorgänge ganz abgeschlossen ist, bevor Sie die miniSD Card herausnehmen.
- **2.** Nehmen Sie den miniSD Card-Deckel oben auf Ihrem Telefon ab.
- **3.** Schieben Sie die untere Kante der miniSD Card sanft vorwärts in ihr Fach, damit sie ausrastet.

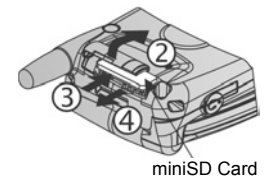

**4.** Nehmen Sie die ausgerastete miniSD Card vorsichtig heraus. Drücken Sie den miniSD Card-Deckel nach unten, bis er einrastet.

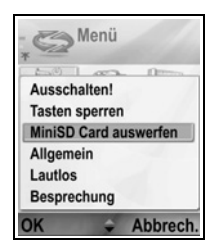

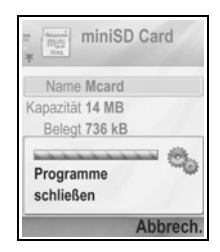

## **TELEFON - ÜBERSICHT**

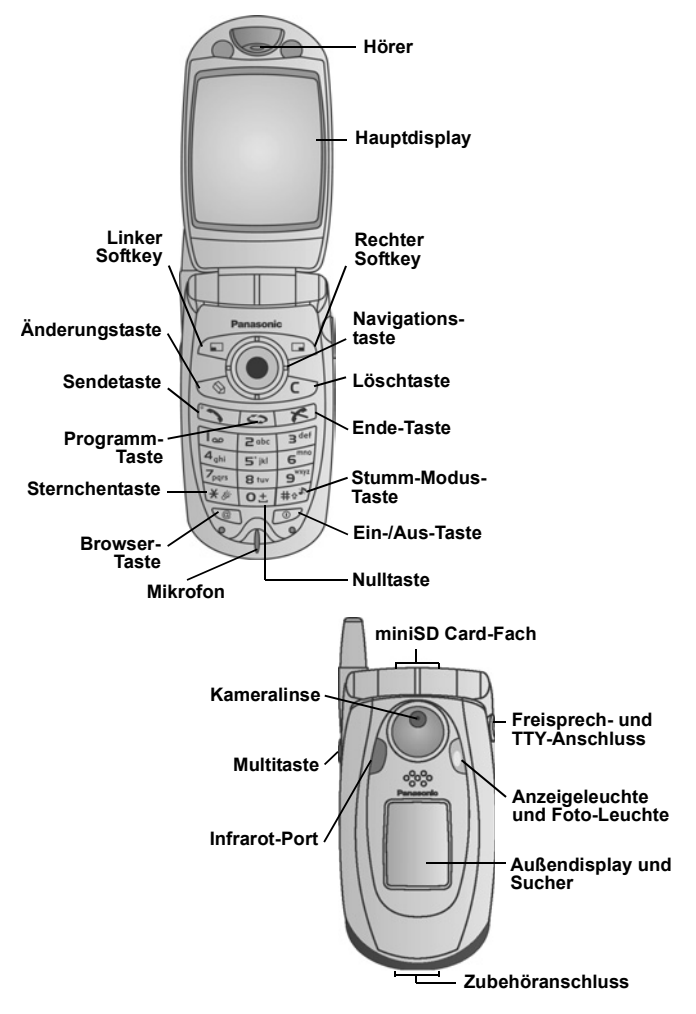

## **TASTENFUNKTIONEN**

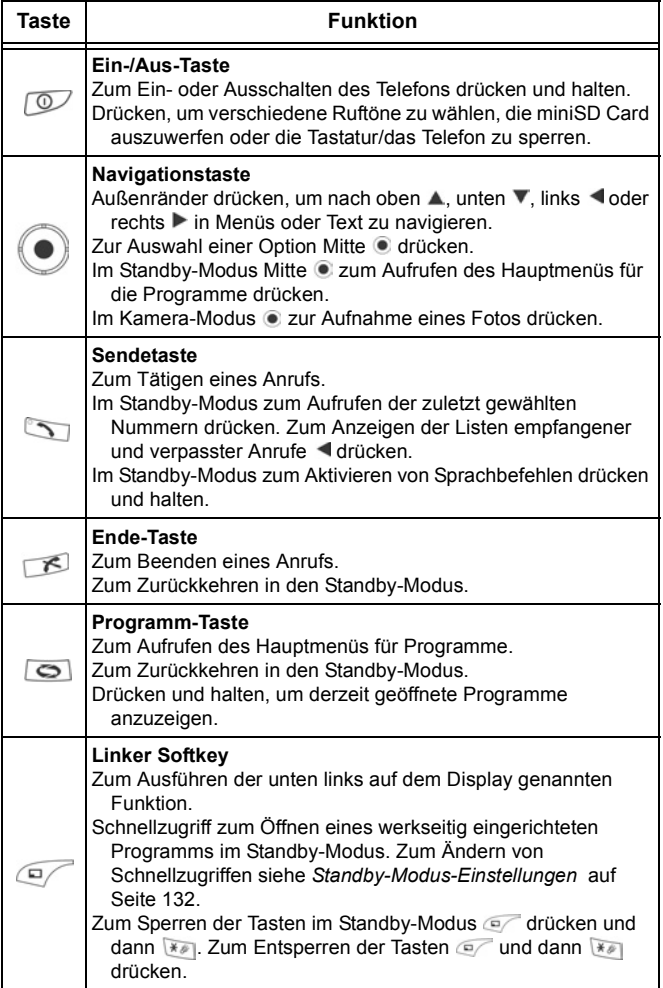

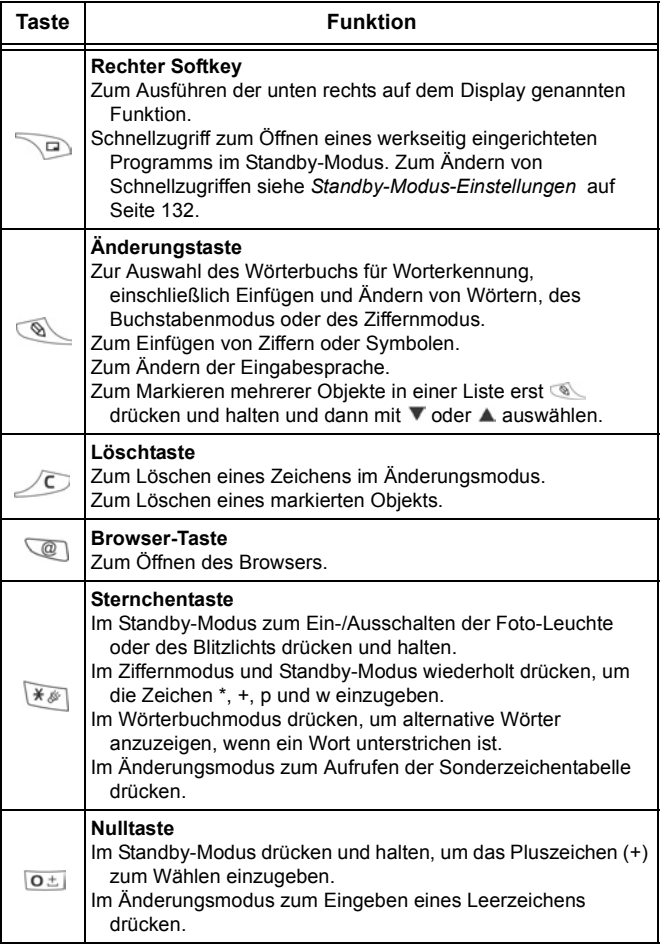

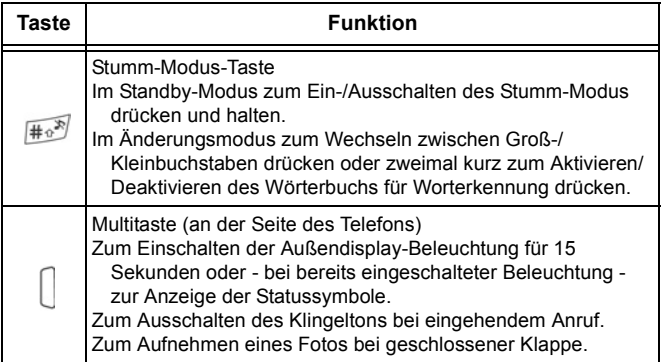

## **Symbole in diesem Handbuch**

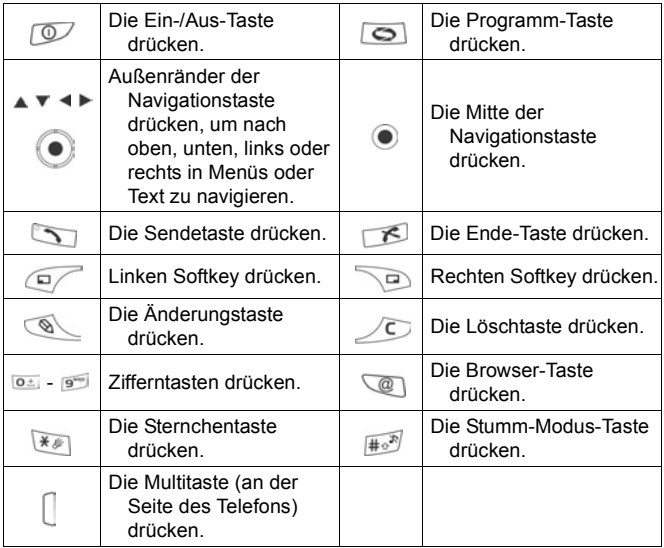

## **SYMBOLE**

Je nach den von Ihnen benutzten Funktionen und gewählten Optionen erscheinen verschiedene Symbole auf dem Bildschirm.

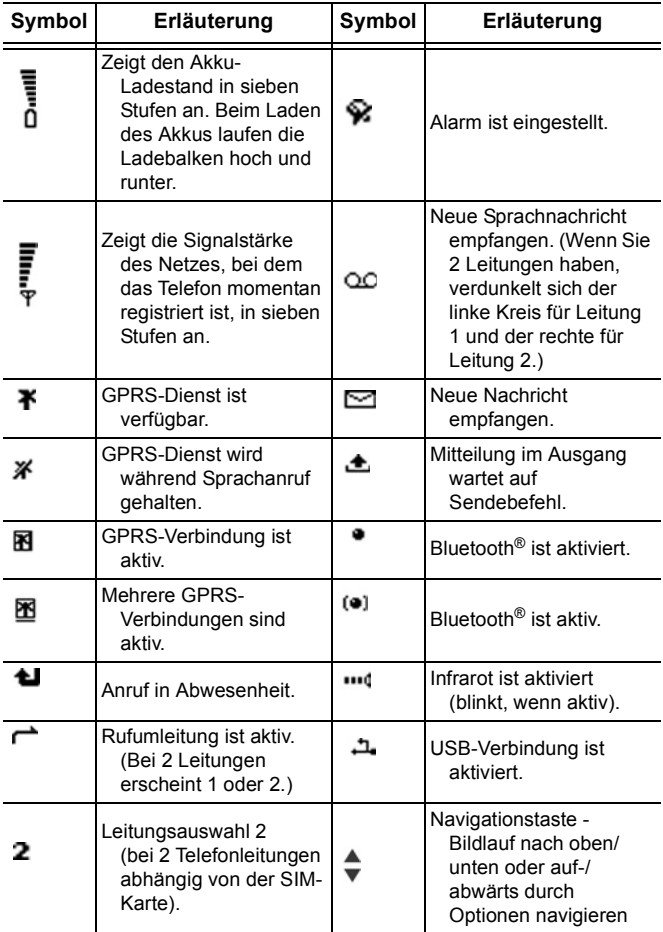

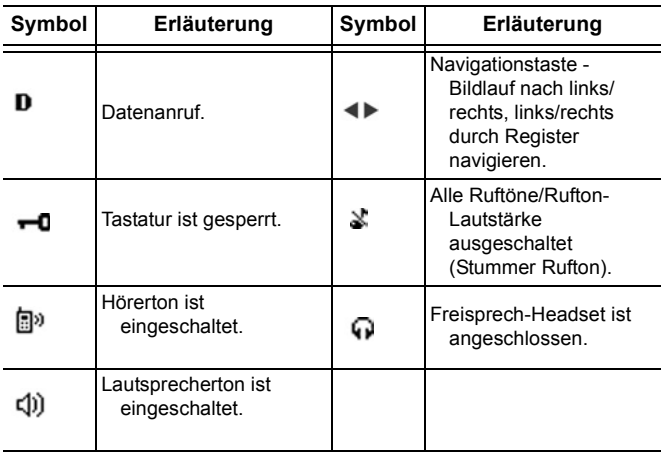

## **ANZEIGEN IM STANDBY-MODUS**

#### **HAUPTDISPLAY**

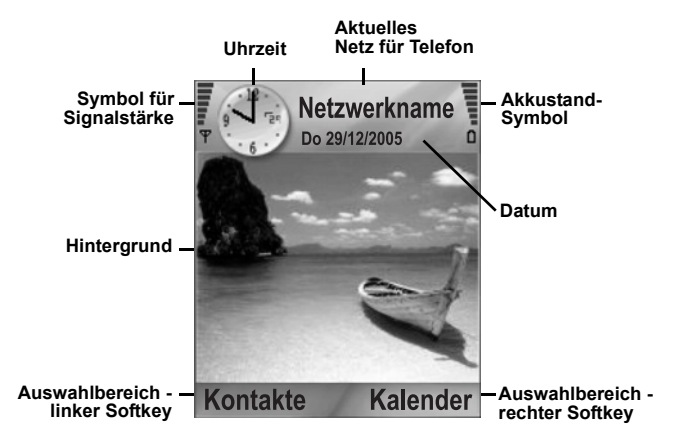

#### **AUßENDISPLAY**

Drücken Sie die Multitaste einmal, um die Beleuchtung einzuschalten und dann nach Bedarf, um zwischen Uhrzeit und Symbolanzeige umzuschalten.

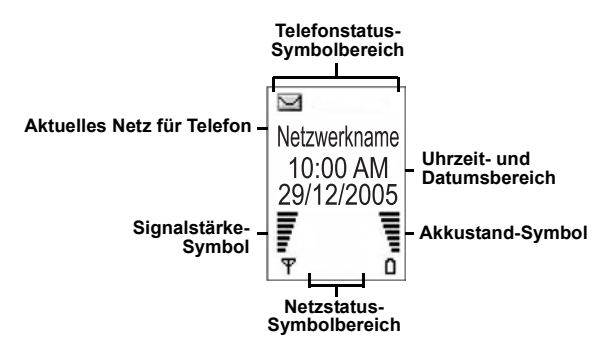

## <span id="page-17-0"></span>**GRUNDFUNKTIONEN UND VERWALTEN VON ANRUFEN**

#### **EIN- UND AUSSCHALTEN DES TELEFONS** Drücken und halten Sie  $\mathbb{C}$ .

**Hinweis**: Wenn Ihre SIM-Karte durch einen PIN-Code geschützt ist, müssen Sie diesen eingeben. Geben Sie den PIN-Code ein und drücken Sie **OK**. Siehe *Sicherheitseinstellungen* auf [Seite 138.](#page-140-0)

## **ANRUFE**

Vergewissern Sie sich, dass das Telefon eingeschaltet ist, das Signalstärke-Symbol mindestens einen Balken aufweist  $\overline{\Psi}$  und das Logo Ihres Netzbetreibers angezeigt ist, bevor Sie einen Anruf tätigen.

#### **Die Rufnummer eingeben**

- **1.** Geben Sie im Standby-Modus die Ortskennzahl und Rufnummer ein und drücken Sie
- **2.** Zum Beenden des Anrufs drücken Sie

**Hinweis**: Zum Löschen einer Ziffer drücken Sie . Drücken Sie während eines Anrufs < oder ▶, um die Hörerlautstärke zu ändern.

**Warnung:** Durch Schließen der Klappe während eines Anrufs wird der Anruf beendet, es sei denn, die Standardeinstellung wurde geändert. Um das Telefon so einzurichten, dass ein Anruf beim Schließen der Klappe nicht beendet wird, siehe **Aktive Klappe** in *Anrufeinstellungen* auf [Seite 132](#page-134-1).

#### **Eine Kontaktkarte zum Wählen benutzen**

Im Programm **Kontakte**:

- **1.** Markieren Sie die Karte mit dem gewünschte Namen und drücken Sie ...
	- Wenn auf der Karte mehrere Nummern gespeichert sind, wählen Sie die gewünschte Rufnummer aus.

Zum Hinzufügen von Informationen zu Ihren Kontakten siehe [Seite 38](#page-40-1).

#### **SIM-Ordnereintrag zum Wählen benutzen**

Im Programm **Kontakte**:

- **1.** Markieren Sie den SIM-Ordner mit ▶.
- **2.** Markieren Sie den gewünschten Namen und drücken Sie .

Zum Hinzufügen von Namen und Nummern zu Ihrem SIM-Ordner siehe [Seite 39.](#page-41-0)

#### **Den Anrufnamen sprechen**

So wählen Sie eine Nummer durch Sprechen des Anrufnamens:

- **1.** Drücken und halten Sie 5.
- 2. Nachdem Sie die Aufforderung "Bitte Befehl sprechen" hören, sagen Sie "Sprachwahl".
- 3. Wenn Sie "Namen oder Nummer sprechen" hören, sprechen Sie den vollen Namen (Vor- und Nachnamen) einer Person aus Ihrer Kontaktliste.
- **4.** Der Name wird wiederholt und das Telefon wählt die entsprechende Nummer.

Siehe [Seite 150](#page-152-0) für weitere Sprachbefehl-Optionen.

## **Kurzwahl**

Wenn Sie Nummern, die Sie häufig anrufen, Kurzwahltasten zugewiesen haben (siehe [Seite 149\)](#page-151-0), können Sie diese Nummern mit 2 Tastendrücken wählen.

**1.** Drücken Sie im Standby-Modus die voreingestellte Kurzwahl-Zifferntaste  $\boxed{z}$  =  $\boxed{9}$  und drücken Sie dann  $\boxed{3}$ .

• Wenn **Kurzwahl** aktiviert ist (siehe *Anrufeinstellungen* auf [Seite 132](#page-134-1)), drücken und halten Sie einfach die voreingestellte Kurzwahl-Zifferntaste zum Wählen der zugewiesenen Nummer.

**Hinweis**: Speicherposition 1 wurde u.U. für die Sprachmailbox-Nummer reserviert.

#### **Liste für gewählte Nummern, empfangene Anrufe oder Anrufe in Abwesenheit**

Sie können zuvor gewählte Nummern sowie Nummern von eingegangenen oder verpassten Anrufen zur schnellen Rückwahl aufrufen.

- **1.** Drücken Sie im Standby-Modus
- **2.** Wählen Sie aus der Liste gewählter Nummern den gewünschten Eintrag und drücken Sie , um die Nummer zu wählen.
	- Drücken Sie <, um zum Register für empfangene Anrufe oder Anrufe in Abwesenheit zu gehen, und wählen Sie eine Nummer aus einer der beiden Listen aus.

#### **Automatische Wiederwahl**

Wenn **Auto. Wiederwahl** im Menü für Anrufeinstellungen **aktiviert** ist (siehe [Seite 132](#page-134-1)), wiederholt Ihr Telefon die Nummernwahl unter bestimmten Bedingungen, wie bei keiner Antwort, belegter Nummer, belegtem Netz oder einem Verbindungsfehler, automatisch bis zu 10 Mal.

Drücken Sie **Beenden** oder **18.** um die automatische Wiederwahl zu stoppen.

#### **Über Mitteilungen wählen**

Wenn Sie eine Mitteilung empfangen haben, die eine Telefonnummer enthält, können Sie diese von der Mitteilung im Eingang aus wählen. Auf die gleiche Weise können Sie den Sender einer empfangenen SMS-Kurzmitteilung anrufen. Im Programm **Mitteilungen**:

- **1.** Rufen Sie **Mitteilungen** auf. Wählen Sie **Eingang**.
- **2.** Rufen Sie die gewünschte Mitteilung auf.
- **3.** Zum Suchen nach einer Telefonnummer in einer Mitteilung drücken Sie **Optionen** und wählen Sie **Suchen** > **Telefonnummer**, **E-Mail-Adresse** oder **Web-Adresse**. Gefundener Text und gefundene Nummern werden unterstrichen.
	- Zum Anrufen des Absenders einer SMS-Mitteilung von der geöffneten Mitteilung aus drücken Sie S. um dessen Telefonnummer zu wählen.

#### **Internationale Anrufe**

Drücken und halten Sie im Standby-Modus **o±**, um das internationale Präfix + (Abkürzung für "00") einzugeben. Geben Sie dann die Landeskennzahl, die Ortskennzahl und die Telefonnummer ein. Drücken Sie

**Hinweis**: Viele Länder/Regionen haben eine 0 am Anfang der Ortskennzahl. Beim Wählen internationaler Nummer muss diese 0 meistens ausgelassen werden. Weitere Hilfe erhalten Sie von Ihrem Mobilfunk-Dienstanbieter.

#### **Notrufe**

Wählen Sie die örtliche Notrufnummer Ihres aktuellen Standorts.

- **1.** Schalten Sie das Telefon ein, falls es ausgeschaltet ist.
- **2.** Vergewissern Sie sich, dass das Antennensymbol angezeigt ist.
- **3.** Geben Sie die örtliche Notrufnummer ein (wie 112) und drücken Sie **3**

**Hinweis**: Sie können die örtliche Notrufnummer selbst dann wählen, wenn die Tastatur gesperrt ist. Je nach Land und Netzbetreiber können Notrufe auch ohne SIM-Karte getätigt werden.

#### **Einen Dienstbefehl an das Netz senden**

Bitten Sie Ihren Mobilfunk-Dienstanbieter, einen bestimmten Dienst zu aktivieren, indem Sie ihm einen Dienstbefehl senden. Diese Befehle - so genannte USSD-Befehle - können Dienste wie Vorauszahlung und Chat aktivieren.

- **1.** Bitten Sie Ihren Mobilfunk-Dienstanbieter um den richtigen Dienstbefehl-Code.
- **2.** Geben Sie den bereitgestellten Dienstbefehl-Code ein. Wenn das Telefon diesen als einen Ergänzungsdienst oder eine USSD-Anfrage erkennt, drücken Sie **Dienstbefehl senden**.

## **ENTGEGENNEHMEN VON ANRUFEN**

Wenn Sie einen Anruf erhalten, klingelt das Telefon und blinkt grün auf.

**Hinweis:** Wenn ein Rufton mit aktivem Vibrationsalarm für das Telefon eingestellt wurde, blinkt es grün auf und vibriert, statt zu klingeln.

- **1.** Öffnen Sie die Klappe, um einen Anruf entgegen zu nehmen.
	- Ist die Klappe bereits geöffnet, so drücken Sie  $\Box$ , um einen Anruf entgegen zu nehmen.

#### **Stummer Rufton**

Zum Deaktivieren des Ruftons drücken Sie  $\Box$  wenn die Klappe geschlossen ist. Ist sie offen, drücken Sie Lautlos . Nehmen Sie dann den Anruf entgegen, indem Sie **Strucken**.

#### **Antwortoptionen ändern**

Um die Einstellungen so zu ändern, dass ein Anruf durch Öffnen der Klappe nicht entgegen genommen wird, siehe Aktive Klappe in *Anrufeinstellungen* auf [Seite 132.](#page-134-1)

Zum Entgegennehmen eines Anrufs durch Drücken einer beliebigen Taste außer **B**, **B** oder *o* siehe Antworten mit **jeder Taste** in *Anrufeinstellungen* auf [Seite 132](#page-134-1).

#### **Ankommende Anrufe umleiten**

Zum Umleiten Ihrer Anrufe an Ihre Sprachmailbox oder eine andere Rufnummer, siehe *Rufumleitung* auf [Seite 143.](#page-145-0)

Sie können dann **oder den Softkey Abweisen drücken**, um ankommende Anrufe umzuleiten.

Wenn Sie den Anruf ignorieren, indem Sie keine der Tasten drücken, erscheinen die Anrufdetails auf der Liste der Anrufe in Abwesenheit.

## <span id="page-22-0"></span>**OPTIONEN WÄHREND EINES ANRUFS**

Sie können während eines Anrufs je nach Netzsupport den Anruf halten, das Mikrofon deaktivieren, DTMF-Töne für Passwörter usw. senden und Konferenzgespräche einleiten.

#### **Anrufe halten**

Zum Halten eines Anrufs oder zu erneuten Annahme eines gehaltenen Anrufs drücken Sie **Optionen** und wählen Sie **Halten**  oder **Annehmen**.

Bei 2 verbundenen Gesprächen (einem aktiven und einem gehaltenen Anruf) drücken Sie **Optionen** und wählen Sie:

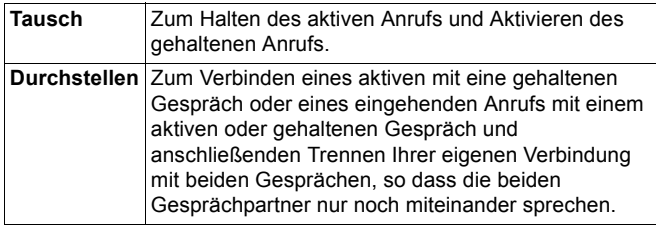

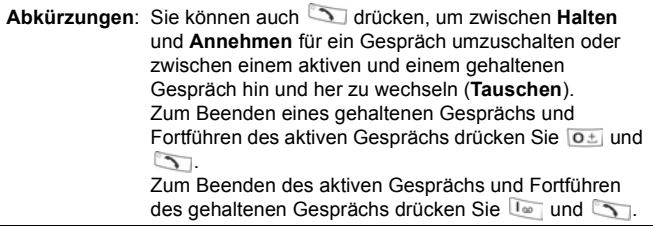

## **FREISPRECHEN**

Um die Stimme des Anrufers über den Freisprechlautsprecher zu hören, drücken Sie **Lautspr.**. Legen Sie das Telefon in der Nähe ab, so dass Sie und andere Personen ein Gespräch führen können, ohne das Telefon halten zu müssen.

Um zum Telefonhörer zurückzuschalten, wählen Sie **Telefon**.

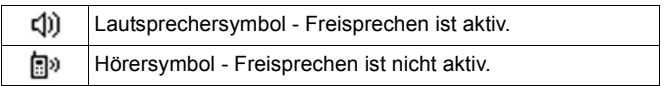

Wenn Sie ein Bluetooth®-Freisprech-Headset aktiviert haben, drücken Sie **Optionen** und wählen Sie **BT-Zubehör**, um die Stimme des Anrufers über das Bluetooth®-Headset zu hören.

#### **Lautstärkenregelung**

Drücken Sie ▶ oder ◀ zum Ändern der Lautstärke des Telefonhörers (a), des Telefonlautsprechers (1) oder des Headsets (wenn angeschlossen). Beachten Sie, dass sich beim Ändern der Lautstärke die Balkenskala ändert.

Zum Aus- oder Einschalten des Mikrofons drücken Sie **Optionen** und wählen Sie **Lautlos** oder **Ton aktivieren**. Bei Auswahl von Lautlos werden das Mikrofon des Telefons sowie alle Mikrofone von angeschlossenen Geräten ausgeschaltet. Ton aktivieren schaltet das Mikrofon wieder ein.

## **ANKLOPFEN**

Wenn Sie den Anklopf-Netzdienst in Anrufeinstellungen aktiviert haben (siehe [Seite 149](#page-151-0)), können Sie einen ankommenden Anruf während eines aktiven Gesprächs entgegennehmen.

- **1.** Drücken Sie während eines aktiven Gesprächs **1.** um den ankommenden Anruf zu beantworten. Das aktive Gespräch wird gehalten.
	- Zum Umschalten zwischen den Gesprächen drücken Sie **Tauschen** oder
	- Zum Beenden des derzeit aktiven Gesprächs und Entgegennehmen des ankommenden Anrufs drücken Sie **Ersetzen**.
- **2.** Zum Beenden des derzeit aktiven Gesprächs drücken Sie **B.** Das gehaltene Gespräch wird aktiv.
	- Zum Beenden beider Gespräche gleichzeitig drücken Sie **Optionen** und wählen Sie **Alle Anrufe beenden**.
	- Wenn Sie **Busishen und halten, werden alle Anrufe und** Datenverbindungen beendet.

Zum Abweisen eines eingehenden Anrufs drücken Sie **Abweisen**. Der Anrufer erhält eine Besetztmeldung oder wird zur Sprachmail weitergeleitet.

#### **DTMF-Töne senden**

Sie können während eines Anrufs DTMF-Tone über Ihre Telefontasten (0 bis 9, #, \*) senden. DTMF-Töne werden häufig zum Aufrufen von Diensten wie Sprachmailboxen, Calling Card-Anrufe und Banking verwendet.

Drücken Sie während eines Anrufs **Optionen** und wählen Sie **DTMF senden**, wenn Sie eine DTMF-Tonfolge auf einer Kontaktkarte gespeichert haben. Drücken Sie **Suchen**, markieren Sie den Eintrag und wählen Sie ihn aus.

So wählen oder speichern Sie DTMF-Tonfolgen:

- **1.** Geben Sie die Zielrufnummer ein.
- **2.** Drücken Sie vor Eingabe der DTMF-Tonziffern wiederholt für die Auswahl der Zeichen **\***, **+**, **p,** und **w** zum:
	- einer kurzen Pause vor Senden der Töne (Zeichen **p**).
	- einer manuellen Wartezeit (Zeichen **w**), sodass Sie während des Anrufs Senden **of drücken müssen**, um die Töne zu senden.
	- eines **+** Zeichens, um eine DTMF-Tonfolge aus einem Kurzwahl-Speicherort zu senden (siehe [Seite 149](#page-151-1)).
- **3.** Geben Sie die Ziffern für die DTMF-Töne ein, z.B. die Zugriffscodes für Ihre Sprachmailbox.
- 4. Drücken Sie **S**, um die Nummer sofort zu wählen, oder drücken Sie **Optionen** und wählen Sie **Zu Kontakt.**

**hinzufüg.**, um die Folge in Ihren Kontakten zu speichern (siehe [Seite 38](#page-40-1)).

**Hinweis**: Sie können Pausen-, Warte- und Kurzwahlzeichen sowie DTMF-Tonfolgen mehrmals eingeben.

#### **Programme während eines Anrufs öffnen**

Öffnen Sie während eines Anrufs das Hauptmenü für die Programme, indem Sie  $\odot$  drücken, und rufen Sie dann das gewünschte Programm auf - z.B. Ihren Kalender zum Überprüfen der Uhrzeit eines anstehenden Termins. Das aktive Gespräch bleibt verbunden und wird durch ein kleines Popup-Fenster angezeigt. Für die Rückkehr zum Fenster mit dem aktiven Gespräch verlassen Sie das Programm.

Wenn Sie **Budden**, wird ein aktives Gespräch grundsätzlich beendet.

#### **Soundclips während eines Gesprächs wiedergeben/ aufzeichnen**

Zum Abspielen eines Soundclips während eines Anrufs öffnen Sie den Clip in seinem aktuellen Speicherort. Die andere Person kann den Soundclip hören.

Zum Aufzeichnen des aktuellen Anrufs siehe [Seite 160](#page-162-0).

#### **Konferenzgespräche**

In Konferenzgesprächen können Sie mit bis zu 5 Parteien gleichzeitig sprechen (wenn dies vom Netz unterstützt wird).

- **1.** Rufen Sie die erste Partei an.
- **2.** Nach der Anrufverbindung drücken Sie **Optionen** und wählen Sie **Neuer Anruf**, um eine Nummer einzugeben, oder drücken Sie **Suchen**, um die Nummer aus Ihren Kontakten auszuwählen, und drücken Sie . Der erste Anruf wird gehalten.
- **3.** Nachdem der neue Anruf entgegengenommen wurde, drücken Sie **Optionen** und wählen Sie **Konferenz**, um das gehaltene Gespräch mit dem aktiven Gespräch zu verbinden.

Ab dann gibt es nur noch ein aktives Gespräch - das Konferenzgespräch.

- **4.** Zum Hinzufügen einer weiteren Partei zu diesem Gespräch wiederholen Sie Schritt 2, drücken Sie dann **Optionen** und wählen Sie **Konferenz** > **Zu Konf. hinzufügen**.
- **5.** Um ein Privatgespräch mit einer der Parteien zu führen, drücken Sie **Optionen** und wählen Sie **Konferenz** > **Privat**. Markieren Sie die gewünschte Partei und drücken Sie **Privat**. Die separierte Partei wird zum aktiven Gespräch auf Ihrem Telefon und das Konferenzgespräch wird gehalten. Allerdings können die verbleibenden Parteien das Konferenzgespräch fortführen. Für die Rückkehr zum Konferenzgespräch drücken Sie **Tauschen**. Um vom Privatgespräch zum Konferenzgespräch zurückzukehren, drücken Sie **Optionen** und wählen Sie **Konferenz**.
- **6.** Zum Ausschließen einer Partei aus dem Konferenzgespräch drücken Sie **Optionen** und wählen Sie **Konferenz** > **Teiln. ausschließen**. Markieren Sie die gewünschte Partei und drücken Sie **Ausschl.**.
- **7.** Zum Beenden des Konferenzgesprächs drücken Sie ...

**Hinweis**: Wenn Sie an einem aktiven Gespräch teilnehmen und ein gehaltenes Gespräch haben, starten Sie mit Schritt 3.

## **BEENDEN VON ANRUFEN**

Sie können einen Anruf auf verschiedene Weisen beenden:

- Schließen Sie die Klappe.
- Drücken Sie  $\mathcal{F}$ .
- Drücken Sie den Softkey **Beenden**.
- Drücken Sie **Optionen** und wählen Sie **Aktiven Anr. beenden**.

So beenden Sie alle aktiven Anrufe auf einmal:

• Drücken Sie **Optionen** und wählen Sie **Alle Anrufe beenden**.

Wenn Sie **Staten und halten, werden alle Anrufe und** Datenverbindungen beendet.

Siehe *Optionen während eines Anrufs* ab [Seite 20](#page-22-0) für Informationen zum Beenden von gehaltenen Anrufen, wartenden Gesprächen und Konferenzgesprächen.

## **SCHLIEßEN DER TELEFONKLAPPE WÄHREND EINES ANRUFS**

Beim Schließen der Telefonklappe wird der Anruf beendet. Dies ist die Standardeinstellung für **Aktive Klappe** in den Anrufeinstellungen. Möchten Sie während eines Anrufs das Telefon schließen und freihändig sprechen, so stellen Sie die Einstellung für die **Aktive Klappe** auf **Aus**. Bei dieser Einstellung wird die Stimme des Anrufers zum Lautsprecher auf der Rückseite umgeschaltet, sodass Sie freihändig sprechen können. Möchten Sie verhindern, dass Gespräche abgebrochen werden, wenn Sie die Telefonklappe schließen bzw. verhindern, dass Anrufe durch Öffnen der Klappe entgegen genommen werden, lesen Sie bitte **Aktive Klappe** in *Anrufeinstellungen* auf [Seite 132](#page-134-1).

# <span id="page-28-0"></span>**TEXTEINGABE**

Sie können Text auf zwei verschiedene Weisen eingeben: entweder mithilfe des Wörterbuchs für automatische Worterkennung zur schnellen Eingabe von Wörtern oder über den Buchstabenmodus, wobei Sie jede Taste so oft drücken müssen, bis das gewünschte Zeichen erscheint.

## **WÖRTERBUCH FÜR AUTOMATISCHE WORTERKENNUNG**

Das Wörterbuch benutzt ein Worterkennungssystem zur Eingabe von Wörtern über einen Tastendruck pro Buchstabe, so dass Sie Tasten nicht mehrmals drücken müssen, bis der jeweilige Buchstabe des gewünschten Wortes erscheint.

#### **WORTALTERNATIVEN ANZEIGEN**

Wenn nicht das richtige Wort angezeigt wird, drücken Sie wiederholt  $\mathbb{K}$  , um durch die Liste alternativer Wörter zu blättern. Zur Auswahl eines Wortes aus allen Worttreffern drücken Sie und wählen Sie **Wörterbuch** > **Treffer**.

#### **WÖRTER ZUM WÖRTERBUCH FÜR AUTOMATISCHE WORTERKENNUNG HINZUFÜGEN**

Zum Hinzufügen eines neuen Wortes zum Wörterbuch drücken Sie und wählen Sie **Wörterbuch** > **Wort einfügen**. Sie können auch Wörter zum Wörterbuch hinzufügen, wenn der Softkey **Buchst.** erscheint.

## **ALLGEMEINE TEXTEINGABE**

Sie können Text und Zahlen auf drei verschiedene Weisen eingeben:

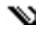

Buchstabenmodus - drücken Sie jede Taste so oft, bis der gewünschte Buchstabe erscheint.

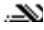

Wörterbuchmodus - drücken Sie eine Taste pro Buchstabe, damit das Wörterbuch das gewünschte Wort anzeigt.

123 Ziffernmodus - zum Eingeben von Ziffern.

**Abkürzung**: Zum Eingeben von Ziffern im Buchstaben- oder Wörterbuchmodus drücken und halten Sie die gewünschte  $Z$ ifferntaste  $\boxed{I_{\omega} - \boxed{9^{mn}}}.$ 

Wählen Sie im Buchstaben- oder Wörterbuchmodus:

Abc Große Anfangsbuchstaben ABC Nur Großbuchstaben

abe Kleinbuchstaben

Zum Eingeben von Symbolen drücken Sie vund wählen Sie **Symbol einfügen**.

So geben Sie Text am blinkenden Cursor ein:

- **1.** Drücken Sie wiederholt die mit den gewünschten Buchstaben verbundenen Zifferntasten, bis der jeweilige Buchstabe auf dem Bildschirm erscheint.
	- Zur Texteingabe mithilfe des Wörterbuchs für automatische Worterkennung drücken Sie vund wählen Sie **Wörterb. aktivieren**, wenn es nicht bereits aktiv ist.
- **2.** Bearbeitungsaktionen für jede Taste und Abkürzungen:

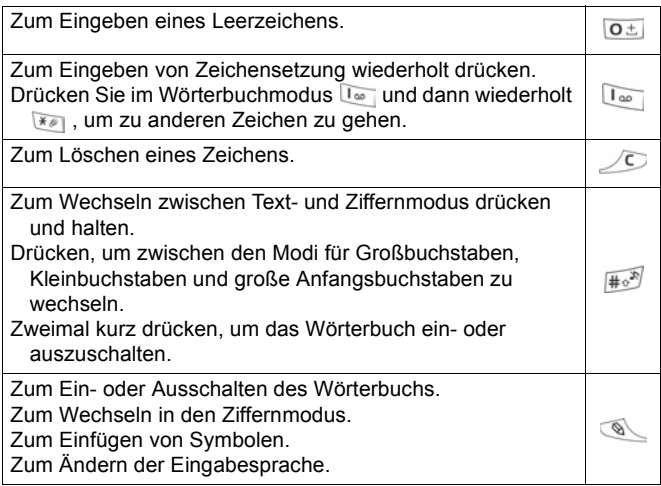

Zum Aufrufen alternativer Wörter im Wörterbuchmodus, wenn das Wort unterstrichen ist.

Drücken Sie die Außenränder der Navigationstaste zum Bewegen nach oben, unten, links oder rechts im Text.

#### **Text ausschneiden, kopieren und einfügen**

**1.** Zum Ausschneiden, Kopieren und Einfügen von Text setzen Sie den Cursor links neben den zu kopierenden Text.

米皮

- **2.** Halten Sie <sup>s</sup> gedrückt und drücken und halten Sie ▶, um den Text zu markieren.
- **3.** Geben Sie zum Beenden des Markierens die Tasten wieder frei.
- 4. Drücken Sie <a>
und wählen Sie Ausschneiden oder **Kopieren**.
- **5.** Setzen Sie im Mitteilungsfeld den Cursor an die gewünschte Stelle, drücken Sie **von and wählen Sie Einfügen**.

# <span id="page-31-0"></span>**NAVIGIEREN IN PROGRAMMEN**

Zum Anzeigen des Fensters mit den Hauptprogrammen drücken  $\overline{\mathsf{Sie}}$   $\overline{\mathsf{S}}$ .

#### **Navigationstaste**

Drücken Sie zum Navigieren im Display den linken,

rechten, oberen oder unteren Rand der Navigationstaste.

Drücken Sie (Czum:

- Aufrufen eines Programmobjekts.
- Auswählen eines markierten Objekts.
- Bestätigen einer Auswahl.
- Aufnehmen eines Fotos mit der Kamera.

Wenn unten auf dem Display ein Auf- oder Abwärtspfeil erscheint, drücken Sie ▲ oder ▼, um zu zusätzlichen Objekten zu gehen.

**Abkürzung**: Um zu einem der ersten 9 Programmobjekte zu springen und dieses aufzurufen (wenn Sie noch nicht die Navigationstaste betätigt haben), drücken Sie einfach die Zifferntaste für das gewünschte Objekt auf der Gitteranordnung. Das Nummernsystem für die Gitteranordnung ist wie folgt:

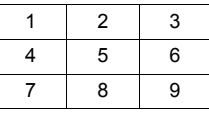

## **Register**

Häufig sind mit Programmobjekten weitere Dateien, Ordner oder Seiten verbunden. Rufen Sie diese auf, indem Sie nach links oder rechts auf dem Bildschirm navigieren. Diese zusätzlichen Objekte werden durch Register / **MARK**, Pfeile 4 boder Nummern oben auf dem Bildschirm

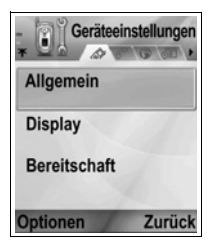

angezeigt. Wenn Sie z.B. Seite 5 von 12 Seiten einer Datei ansehen, werden 5/12 und Pfeile angezeigt.

• Drücken Sie  $\blacktriangleright$  und  $\blacktriangleleft$ , um durch die Register und Seiten zu navigieren.

#### **Verkürzte Anleitungen**

In diesem Handbuch werden verkürzte Formulierungen und Aussagen wie "Drücken Sie **Optionen** und wählen Sie **Öffnen**" verwendet. Dies bedeutet, dass Sie **Optionen** drücken, **Öffnen** markieren und **Auswählen** drücken sollen. Sie müssen u.U. innerhalb eines Menüs die Navigationstaste betätigen, um zu **Öffnen** zu gelangen. Viele Menüoptionen sind über das Menü **Optionen** und andere Menüs verfügbar. Daher werden diese verkürzten Aussagen im gesamten Handbuch stets zur Angabe der gleichen Vorgehensweise benutzt.

In diesem Handbuch bedeutet eine Anleitung wie "Wählen Sie **Senden** > **Via Multimedia**", dass Sie mithilfe der Navigationstaste zu Senden gehen und bei drücken sollen, um das Popup-Menü mit der Option **Via Multimedia** aufzurufen, und dann oder den Softkey **Auswählen** drücken, um **Via Multimedia** auszuwählen. Möglicherweise müssen Sie im Popup-Menü mithilfe der Navigationstaste zu **Via Multimedia** gehen, um die Option zu markieren.

#### **Softkey für Optionen**

Auf der obersten Ebene jeder Menüoption erscheint **Optionen The Indian of the U.S. In the U.S. And I. S. The Instellen des** Menüsystems zu ermöglichen. Die Optionen ändern sich je nach angezeigter Menüebene.

So öffnen Sie das Menü **Optionen**:

• Drücken Sie **Optionen**, gehen Sie zur gewünschten Funktion, um sie zu markieren, und drücken Sie dann @ oder **Auswählen**.

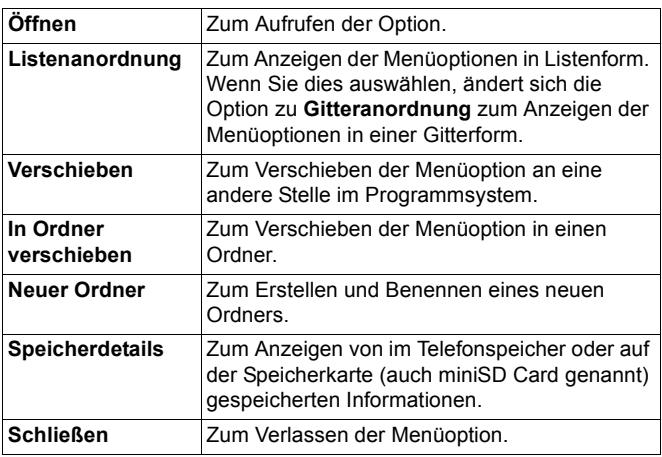

Folgende Funktionen sind u.U. ebenfalls im Menü **Optionen** verfügbar:

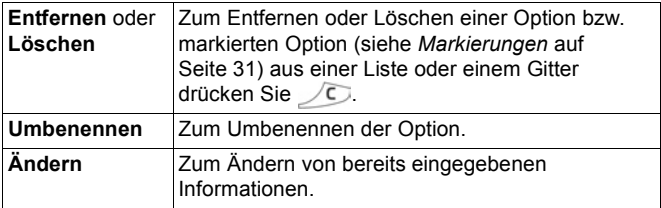

#### **Markierungen**

In Menüoptionen mit zahlreichen Dateien können Sie bestimmte Dateien zum Ausführen einer Aktion markieren. Sie könnten so z.B. 5 Bilder aus Ihrem Bilderordner mit 29 Bildern löschen.

So markieren Sie Objekte:

- **1.** Drücken Sie **Optionen** und wählen Sie **Markierungen** > **Markieren**, um die gewünschte Datei mit einem Häkchen zu versehen. Markieren Sie bei Bedarf weitere Objekte oder wählen Sie **Alles markieren**, um alle Dateien zu markieren.
- **2.** Drücken Sie **Optionen** und wählen Sie die gewünschte Funktion aus, z.B. **Löschen**, **Senden** oder **Verschieben**.

So heben Sie die Markierung von Objekten auf:

**1.** Drücken Sie **Optionen** und wählen Sie **Markierungen** > **Markierung löschen**, um das Häkchen neben einer markierten Datei zu entfernen. Zum Entfernen der Markierungen für alle Dateien wählen Sie **Alle Markier. löschen**.

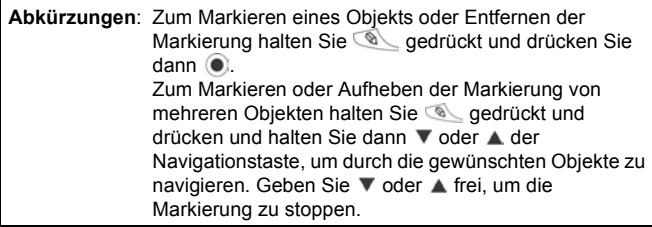

#### **Menüs innerhalb eines Menüs**

Ein Popup-Menü erscheint, wenn mehr als eine Option verfügbar ist. So können Sie beispielsweise einen Kontakteintrag auf verschiedene Weisen senden: über eine Kurz-, Multimedia- oder E-Mail-Mitteilung, über Bluetooth® und über Infrarot.

So rufen Sie ein Popup-Menü auf:

• Drücken Sie  $\blacktriangleright$  oder  $\odot$  oder den Softkey **Auswählen**.

So schließen Sie ein Popup-Menü:

**Drücken Sie <der den Softkey Abbrechen.** 

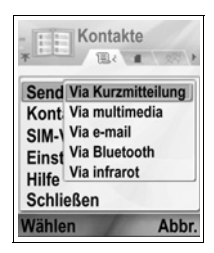

#### **Änderungen speichern**

In vielen Fällen - wie z.B. beim Bearbeiten von Text und Nummern oder Ändern einer Einstellung - können Sie den Softkey **Zurück** drücken, um die Änderungen automatisch zu speichern.

## **MULTITASKING**

Es ist möglich, mit mehr als einer Menüoption gleichzeitig zu arbeiten. So können Sie z.B. mit dem Erstellen einer neuen Mitteilung beginnen, ein Bild umbenennen und einen Kontakteintrag erstellen, ohne dabei die bereits eingegebenen Daten zu verlieren.

So halten Sie eine Menüoption offen:

• Drücken Sie  $\Box$ , um zum Standby-Bildschirm zu gehen. Wenn Sie drücken, wird die offene Menüoption nicht geschlossen.

**Hinweis**: Während eines Anrufs dient **Z** zum Beenden des Anrufs anstatt als Abkürzungsweg zum Standby-Bildschirm.

#### **Menüoptionen öffnen und schließen**

Sie können Menüoptionen auf verschiedene Weisen öffnen:

- $\cdot$  Drücken Sie  $\circ$ .
- Drücken Sie **Optionen** und wählen Sie **Öffnen**.

Sie können Menüoptionen auf verschiedene Weisen schließen:

- Drücken Sie **Optionen** und wählen Sie **Schließen**.
- Drücken Sie **Zurück**, bis der Softkey **Schließen** erscheint, und drücken Sie diesen.
- Drücken Sie **Schließen**.
### **Abkürzung zum Umschalten zwischen geöffneten Optionen**

Wenn Sie mehrere Menüoptionen geöffnet haben, können Sie  $\heartsuit$  drücken und halten, um ein Popup-Fenster anzuzeigen und zur gewünschten geöffneten Option zu gehen. Wenn Sie die Option öffnen, können Sie von dem Punkt aus fortfahren, an dem Sie vorher waren.

Zum Schließen einer geöffneten Option im Popup-Fenster markieren Sie die

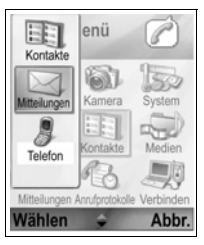

gewünschte Option, drücken Sie *C*und wählen Sie Ja.

# **SUCHOPTION**

Bei bestimmten Menüoptionen erscheint ein Lupensymbol , über das Sie nach einem Namen, einer Datei oder  $\mathcal{Q}_1$ einem Objekt suchen können.

Geben Sie für die Suche den ersten Buchstaben des gewünschten Namens oder der Datei ein. Das Telefon zeigt alle gefundenen übereinstimmenden Einträge an. Geben Sie zum Einengen der Suche zwei oder mehrere Buchstaben ein.

## **GEMEINSAM GENUTZTER TELEFONSPEICHER**

Der Telefonspeicher wird von allen Bildern, Kurz-, Multimediaund E-Mail-Mitteilungen, Kontaktkarten, Video- und Soundclips, Ruftönen, dem Kalender, Notizen und heruntergeladenen Programmen gemeinsam genutzt. Je mehr Dateien Sie im Telefon speichern, desto weniger Platz steht zum Speichern neuer Dateien oder Ausführen bestimmter Programme zur Verfügung. So sparen Sie Platz in Ihrem Telefonspeicher: (1) Speichern Sie Daten auf Ihrer miniSD Card; (2) löschen Sie Daten, die alt bzw. überflüssig sind oder an eine andere Stelle kopiert wurden; (3) löschen Sie Mitteilungen mit Anhängen aus Ihrem Posteingang

nach Speichern der Anhänge in einem Programm; (4) nehmen Sie, wann immer möglich, Fotos im Porträtformat auf. Die

Dateigröße für das Porträtformat ist weitaus geringer als die für das Standardformat.

So zeigen Sie die Details zu belegtem und freiem Speicherplatz im Telefon oder auf der miniSD Card an:

- **1.** Drücken Sie  $\boxed{\circ}$ .
- **2.** Drücken Sie **Optionen**.
- **3.** Markieren Sie **Speicherdetails**.
- **4.** Drücken Sie ▶ zur Auswahl von Telefonspeicher oder Speicherkarte (auch miniSD Card genannt).

Siehe auch *Dateimanager* auf [Seite 167.](#page-169-0)

# **PROGRAMME - MENÜSTRUKTUR**

Im Folgenden sind die Hauptmenüs der Programme Ihres Telefons aufgeführt. Die angegebenen Namen entsprechen denen der Listenanordnung. In der Gitteranordnung werden u.U. andere Namen verwendet.

**Hinweis:** Die Menüs erscheinen möglicherweise nicht in der gleichen Reihenfolge oder mit den gleichen Symbolen wie hier aufgeführt. Reihenfolge und Symbole können je nach Mobilfunk-Dienstanbieter oder persönlichen Einstellungen unterschiedlich sein.

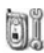

**Ruftonprofile** Themen Einstellungen Uhr Kurzwahl Sprachbefehle **PrintBov** einrichten Info

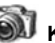

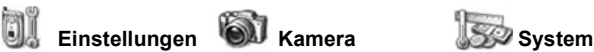

Rechner Umrechner Notizblock Aufnahme miniSD Card Aufgabenliste Programm-Mar. Dateimanager Foto-Leuchte SIM Tool Kit (optional)

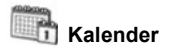

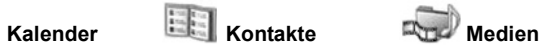

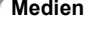

Medien-Galerie PhotoBase RealOne Player Videokamera

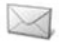

Sprachmailbox Mitteilungen

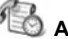

 **Mitteilungen Anrufprotokolle Verbindungen**

Letzte Anrufe Anrufdauer GPRS-Zähler

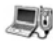

Browser Betreibermenü Modem Bluetooth® Infrarot USB Verbindungsmanager SyncML Gerätemanager

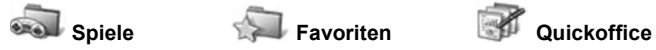

Mehr Spiele **MicroGolf** Balloon Headed Boy

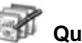

# **KONTAKTE**

Speichern Sie Namen, Telefonnummern, E-Mail- und Web-Adressen, Postanschriften und sogar Mini-Fotos auf einer Kontaktkarte. Tätigen Sie Anrufe und senden Sie Mitteilungen direkt von Ihren Kontakten aus. Nummern können auch auf Ihrer SIM-Karte gespeichert werden. Siehe *Texteingabe* auf [Seite 26](#page-28-0), um zu lernen, wie Sie Texte eingeben.

# <span id="page-40-0"></span>**ERSTELLEN VON NEUEN KONTAKTKARTEN**

Im Programm **Kontakte**:

- **1.** Drücken Sie **Optionen** und wählen Sie **Neuer Kontakt**.
- **2.** Geben Sie die gewünschten Informationen in folgende Hauptfelder ein:

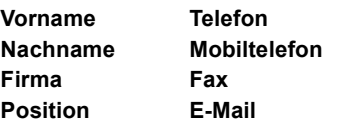

**3.** Drücken Sie in einem der Hauptfelder **Optionen** zur Auswahl von:

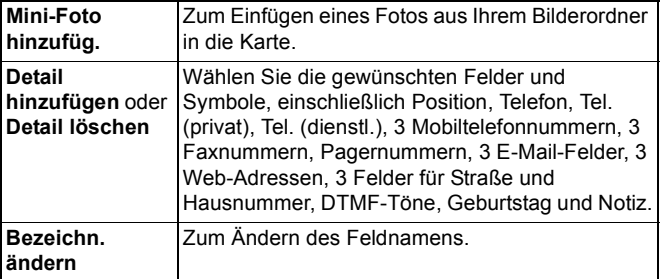

**4.** Drücken Sie **Fertig**, um einen Eintrag zu speichern.

**Hinweis**: Siehe die Informationen über den SIM-Ordner zum Erstellen und Kopieren von Einträgen in diesen Ordner.

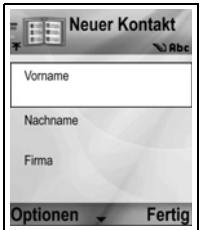

# **SIM-ORDNER**

Im SIM-Ordner werden die auf Ihrer SIM-Karte gespeicherten Namen und Telefonnummern angezeigt. Ihr Mobilfunk-Dienstanbieter kann seine Dienstnummern, Ihre

Mobiltelefonnummer und andere Nummern für Ihre SIM-Karte programmieren. Ferner lassen sich auf Ihrer SIM-Karte auch private Nummern speichern.

Im Gegensatz zu einem Kontakteintrag besteht ein SIM-Ordnereintrag aus nur einem Namen und einer Telefonnummer.

### **Nummern in den SIM-Ordner kopieren**

- **1.** Markieren Sie in der Kontaktliste die gewünschte Karte.
- **2.** Drücken Sie **Optionen** und wählen Sie **Kopie in SIM-Ordner**.
- **3.** Wählen Sie eines der Telefonnummernfelder zum Kopieren und drücken Sie **OK**.
	- Wenn Sie **Alle** wählen, erstellt das Telefon einen separaten SIM-Ordnereintrag für jede Telefonnummer, die unter diesem Kontakteintrag gespeichert ist.

**Hinweis**: Zum Kopieren von SIM-Einträgen in Ihre Kontakte markieren Sie den gewünschten Eintrag, drücken Sie **Optionen** und wählen Sie **Zu Kont. kopieren**. Beim ersten Aufrufen Ihrer Kontakte nach Einlegen einer neuen SIM-Karte in Ihr Telefon drücken Sie **OK**, wenn Sie SIM-Kontakte in den Kontaktspeicher kopieren möchten.

### **SIM-Ordnereinträge erstellen und verwalten**

- **1.** Drücken Sie in der Kontaktliste ▶ und wählen Sie SIM-**Ordner**.
- **2.** Drücken Sie **Optionen** zur Auswahl von:

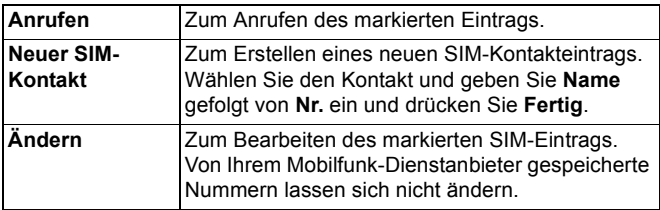

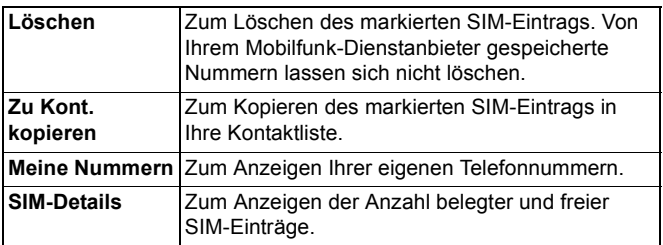

# **SUCHEN EINER KONTAKTKARTE**

Im Programm **Kontakte**:

- **1.** Markieren Sie den gewünschten Eintrag oder geben Sie den ersten Buchstaben des Eintrags in  $\sqrt{P}$  ein. Alle mit diesem Eintrag beginnenden Einträge werden angezeigt.
- **2.** Drücken Sie ..., um einen Eintrag aufzurufen.

# **TÄTIGEN EINES ANRUFS**

Im Programm **Kontakte**:

- **1.** Markieren Sie den gewünschten Kontakteintrag und drücken Sie . Oder drücken Sie **Optionen** und wählen Sie **Anrufen**.
	- Wenn der Eintrag mehr als eine Nummer enthält, wählen Sie die gewünschte Nummer, bevor Sie & drücken.

**Hinweis:** Zum Anrufen vom SIM-Ordner aus drücken Sie im Programm Kontakte auf ► und wählen Sie SIM-Ordner. Markieren Sie den gewünschten Eintrag und drücken Sie S

# **ERSTELLEN EINER MITTEILUNG**

Im Programm **Kontakte**:

- **1.** Markieren Sie den gewünschten Kontakteintrag und drücken Sie **Optionen**.
- **2.** Wählen Sie **Mitteil. verfassen** > **Kurzmitteilung**, **Multimedia-Mitteilung** oder **E-Mail**.

**3.** Zum Eingeben und Senden von Kurzmitteilungen siehe [Seite 54;](#page-56-0) von Multimedia-Mitteilungen [Seite 55;](#page-57-0) von E-Mail-Mitteilungen [Seite 58.](#page-60-0)

# <span id="page-43-0"></span>**ÄNDERN VON KONTAKTKARTEN**

Im Programm **Kontakte**:

- **1.** Markieren Sie die gewünschte Kontaktkarte.
- **2.** Drücken Sie **Optionen** und wählen Sie **Ändern**.
- **3.** Markieren Sie das zu ändernde Feld und beginnen Sie mit der Dateneingabe. Wenn das Feld bereits Informationen enthält, drücken Sie < um zum Änderungspunkt zu gehen, und drücken Sie dann *O*, um ein Zeichen zu löschen.
- **4.** Drücken Sie **Optionen** zur Auswahl von:

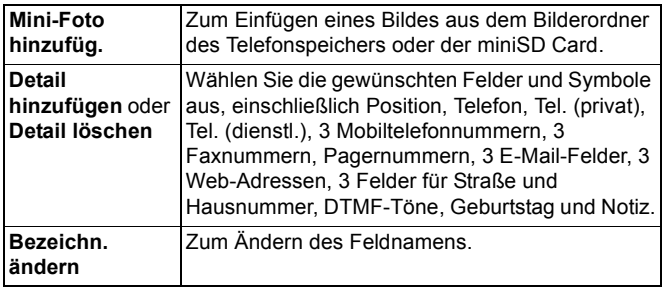

**5.** Drücken Sie **Fertig**, um einen Eintrag zu speichern.

### **Standardnummer zuweisen**

Sie können für eine Kontaktkarte eine bestimmte Telefonnummer oder Adresse einrichten, die grundsätzlich benutzt werden, wenn Sie die Kontaktperson anrufen oder ihr eine Mitteilung senden. Im Programm **Kontakte**:

- **1.** Markieren Sie die gewünschte Kontaktkarte und rufen Sie sie auf.
- **2.** Drücken Sie **Optionen** und wählen Sie **Standard**.

**3.** Markieren Sie eines der folgenden Felder:

**Telefonnummer SMS-Nummer MMS-Nr./Adresse E-Mail-Adresse**

- **4.** Drücken Sie **Zuweisen**.
- **5.** Markieren Sie den gewünschten Eintrag und drücken Sie **Auswählen**.
	- Wiederholen Sie die Schritte 4 bis 6, um den anderen Feldern Standardnummern zuzuweisen.

**Hinweis**: Zum Entfernen einer Standardzuweisung wählen Sie **(Kein Stand.)**.

### **Rufton zuweisen**

Im Programm **Kontakte**:

- **1.** Markieren Sie die gewünschte Kontaktkarte und rufen Sie sie auf.
- **2.** Drücken Sie **Optionen** und wählen Sie **Rufton**.
- **3.** Markieren Sie den gewünschten Ton (der Ton wird nach einer kurzen Pause gespielt). Sie haben die Wahl zwischen vordefinierten Tönen, Tönen aus gesendeten Mitteilungen (siehe [Seite 61](#page-63-0)), heruntergeladenen Tönen (siehe [Seite 105](#page-107-0)) und aufgenommenen Tönen (siehe [Seite 158\)](#page-160-0).

**Hinweis**: Wenn Töne nicht wiedergegeben werden, ändern Sie den Rufton zu **Allgemein** oder **Draußen**, um ihn hören zu können.

Zum Zuweisen eines Ruftons zu einer Gruppe drücken Sie ▶, um zum Gruppenregister zu gehen, markieren Sie die gewünschte Gruppe und fahren Sie dann mit Schritt 3 fort.

### **Kurzwahl zuweisen**

Im Programm **Kontakte**:

**1.** Markieren Sie die gewünschte Kontaktkarte und rufen Sie sie auf.

- **2.** Gehen Sie zu dem Telefonnummernfeld, dem Sie die Kurzwahltaste zuweisen möchten, drücken Sie **Optionen** und wählen Sie **Kurzwahl zuweisen**.
- **3.** Drücken oder markieren Sie die gewünschte Nummerntaste und drücken Sie Zuweisen. Das Symbol & zeigt an, dass diesem Feld eine Kurzwahltaste zugewiesen wurde.

Zum Tätigen eines Anrufs mithilfe der Kurzwahl drücken Sie die entsprechende Nummerntaste und dann

So entfernen Sie eine vorhandene Kurzwahltaste im Programm **Kontakte** :

- **1.** Markieren Sie die gewünschte Kontaktkarte und rufen Sie sie auf.
- **2.** Markieren Sie das Feld mit der gewünschten Kurzwahlnummer, drücken Sie **Optionen** und wählen Sie **Kurzwahl entfernen**.

Siehe [Seite 149](#page-151-0) für Kurzwahloptionen.

### **Zu Web-Adresse**

Wenn eine Kontaktkarte eine Web-Adresse erhält, können Sie den Browser starten und direkt zu der Web-Adresse gehen.

Im Programm **Kontakte**:

- **1.** Markieren Sie die gewünschte Kontaktkarte und rufen Sie sie auf.
- **2.** Drücken Sie **Optionen** und wählen Sie **Zu Web-Adresse**.

# **VERWALTEN VON KONTAKTLISTEN**

Im Programm **Kontakte**:

**1.** Drücken Sie **Optionen** und wählen Sie **Ändern**, **Löschen** oder **Kopieren**.

**Hinweis**: Siehe *Markierungen* auf [Seite 31](#page-33-0) zum Auswählen von mehr als einem Eintrag.

### **Belegter Speicher in Kontakte**

So zeigen Sie die Anzahl von Karten und Gruppen sowie den belegten Speicherplatz im Programm **Kontakte** an:

**1.** Drücken Sie **Optionen** und wählen Sie **Kontaktinfos** > **Speicher**.

### **Liste nach Vor- oder Nachname sortieren**

Im Programm **Kontakte**:

- **1.** Drücken Sie **Optionen** und wählen Sie **Einstellungen**.
- **2.** Rufen Sie das Feld **Namenanzeige** auf, um die Liste entweder nach **Vorname zuerst** oder **Nachname zuerst** zu sortieren.

**Hinweis**: Diese Funktion ist nicht verfügbar, wenn das Telefon chinesische Sprachen enthält.

# **SENDEN EINER KONTAKTKARTE**

Bevor eine Kontaktkarte über den Mitteilungsdienst oder an ein anderes Gerät gesendet werden kann, wird sie in ein elektronisches Visitenkartenformat namens vCard konvertiert. Im Programm **Kontakte**:

- **1.** Markieren Sie den gewünschten Kontakteintrag.
- **2.** Drücken Sie **Optionen**, wählen Sie **Senden** > **Via Kurzmitteilung**, **Via Multimedia**, **Via E-Mail**, **Via Bluetooth®** oder **Via Infrarot**.
- **3.** Zum Senden von Kurzmitteilungen siehe [Seite 54;](#page-56-0) Multimedia-Mitteilungen [Seite 55;](#page-57-0) E-Mail-Mitteilungen [Seite 58;](#page-60-0) Bluetooth**®** [Seite 112;](#page-114-0) Infrarot [Seite 116](#page-118-0).

# **DIENSTNUMMERN**

Wenn Ihr Mobilfunk-Dienstanbieter Dienstnummern auf Ihrer SIM-Karte gespeichert hat, können Sie diese anzeigen und anrufen. Im Programm **Kontakte**:

**1.** Drücken Sie **Optionen** und wählen Sie **Dienstnummern**.

### **ERSTELLEN UND VERWALTEN VON GRUPPEN**

Fassen Sie bestimmte Kontakteinträge in einer Gruppe zusammen. Wählen Sie den Gruppennamen, wenn Sie eine neue Mitteilung senden, so dass diese an jedes Mitglied der Gruppe gesendet wird. Richten Sie z.B. eine Gruppe für Geschäftliches und eine für Ihre Familie ein. Siehe *Mitteilungen* ab [Seite 52](#page-54-0) für weitere Anleitungen zum Senden von Mitteilungen.

### **Neue Gruppe erstellen**

Im Programm **Kontakte**:

- **1.** Drücken Sie ►, um zum Gruppenregister zu gehen.
- **2.** Drücken Sie **Optionen** und wählen Sie **Neue Gruppe**.
- **3.** Geben Sie einen Namen für die Gruppe ein und drücken Sie **OK**.
- **4.** Rufen Sie den Gruppennamen auf, drücken Sie **Optionen** und wählen Sie **Einträge hinzufügen**.
- **5.** Wählen Sie die gewünschten Kontaktkarten aus.
	- Zum Entfernen eines Gruppenmitglieds markieren Sie den gewünschten Namen, drücken Sie **Optionen** und wählen Sie **Aus Gruppe entfern**.

### **Gruppen verwalten**

Im Programm **Kontakte**:

- 1. Drücken Sie  $\blacktriangleright$ , um zum Gruppenregister zu gehen.
- **2.** Markieren Sie die gewünschte Gruppe, drücken Sie **Optionen** und wählen Sie: **Öffnen** zum Anzeigen einer Gruppe, **Löschen** der Gruppe, **Umbenennen** der Gruppe oder **Rufton** zur Auswahl eines Ruftons für die Gruppe.

So können Sie im Programm **Kontakte** überprüfen, ob eine Person einer Gruppe angehört, oder eine neue Person zur Gruppe hinzufügen:

- **1.** Markieren Sie die gewünschten Kontaktkarte.
- **2.** Drücken Sie **Optionen** und wählen Sie **Gruppenzugehörigk**. oder **Zu Gruppe hinzufüg**. Zum Hinzufügen wählen Sie die gewünschte Gruppe und drücken Sie **Zuweisen**.

## **AUFNEHMEN VON FOTOS UND HINZUFÜGEN ZU KONTAKTKARTEN**

Im Programm **Kamera**:

- **1.** Bei geöffneter Telefonklappe dient das Hauptdisplay als Sucher. Bei geschlossener Telefonklappe wird das Außendisplay zum Sucher.
- 2. Drücken Sie is zum Aufnehmen eines Fotos bei geöffneter Klappe. Oder drücken Sie bei geschlossener Klappe die Multitaste | an der Seite des Telefons.
	- Das Foto wird im Bilderordner Ihrer Medien-Galerie gespeichert.
- **3.** Wählen Sie **Kontakte**.
- **4.** Markieren Sie die gewünschte Kontaktkarte.
- **5.** Drücken Sie **Optionen** und wählen Sie **Ändern**.
- **6.** Drücken Sie **Optionen** und wählen Sie **Mini-Foto hinzufüg**.
- **7.** Wählen Sie **Telefonspeicher**.
- **8.** Öffnen Sie den Bilderordner. Markieren Sie das gewünschte Foto und drücken Sie **Auswählen**.
- **9.** Drücken Sie **Fertig**.

# **KAI FNDFR**

Verfolgen Sie anstehende Besprechungen, Termine und besondere Ereignisse. Stellen Sie Erinnerungen für kommende Anlässe ein. Kalenderereignisse können als vCalendar-Mitteilungen gesendet und empfangen sowie mit anderen Geräten synchronisiert werden, so dass Sie stets über den Stand Ihres Terminkalenders informiert bleiben.

### **ERSTELLEN VON KALENDEREREIGNISSEN** Im Programm **Kalender**:

- **1.** Drücken Sie **Optionen** und wählen Sie **Neuer Eintrag** > **Besprechung** - Ereignisse mit Anfangs- und Endzeit, **Notiz** - Ereignisse wie Reisen oder Urlaub, oder **Jahrestag** einmalige Jahresereignisse wie Geburts- und Jahrestage.
- **2.** Geben Sie die notwendigen Informationen in die Felder ein (meistens in Form von Ziffern oder Buchstaben).

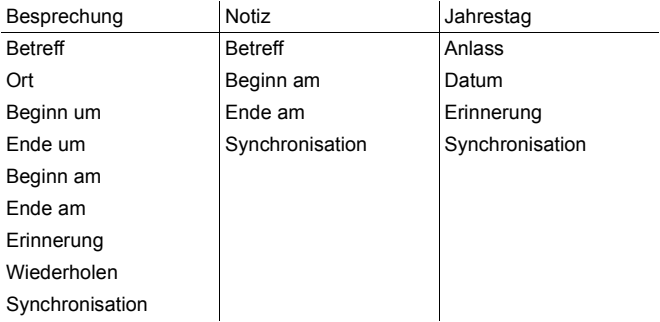

**3.** Drücken Sie **Fertig**, um das Ereignis zu speichern.

**Abkürzung**: Wenn Sie nach Aufrufen des Kalenders mit der Zeicheneingabe beginnen, erstellen Sie damit automatisch den Betreff in einem Besprechungseintrag.

### **Kalendererinnerung einstellen**

Nachdem Sie die Erinnerung auf **Aktiv** eingestellt haben, drücken Sie ▼, um Uhrzeit und Datum für die Erinnerung festzulegen. Wenn das Erinnerungssignal ertönt, drücken Sie **Stopp**, um es zu stoppen. Drücken Sie **Später** oder eine beliebige andere Taste, um das Signal zeitweise zu unterbrechen.

### **Wiederholungszyklus für Ereignis einstellen**

Wenn ein Ereignis regelmäßig wiederholt wird (z.B. Fußballtraining oder Musikunterricht), gehen Sie zum Feld **Wiederholen**, um einen Zeitabstand wie **Wöchentlich** oder **Monatlich** festzulegen.

### **Synchronisation einstellen**

Wenn Sie Ihre Kalenderereignisse mit einem PC synchronisieren, können Sie die Zugangsstufe einstellen.

- Wählen Sie **Privat**, um Ereignisse vor anderen Online-Benutzern zu verstecken.
- Wählen Sie **Öffentlich**, um Online-Benutzern Einblick in das Ereignis zu gestatten.
- Wählen Sie **Keine**, wenn Sie das Ereignis nicht mit Ihrem PC-Kalender synchronisieren möchten. Siehe *Synchronisation* auf [Seite 119](#page-121-0).

# **DURCHSUCHEN DES KALENDERS**

Sie können Ihren Kalender in der Tages-, Wochen- oder Monatsansicht anzeigen.

Zum Ändern der Ansicht drücken Sie **Optionen** und wählen Sie **Monatsansicht** oder **Wochenansicht**.

**Abkürzungen: Drücken Sie zum Navigieren im Kalender ▲ ▼ ◀ ▶** Drücken Sie **Optionen** und wählen Sie **Zu Datum**, um zum gewünschten Datum zu gehen. Drücken Sie  $\overline{A}$ , um den heutigen Tag aufzurufen.

### **KALENDERSYMBOLE**

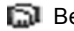

**Monatsansicht**

Einstellungen).

**Wochenansicht**

linken Ecke eines Datums. Aktuelles Datum – unterstrichen. Ausgewähltes Datum - umrandet, Datum erscheint auch auf der Navigationsleiste. Spalte ganz links – Kalenderwoche des Jahres (siehe Art der Wochenansicht in

Geplantes Ereignis - Dreieck in der unteren

Wochentage werden in Spalten angezeigt.

### Besprechung Notiz Jahrestag

### **Dezember** 28/12/2005 Mo Di Mi Do Fr Sa So 48 28 29 30 1  $\overline{2}$  $\overline{\mathbf{3}}$  $\overline{4}$  $49$  5 6  $\overline{7}$ 8  $\overline{g}$ 10 11 50 12 13 14 15 16 17 18 51 19 20 21 22 23 24 25 52 26 27 28 29 30 31 1 2 3 4 5 6 7  $\Omega$ **Optionen Schlieflen**

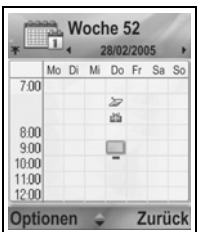

Jede Stunde des Tages nimmt eine Zelle ein. Besprechungen - ein farbiger Balken zur Anzeige der Termindauer. Notiz- und Jahrestagsymbole - erscheinen zwischen 7:00 und 8:00 Uhr. Aktueller Wochentag - unterstrichen (bei

Anzeige der aktuellen Woche).

Ausgewähltes Datum - umrandet, Datum erscheint auch auf der Navigationsleiste.

Bildschirmüberschrift - entweder die

Kalenderwoche oder die Daten der aktuellen Woche, je nach Kalendereinstellung.

### **Tagesansicht**

Zum Anzeigen eines bestimmten Tages markieren Sie das Datum und rufen Sie es auf.

Geplante Ereignisse werden aufgeführt.

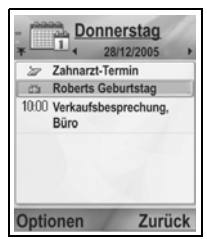

### 49

# **BEARBEITEN VON KALENDEREREIGNISSEN**

- **1.** Gehen Sie in einer beliebigen Ansicht zum gewünschten Datum und rufen Sie es auf.
- **2.** Markieren Sie das geplante Ereignis und rufen Sie es auf. Bearbeiten Sie die gewünschten Felder.
- **3.** Drücken Sie nach Abschluss der Änderungen **Fertig**.

# **LÖSCHEN VON EREIGNISSEN**

- **1.** Markieren Sie das gewünschte Datum in der Monats- oder Wochenansicht sowie die Dauer in der Wochenansicht und rufen Sie das Ereignis auf.
- **2.** Drücken Sie **Optionen** und wählen Sie **Löschen** oder drücken Sie  $\sqrt{C}$ .

So löschen Sie mehrere Ereignisse:

- **1.** Rufen Sie den Kalender in Monatsansicht auf.
- **2.** Drücken Sie **Optionen** und wählen Sie **Eintrag löschen** > **Vor Datum**, um Einträge vor Ihrem angegebenen Datum zu löschen, oder **Alle Einträge**.

## **KALENDEREINSTELLUNGEN**

Im Programm **Kalender**:

**1.** Drücken Sie **Optionen** und wählen Sie **Einstellungen**. Ihnen stehen folgende Optionen zur Auswahl:

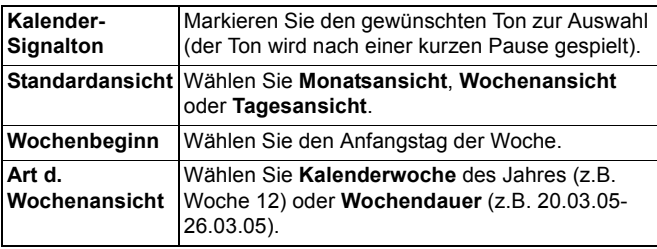

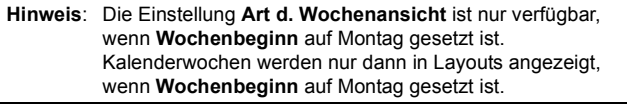

# **SENDEN VON KALENDEREREIGNISSEN**

Bevor ein Kalenderereignis über den Mitteilungsdienst oder an ein anderes Gerät gesendet werden kann, wird es in ein elektronisches Terminaustauschformat namens vCalendar konvertiert.

- **1.** Wählen Sie ein Kalenderereignis in der Tagesansicht aus, drücken Sie **Optionen** und wählen Sie **Senden** > **Via Kurzmitteilung**, **Via Multimedia**, **Via E-Mail**, **Via Bluetooth®** oder **Via Infrarot**.
- **2.** Zum Senden von Kurzmitteilungen siehe [Seite 54;](#page-56-0) Multimedia-Mitteilungen [Seite 55;](#page-57-0) E-Mail-Mitteilungen [Seite 58;](#page-60-0) Bluetooth**®** [Seite 112;](#page-114-0) Infrarot [Seite 116](#page-118-0).

# **CHINESISCHER MONDKALENDER**

Überprüfen Sie Daten und Festtage des chinesischen Mondkalenders, während die Informationen des westlichen Kalenders angezeigt werden.

**Hinweis**: Der Chinesische Mondkalender erscheint nur, wenn eine chinesische Sprache als Displaysprache für Ihr Telefon ausgewählt wurde.

So zeigen Sie Informationen des chinesischen Mondkalenders an:

- **1.** Drücken Sie im geöffneten Kalender **Optionen** und wählen Sie **Einstellungen**.
- **2.** Markieren Sie **Lunar Calendar**.
- **3.** Wählen Sie **Ein**.
- **4.** Zum Anzeigen von Details aus dem chinesischen Mondkalender drücken Sie **Optionen** und wählen Sie **Show lunar data**.

So blenden Sie Informationen des chinesischen Mondkalenders aus:

- **1.** Drücken Sie im geöffneten Kalender **Optionen** und wählen Sie **Einstellungen**.
- **2.** Markieren Sie **Lunar Calendar**.
- **3.** Wählen Sie **Aus**.

# **MITTEILUNGEN**

Das Menü für Mitteilungen enthält folgende Hauptoptionen:

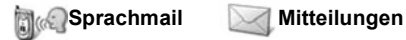

# **SPRACHMAIL**

Der Sprachmaildienst speichert Sprachmitteilungen von Anrufern, die Sie nicht erreichen konnten. Die Mitteilungen werden nicht in Ihrem Telefon, sondern im Netz Ihres Mobilfunk-Dienstanbieters gespeichert. Sie müssen den Sprachmaildienst bei Ihrem Dienstanbieter abonnieren, bevor Sie ihn benutzen können.

### **Sprachmail-Mitteilungen abhören**

Wenn Sie eine neue Sprachmail-Mitteilung erhalten, ertönt ein Alarmsignal (es sei denn, der Rufton ist ausgeschaltet) und das Sprachmail-Symbol QD erscheint.

- **1.** Drücken und halten Sie I<sub>ng</sub> im Standby-Modus, um Ihre Sprachmail-Mitteilungszentrale anzuwählen.
	- Sie können auch  $\log$  und  $\log$  im Standby-Modus drücken.
- **2.** Folgen Sie den Anleitungen zum Abhören Ihrer Sprachmail-Mitteilungen.

Wenn Sie um eine Sprachmailboxnummer gebeten werden, geben Sie die Nummer der Sprachmail-Mitteilungszentrale ein, die Ihnen Ihr Mobilfunk-Dienstanbieter bereitgestellt hat. So ändern Sie die Sprachmailboxnummer über das Programm **Mitteilungen**:

- **1.** Rufen Sie **Sprachmail** auf.
- **2.** Drücken Sie **Optionen** und wählen Sie **Nummer ändern**.

# <span id="page-54-0"></span>**MITTEILUNGEN**

Senden, empfangen und speichern Sie SMS- und MMS-, E-Mail-, Dienst- und Cell Broadcast-Mitteilungen.

### **Mitteilungsarten**

**SMS**: Über SMS (Short Message Service) können Sie Kurzmitteilungen mit Telefonen austauschen, die SMS-Funktionalität im gleichen Netz oder in Netzen mit Roaming-Abkommen besitzen. In die Mitteilung kann eine kleine Schwarz-Weiß-Bildmitteilung eingefügt werden.

**MMS**: Über MMS (Multimedia Messaging Service) können Sie Mitteilungen senden, die Bilder, Videoclips, Soundclips und Text enthalten. Mithilfe von Präsentationsvorlagen lassen sich Medienobjekte in vordefinierte Layouts einfügen. Multimedia-Mitteilungen können an ein anderes Telefon mit Multimedia-Funktionalität oder an eine E-Mail-Adresse gesendet werden.

**E-Mail**: Erstellen, senden und empfangen Sie E-Mail-Mitteilungen, die Anhänge enthalten können.

**Smart-Mitteilungen**: Dies sind Mitteilungen, die Daten wie elektronische Visistenkarten, Ruftöne, Java™-Programme oder Konfigurationsdaten wie WAP- und Multimedia-Einstellungen enthalten.

Bei diesen Diensten werden Mitteilungen nicht direkt an den Empfänger gesendet, sondern über speziell zugewiesene Netzserver gespeichert und weitergeleitet.

### **Vor der Verwendung von Mitteilungsdiensten**

Zum Senden und Empfangen von Multimedia- und E-Mail-Mitteilungen müssen Sie zunächst Ihre Verbindungseinstellungen konfigurieren.

Die Multimedia-Konfigurationseinstellungen wurden u.U. bereits von Ihrem Mobilfunk-Dienstanbieter vorgenommen. Sollten diese Einstellungen nicht verfügbar sein, kontaktieren Sie Ihren Dienstanbieter.

Ihre E-Mail-Konfigurationseinstellungen werden von einem ISP (Internet Service Provider) bereitgestellt, der POP3/IMAP4/ SMTP-Protokolle unterstützt.

Um E-Mail senden und empfangen zu können, müssen Sie:

- (1) ein Abonnement für Datendienste besitzen;
- (2) einen Vertrag mit einem ISP abschließen;

### (3) einen Internet-Zugangspunkt konfigurieren (siehe *Zugangspunkteinstellungen* auf [Seite 134](#page-136-0)).

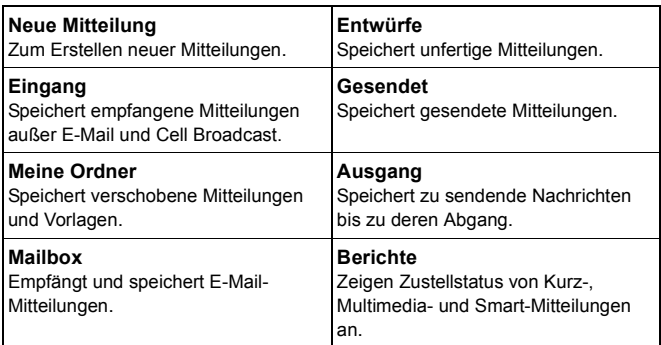

### **Hauptoptionen des Mitteilungsmenüs:**

Bei einigen Hauptoptionen des Mitteilungsprogramms wird die Mitteilungsart durch Symbole angezeigt:

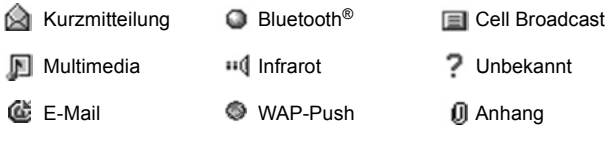

**Smart** 

Zum Anzeigen von Cell Broadcast-Mitteilungen siehe [Seite 76](#page-78-0).

# <span id="page-56-0"></span>**ERSTELLEN NEUER KURZMITTEILUNGEN**

Im Programm **Mitteilungen**:

- **1.** Rufen Sie **Mitteilungen** auf.
- **2.** Wählen Sie **Neue Mitteilung** und dann **Kurzmitteilung**.
- **3.** Geben Sie in das An-Feld die Telefonnummer des Empfängers ein.
	- Zum Abrufen der Nummer aus einer Kontaktkarte drücken Sie oder

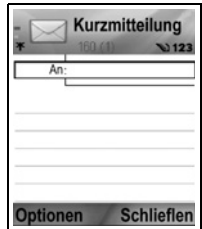

**Optionen** und wählen Sie **Empfänger hinzuf.**. Markieren Sie den gewünschten Namen und drücken Sie **OK**. Wenn ein Eintrag mehrere Nummern enthält, wählen Sie die gewünschte Nummer aus.

- Trennen Sie mehrere Empfänger durch ein Semikolon (;), indem Sie **\*\*** drücken.
- **4.** Drücken Sie ▼, um zum Texteingabefeld zu gehen, und geben Sie den gewünschten Text ein.
- **5.** Drücken Sie bei Bedarf **Optionen** und wählen Sie **Einfügen** >

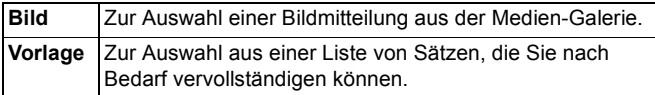

**6.** Zum Senden der Mitteilung drücken Sie **Steller**, oder drücken Sie **Optionen** und wählen Sie **Senden**.

**Hinweis**: Kurzmitteilungen können nur bis zu 160 Zeichen enthalten.. Der Zähler zeigt an, wie viele Zeichen Sie noch übrig haben. Sollten Sie mehr als 160 Zeichen benutzen, wird eine neue Kurzmitteilung gestartet, die jedoch beim Empfänger als Teil der gesamten Mitteilung erscheint. Bei Überschreitung der vorgegebenen Zeichenmenge wird Ihnen u.U. mehr als eine Mitteilung in Rechnung gestellt.

### <span id="page-57-1"></span><span id="page-57-0"></span>**ERSTELLEN NEUER MULTIMEDIA-MITTEILUNGEN**

Im Programm **Mitteilungen**:

- **1.** Rufen Sie **Mitteilungen** auf.
- **2.** Wählen Sie **Neue Mitteilung** und dann **Multimedia-Mitteilung**.
- **3.** Geben Sie in das An-Feld die Telefonnummer oder E-Mail-Adresse des Empfängers ein.
	- Zum Abrufen aus einer Kontaktkarte drücken Sie oder **Optionen** und

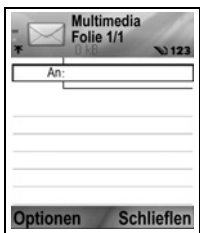

wählen Sie **Empfänger hinzuf.** Markieren Sie den gewünschten Namen und drücken Sie **OK**. Wenn ein Eintrag mehrere Nummern enthält, wählen Sie die gewünschte Nummer aus. Eine Karte wird nur angezeigt, wenn sie eine Telefonnummer oder E-Mail-Adresse enthält.

- Trennen Sie mehrere Empfänger durch ein Semikolon (;), indem Sie **\*\*** drücken.
- 4. Drücken Sie  $\blacktriangledown$ , um zum Texteingabefeld zu gehen, und geben Sie den gewünschten Text ein.
- **5.** Drücken Sie bei Bedarf **Optionen** und wählen Sie **Einfügen** >.

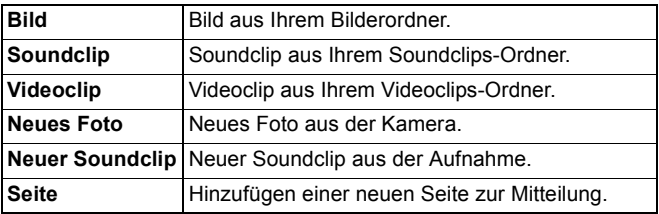

**6.** Zum Senden der Mitteilung drücken Sie , oder drücken Sie **Optionen** und wählen Sie **Senden**.

### **Hinweis**: Wenn Multimedia-Mitteilungen an Geräte ohne Multimediaoder E-Mail-Funktionalität gesendet werden, erhält der Empfänger u.U. eine Mitteilung mit einem Link zu einer Webseite.

### **Präsentation erstellen**

Wählen Sie eine der vier Präsentationsvorlagen aus, um eine beeindruckende Multimedia-Show zu erstellen.

- **1.** Führen Sie die Schritte 1, 2 und 3 unter *Erstellen neuer Multimedia-Mitteilungen* auf [Seite 55](#page-57-1) aus.
- **2.** Drücken Sie **Optionen** und wählen Sie **Präsent. erstellen**.
- **3.** Wählen Sie eine von folgenden Vorlagen aus:
	- Bildvorlage
	- Videovorlage
	- Kl.-Bildvorlage
	- Vorl. mit Titel
- **4.** Markieren Sie die gewünschte Vorlage und drücken Sie **Auswählen**.
- **5.** Gehen Sie zum Video-, Text- oder Bildbereich der Vorlage, um ihn zu markieren.
- **6.** Drücken Sie bei Bedarf **Optionen** und wählen Sie **Einfügen** >.

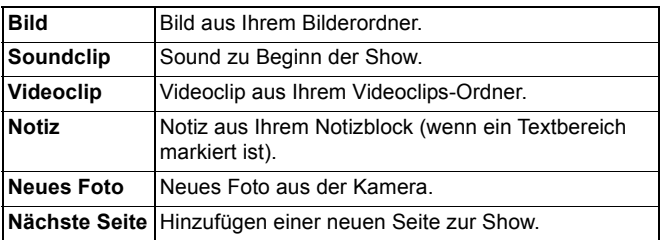

**Hinweis**: Die verfügbaren Optionen sind vom markierten Bereich abhängig.

**7.** Drücken Sie **Optionen** und wählen Sie:

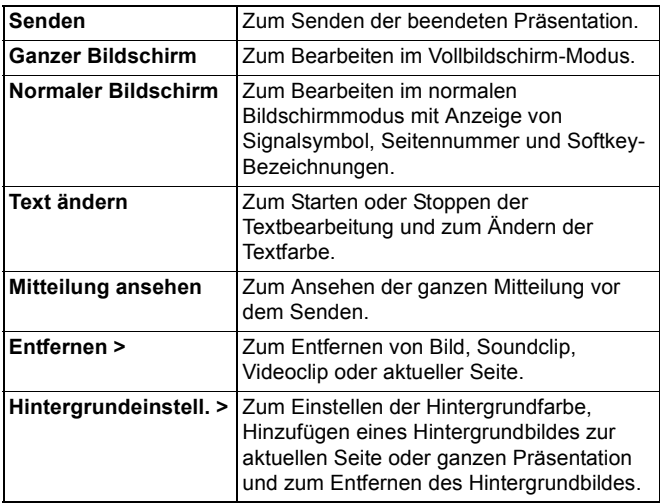

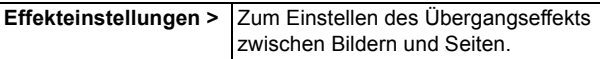

**8.** Zum Senden der Mitteilung drücken Sie , oder drücken Sie **Optionen** und wählen Sie **Senden**.

### <span id="page-60-1"></span><span id="page-60-0"></span>**ERSTELLEN VON NEUEN E-MAIL-MITTEILUNGEN**

Zum Verfassen einer E-Mail-Mitteilung muss mindestens eine Mailbox konfiguriert sein (siehe [Seite 64\)](#page-66-0).

Im Programm **Mitteilungen**:

- **1.** Rufen Sie **Mitteilungen** auf.
- **2.** Wählen Sie **Neue Mitteilung** und dann **E-Mail-Mitteilung**.
- **3.** Geben Sie in das An-Feld die E-Mail-Adresse des Empfängers ein.
	- Zum Abrufen aus einer Kontaktkarte drücken Sie oder **Optionen** und wählen Sie **Empfänger hinzuf.**.

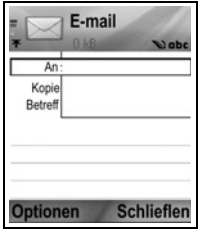

Markieren Sie den gewünschten Namen und drücken Sie **OK**. Eine Karte wird nur angezeigt, wenn sie eine E-Mail-Adresse enthält.

- Trennen Sie mehrere Empfänger durch ein Semikolon (;), indem Sie **\*\*** drücken.
- **4.** Drücken Sie ▼ zur Eingabe von Empfängern in das Kopie-Feld und des Betreffs in das Betreff-Feld (beide Felder sind optional).
- **5.** Drücken Sie  $\blacktriangledown$ , um zum Texteingabefeld zu gehen, und geben Sie den gewünschten Text ein.
- **6.** Drücken Sie bei Bedarf **Optionen** und wählen Sie **Einfügen** >.

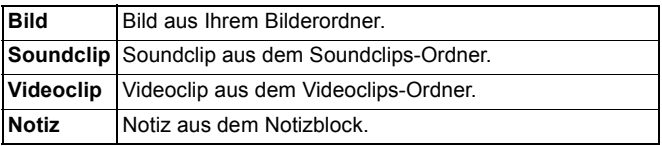

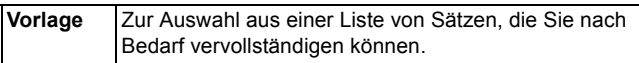

- **7.** Zum Senden der Mitteilung drücken Sie , oder drücken Sie **Optionen** und wählen Sie **Senden**.
	- Zum Anzeigen, Hinzufügen oder Entfernen von Anhängen vor dem Senden drücken Sie **Optionen** und wählen Sie **Anhänge**.
	- Wenn das Telefon so eingerichtet ist, dass E-Mail bei der nächsten Verbindung mit der Mailbox abgeht, wird die wartende E-Mail im Postausgang gespeichert. Zum Ändern der Einstellung drücken Sie **Optionen** und wählen Sie **Sendeoptionen**.

### **ALLGEMEINE TEXTEINGABEFUNKTIONEN**

- Zum Ausschneiden, Kopieren und Einfügen von Text siehe [Seite 28.](#page-30-0)
- Zum Speichern von Text vor dem Senden drücken Sie **Schließen**. Die Mitteilung wird automatisch im Ordner für Entwürfe gespeichert.
- Um die Übereinstimmung von Namen in den An- und Kopie-Feldern mit denen in Ihren Kontakten zu überprüfen, drücken Sie **Optionen** und wählen Sie **Kontakte prüfen**.

# **EMPFANGEN NEUER MITTEIL UNGFN**

Wenn Sie eine neue Nachricht empfangen, erscheint auf dem Standby-Bildschirm ein entsprechendes Symbol sowie eine Benachrichtigung mit der Anzahl neuer Mitteilungen. Drücken Sie **Zeigen**, um die Mitteilung zu lesen. Wenn mehr als eine Mitteilung eingegangen ist, drücken Sie **Zeigen**, um den Posteingang aufzurufen, und wählen Sie die gewünschten Mitteilungsüberschrift aus.

# **EINGANG (EMPFANGENE MITTEILUNGEN)**

Im Eingang werden empfangene Kurz-, Multimedia- und Smart-Mitteilungen gespeichert. Ankommende Bluetooth®-, Infrarot-, WAP-Push-, SIM- und Sprachmail-Mitteilungen sowie Meldungen über wartende E-Mail-Mitteilungen werden ebenfalls dort abgelegt.

Die Mitteilungen bleiben so lange im Posteingang, bis Sie sie in einen Ordner verschieben oder löschen.

- **be** Ungelesene Mitteilungen sind mit einem Eingangspfeil neben dem Symbol für die Mitteilungsart versehen.
- Gelesene Mitteilungen haben keinen Pfeil neben dem Symbol.

### **Mitteilungen im Eingang lesen oder wiedergeben**

Im Programm **Mitteilungen**:

- **1.** Rufen Sie **Mitteilungen** auf.
- **2.** Wählen Sie **Eingang**.
- **3.** Es erscheint eine Liste von Mitteilungsüberschriften, mit Angabe der Art des Mitteilungssenders (Multimedia, Bluetooth® usw.) und einem Symbol. Markieren Sie die gewünschte Überschrift und rufen Sie sie auf.
	- Die Mitteilung muss u.U. zunächst vom Netzserver abgerufen werden, je nach Mitteilungsart und Größe eventuell angehängter Dateien.
	- Drücken Sie bei Bedarf **Abspielen** für Videoclips, Soundclips und Präsentationen.
	- Wenn die Mitteilung ein Bild enthält, wird dieses automatisch geöffnet.

Hinweis: Drücken Sie <**I**, um die Lautstärke zu ändern.

### **Mitteilungen im Posteingang beantworten oder weiterleiten**

Im Programm **Mitteilungen**:

- **1.** Rufen Sie **Mitteilungen** auf.
- **2.** Wählen Sie **Eingang**.
- **3.** Markieren Sie die gewünschte Mitteilung, drücken Sie **Optionen** und wählen Sie **Antworten** > **Absender** oder **Allen** oder **Weiterleiten**.
- **4.** Zum Beantworten einer Mitteilung geben Sie Text in das Textfeld ein. Zum Weiterleiten geben Sie Telefonnummer oder E-Mail-Adresse des/der Empfänger ein.

### **5.** Drücken Sie **5.**

**Hinweis**: Urheberrechtlich geschützte Bilder, Ruftöne oder andere Inhalte können u.U. weder kopiert noch modifiziert, übertragen oder weitergeleitet werden.

### **Eingangs-Mitteilungen speichern**

Im Programm **Mitteilungen**:

- **1.** Rufen Sie **Mitteilungen** auf.
- **2.** Wählen Sie **Eingang**.
- **3.** Markieren Sie die gewünschte Nachricht.
- **4.** Drücken Sie **Optionen** und wählen Sie **Verschieben**.
- **5.** Wählen Sie einen Ordner und drücken Sie **OK**.

### <span id="page-63-0"></span>**Anhang oder Daten speichern**

Sie können die in Mitteilungen enthaltenen Bilder und Medienclips speichern. Anhänge von E-Mails, Links zu Streaming-Medien, Kontaktkarten, Kalendereinträge, Ruftöne und Konfigurationsdaten können ebenfalls gespeichert werden.

- **1.** Rufen Sie die gewünschte Nachricht auf.
- **2.** Drücken Sie **Optionen** und wählen Sie **Speichern**.
	- Wenn erforderlich, werden die Daten zum geeigneten Programm geleitet.
- **3.** Wählen Sie aus, ob Sie die Daten im Telefonspeicher oder auf der miniSD Card speichern möchten, und drücken Sie **OK**.
- **4.** Markieren Sie gegebenenfalls den gewünschten Ordner, in dem ein Objekt oder Anhang gespeichert werden soll, und drücken Sie **Öffnen** oder **Speichern**. Sie können die Datei umbenennen. Drücken Sie **Speichern**.
- **Hinweis**: Empfangene Programme oder Spiele können direkt vom Posteingang aus installiert werden. Wenn Sie die Mitteilung öffnen, werden Sie gefragt, ob Sie diese sofort installieren möchten. Ein Anhang oder Objekt bleibt auch nach dem Speichern in einem anderen Programm im Posteingang erhalten. Zum Sparen von Speicherplatz löschen Sie die Mitteilung aus dem Eingang.

### **Telefonnummer, E-Mail- oder Web-Adresse in der Mitteilung suchen**

Sie können in empfangenen Mitteilungen nach einer Telefonnummer, E-Mail- oder Web-Adresse suchen und diese zum Anrufen, Senden einer Mitteilung, Aufrufen eines Dienstes oder Erstellen einer Kontaktkarte verwenden.

Im Programm **Mitteilungen**:

- **1.** Rufen Sie **Mitteilungen** auf.
- **2.** Wählen Sie **Eingang** oder **Meine Ordner**.
- **3.** Rufen Sie die gewünschte Mitteilung auf.
- **4.** Drücken Sie **Optionen** und wählen Sie **Suchen** > **Telefonnummer**, **E-Mail-Adresse** oder **Web-Adresse**.
- **5.** Gefundene Texte und Nummern werden markiert. Wenn mehr als ein Eintrag gefunden wurde, gehen Sie zum gewünschten Eintrag, um ihn zu markieren.
- **6.** Drücken Sie zum **Senden** einer Mitteilung, **Zu Kont. hinzufüg.** zum Hinzufügen oder Aktualisieren von Kontakten, **Anrufen** zum Wählen einer Nummer, **Zu Web-Adresse** oder **Zu Lesezeichen** zum Hinzufügen einer Web-Adresse zu zur Lesezeichenliste.

## **MEINE ORDNER (ORGANISIEREN VON MITTEILUNGEN)**

Speichern Sie Ihre Mitteilungen unter Meine Ordner. Sie können auch neue Ordner erstellen und benennen. Erstellen Sie beispielsweise einen Ordner für Mitteilungen von Freunden und einen für Familienmitglieder. Oder richten Sie Ordner nach Mitteilungsart oder Thema ein.

Im Programm **Mitteilungen**:

- **1.** Rufen Sie **Mitteilungen** auf.
- **2.** Wählen Sie **Meine Ordner**.
- **3.** Drücken Sie **Optionen** und wählen Sie **Neuer Ordner**.
- **4.** Geben Sie einen Namen für Ihren Ordner ein und drücken Sie **OK**.

**Hinweis**: Sie können keine Unterordner zu Ordnern erstellen.

So gehen Sie vor, um einen Ordner über das Programm **Mitteilungen** zu löschen oder umzubenennen:

- **1.** Rufen Sie **Mitteilungen** auf.
- **2.** Wählen Sie **Meine Ordner**.
- **3.** Markieren Sie den gewünschten Ordner, drücken Sie **Optionen** und wählen Sie **Ordner umbenennen** oder **Löschen**.

### **Vorlagen**

Vorlagen sind kurze vorgegebene Sätze, die Sie vervollständigen und dann als Mitteilung senden können. Vorgegebene Sätze lassen sich auch in längere Mitteilungen einfügen.

Im Programm **Mitteilungen**:

- **1.** Rufen Sie **Mitteilungen** auf.
- **2.** Wählen Sie **Meine Ordner**. Wählen Sie **Vorlagen**.
- **3.** Markieren Sie den gewünschten Text. Drücken Sie **Optionen** und wählen Sie **Senden** > **Via Kurzmitteilung**, **Via Multimedia** oder **Via E-Mail**.
- 4. Drücken Sie ., um eine neue Mitteilung zu öffnen, die bereits den Vorlagetext enthält.
- **5.** Füllen Sie die erforderlichen Informationen ein und drücken  $\mathsf{Sie} \ \ \nabla$ .

**Hinweis**: Drücken Sie bei längeren Mitteilungen am Cursor **Optionen** und wählen Sie **Einfügen** > **Vorlage**. Der Vorlagetext wird neben den Cursor gesetzt.

So erstellen Sie Ihren eigenen Vorlagetext über das Programm **Mitteilungen** :

- **1.** Rufen Sie **Mitteilungen** auf.
- **2.** Wählen Sie **Meine Ordner**. Wählen Sie **Vorlagen**.
- **3.** Drücken Sie **Optionen** und wählen Sie **Neue Vorlage**.
- **4.** Geben Sie Text, Ziffern oder Symbole ein und drücken Sie **Fertig**.

# **MAILBOX (E-MAIL-MITTEILUNGEN)**

E-Mail geht in eine separate Mailbox ein und wird dort gespeichert. Nachdem Sie eine Mailbox eingerichtet haben, wird die ursprüngliche Mailbox umbenannt und erscheint mit ihrem neuen Namen in der Haupt-Mitteilungsliste. Sie können bis zu 6 Mailboxen einrichten, die alle separat in der Hauptliste erscheinen.

Benutzen Sie Ihre Mailbox nach dem Einrichten zum Lesen und Senden von E-Mail. Der E-Mail können Dateien wie Bilder, Sound- und Videoclips im Telefonspeicher oder auf der miniSD Card angehängt werden. Zu den unterstützten E-Mail-Clients gehören solche, die POP3, IMAP4, SMTP und MIME verwenden. E-Mail-Mitteilungen werden über ein CSD- und GPRS-Trägerset unter Verwendung von standardmäßigen Internet E-Mail-Protokollen über TCP/IP abgewickelt.

**Hinweis**: Sie müssen eine Mailbox einrichten, bevor Sie E-Mail senden oder empfangen können.

### <span id="page-66-0"></span>**Mailboxen konfigurieren**

Im Programm **Mitteilungen**:

- **1.** Rufen Sie **Mitteilungen** auf.
- **2.** Drücken Sie **Optionen** und wählen Sie **Einstellungen**.
- **3.** Rufen Sie **E-Mail** auf.
- **4.** Wählen Sie **Mailboxen** aus.
- **5.** Drücken Sie **Optionen** und wählen Sie **Neue Mailbox**.
- **6.** Geben Sie Informationen in die Felder ein. Felder, die mit einem roten Sternchen (\*) versehen sind, müssen einen Eintrag enthalten.

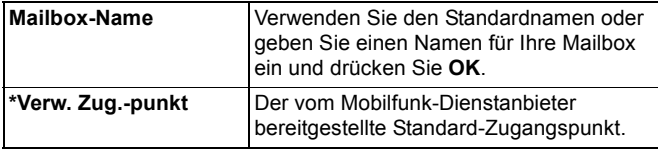

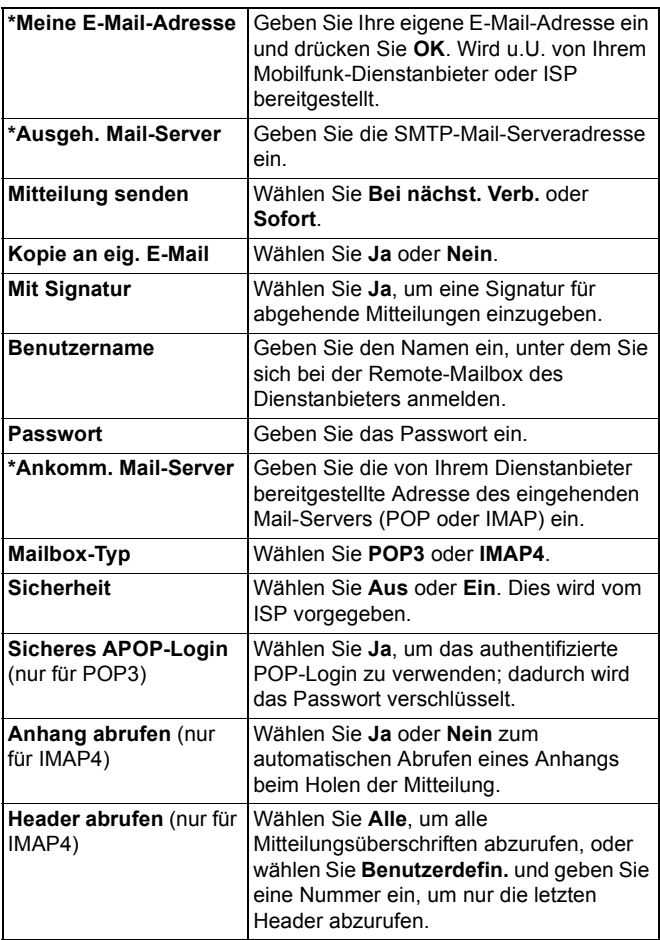

### **Mailbox-Namen zum Senden von E-Mail wählen**

Für die Auswahl einer bestimmten Mailbox zum Senden von E-Mail-Mitteilungen siehe [Seite 74](#page-76-0).

Wenn Sie mehr als eine Mailbox besitzen und mit der Eingabe einer neuen Mitteilung beginnen, benachrichtigt Sie das Telefon über den derzeit benutzten Mailbox-Namen. Für die Auswahl einer anderen Mailbox siehe [Seite 74](#page-76-0).

### **Eine neue E-Mail-Mitteilung erstellen**

Zum Erstellen einer neuen E-Mail-Mitteilung siehe [Seite 58.](#page-60-1)

### **E-Mail abrufen**

Sie können Ihre Mailbox online oder offline aufrufen. Wenn Sie online sind, sehen Sie Ihre auf dem Remote-Server gespeicherten Mitteilungen. Im Offline-Modus werden Mitteilungen angezeigt, die bereits vom Remote-Server auf Ihr Telefon heruntergeladen wurden, oder Überschriften von noch nicht abgerufener E-Mail. Über das IMAP4-Protokoll lassen sich Mitteilungen ohne Anhänge abrufen, so dass große Dateien in Ihrer Online-Mailbox bleiben, anstatt im Telefon gespeichert zu werden.

Sie können Mitteilungen als gelesen markieren, löschen oder in einen anderen Ordner kopieren und Mitteilungsdetails offline anzeigen. Wenn Sie online gehen, wird Ihre Mailbox mit dem Server synchronisiert.

Sobald Sie eine neue E-Mail-Mitteilung erhalten, erscheint eine entsprechende Meldung auf dem Standby-Bildschirm.

So stellen Sie eine Verbindung zu Ihrer Mailbox über das Programm **Mitteilungen** her:

- **1.** Rufen Sie **Mitteilungen** auf.
- **2.** Wählen Sie **Mailbox** (oder die umbenannte Mailbox).
- **3.** Drücken Sie **Optionen** und wählen Sie **Verbinden**.
- **4.** Drücken Sie nach der Verbindungsaufnahme **Optionen** und wählen Sie **E-Mail abrufen** > **Neue**, **Ausgewählte** oder **Alle**.
	- Benutzten Sie zur Auswahl bestimmter Mitteilungen die Funktion **Markierungen**.

**5.** Nachdem Sie Ihre Mitteilungen abgerufen haben, können Sie diese offline lesen. Drücken Sie **Optionen** und wählen Sie **Verbindung trennen**.

### **Mitteilungen offline lesen**

Im Programm **Mitteilungen**:

- **1.** Rufen Sie **Mitteilungen** auf.
- **2.** Wählen Sie **Mailbox** (oder die umbenannte Mailbox).
- **3.** Drücken Sie **Nein**, wenn Sie zur Verbindungsaufnahme mit der Mailbox aufgefordert werden.
- **4.** Rufen Sie die gewünschte Mitteilung auf.

### **E-Mail-Mitteilungen beantworten**

Im Programm **Mitteilungen**:

- **1.** Rufen Sie **Mitteilungen** auf.
- **2.** Wählen Sie **Mailbox** (oder die umbenannte Mailbox).
- **3.** Markieren Sie die gewünschte Nachricht.
- **4.** Drücken Sie **Optionen** und wählen Sie **Antworten** > **Absender** oder **Allen**.

### **E-Mail-Mitteilungen kopieren**

Im Programm **Mitteilungen**:

- **1.** Rufen Sie **Mitteilungen** auf.
- **2.** Wählen Sie **Mailbox** (oder die umbenannte Mailbox).
- **3.** Markieren Sie die gewünschte Nachricht.
- **4.** Drücken Sie **Optionen** und wählen Sie **In Ordner kopieren**.
- **5.** Wählen Sie einen geeigneten Ordner aus und drücken Sie **OK**.

### **Mitteilungsliste sortieren**

Im Programm **Mitteilungen**:

- **1.** Rufen Sie **Mitteilungen** auf.
- **2.** Wählen Sie **Mailbox** (oder die umbenannte Mailbox).
- **3.** Drücken Sie **Optionen** und wählen Sie **Sortieren nach** > **Datum**, **Absender** oder **Betreff**.

### **Anhang oder Daten speichern**

Sie können Anhänge wie Kontaktkarten, Kalendereinträge, Links zu Streaming-Medien und Konfigurationsdaten speichern.

- **1.** Rufen Sie die gewünschte Nachricht auf.
- **2.** Drücken Sie **Optionen** und wählen Sie **Anhänge** >

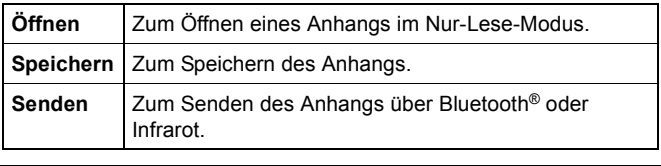

**Hinweis**: Anhänge lassen sich nur dann öffnen, speichern oder senden, wenn sie vorher abgerufen wurden.

### **E-Mail-Adressen zu Kontaktkarten hinzufügen**

Im Programm **Mitteilungen**:

- **1.** Rufen Sie **Mitteilungen** auf.
- **2.** Wählen Sie **Mailbox** (oder die umbenannte Mailbox).
- **3.** Öffnen Sie die gewünschte Mitteilung.
- **4.** Drücken Sie **Optionen** und wählen Sie **Zu Kontakt. hinzuf.** > **Neuen erstellen**, um eine neue Kontaktkarte anhand der E-Mail-Adresse des Senders zu erstellen, oder **Vorhand. aktualisieren**, um die E-Mail-Adresse des Senders in eine vorhandene Kontaktkarte einzufügen.
- **5.** Fahren Sie fort mit *Erstellen von neuen Kontaktkarten* auf [Seite 38](#page-40-0) oder *Bearbeiten von Kontaktkarten* auf [Seite 41.](#page-43-0)

### **Mailboxen verwalten**

Im Programm **Mitteilungen**:

- **1.** Rufen Sie **Mitteilungen** auf.
- **2.** Drücken Sie **Optionen** und wählen Sie **Einstellungen**.
- **3.** Rufen Sie **E-Mail** auf.
- **4.** Wählen Sie **Mailboxen** aus.
- **5.** Markieren Sie den gewünschten Mailbox-Namen, drücken Sie **Optionen** und wählen Sie **Ändern** oder **Löschen**.

# **ENTWÜRFE**

Ihre unfertigen, noch nicht gespeicherten SMS-, MMS- und E-Mail-Mitteilungen werden im Ordner für Entwürfe gespeichert. Im Programm **Mitteilungen**:

- **1.** Rufen Sie **Mitteilungen** auf.
- **2.** Wählen Sie **Entwürfe** aus.
- **3.** Rufen Sie die gewünschte Mitteilung auf.
- **4.** Geben Sie die restlichen Informationen ein.
- **5.** Drücken Sie **oder** (wenn gewünscht) Optionen zur Auswahl von:

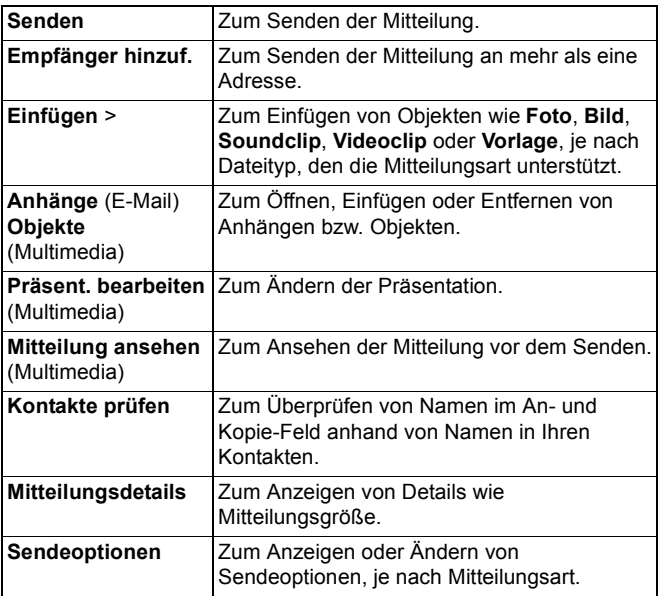

## **GESENDET**

Erfolgreich gesendete Kurz-, Multimedia, Smart- und E-Mail-Mitteilungen werden im Gesendet-Ordner gespeichert, der die letzten 15 gesendeten Mitteilungen aufbewahrt.
# **Gesendete Mitteilungen in Meine Ordner verschieben**

Im Programm **Mitteilungen**:

- **1.** Rufen Sie **Mitteilungen** auf.
- **2.** Wählen Sie **Gesendet** aus.
- **3.** Markieren Sie die gewünschte Mitteilung, drücken Sie **Optionen** und wählen Sie **In Ordner verschieb**.
- **4.** Wählen Sie den gewünschten Ordner und drücken Sie **OK**.

#### **Gesendete Mitteilungen anzeigen oder löschen**

So gehen Sie vor, um gesendete Mitteilungen und Objekte oder Anhänge über das Programm **Mitteilungen** anzuzeigen oder zu löschen:

- **1.** Rufen Sie **Mitteilungen** auf.
- **2.** Wählen Sie **Gesendet** aus.
- **3.** Rufen Sie die gewünschte Mitteilung auf.
- **4.** Drücken Sie **Optionen** und wählen Sie:

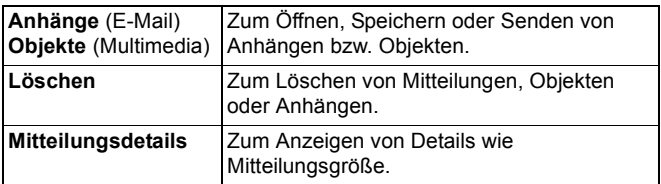

# **AUSGANG**

Im Ausgang werden zu sendende Mitteilungen gespeichert sowie Mitteilungen, die nicht gesendet werden konnten, weil beispielsweise die Netzverbindung fehlgeschlagen ist.

Ferner werden dort zeitweilig Bluetooth®- und Infrarot-Mitteilungen gespeichert, die auf eine Verbindung mit dem Empfangsgerät warten. Sollte die Verbindung fehlschlagen, bleibt die Mitteilung nicht im Ausgang erhalten.

Wenn der Ausgang Mitteilungen enthält, erscheint das Ausgang-Symbol **A** auf dem Standby-Bildschirm.

Status der Mitteilungen im Ausgang:

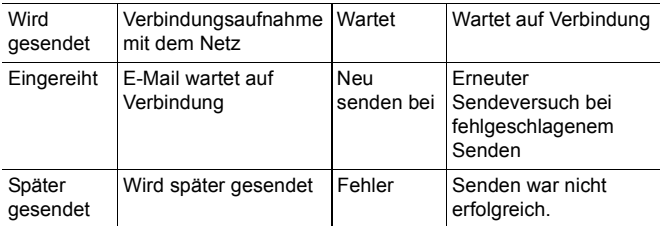

#### **Mitteilungen im Ausgang senden, anzeigen und verwalten**

Im Programm **Mitteilungen**:

- **1.** Rufen Sie **Mitteilungen** auf.
- **2.** Wählen Sie **Ausgang** aus.
- **3.** Markieren Sie die gewünschte Mitteilung. Drücken Sie **Optionen** und wählen Sie:

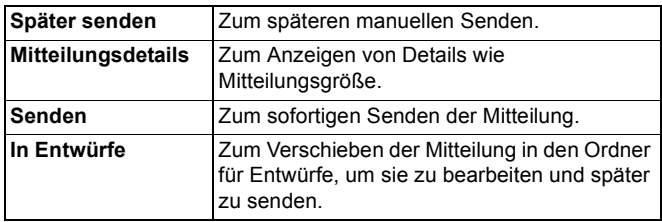

Im Ausgang wartende Mitteilungen werden je nach Netzverfügbarkeit automatisch wieder gesendet (außer E-Mail, wenn sie gemäß Einstellung bei der nächsten Verbindung gesendet werden soll). So unterbinden Sie erneutes Senden über das Programm **Mitteilungen**:

- **1.** Rufen Sie **Mitteilungen** auf.
- **2.** Wählen Sie **Ausgang** aus.
- **3.** Markieren Sie die gewünschte Mitteilung. Drücken Sie **Optionen** und wählen Sie **Löschen**.

# **BERICHTE**

Ihr Mobilfunk-Dienstanbieter kann Ihnen Sendeberichte für Kurz-, Multimedia- und Smart-Mitteilungen zuschicken, die im Berichte-Ordner gespeichert werden. Sendeberichte sind nicht für E-Mail-Mitteilungen verfügbar.

Im Programm **Mitteilungen**:

- **1.** Rufen Sie **Mitteilungen** auf.
- **2.** Drücken Sie **Optionen** und wählen Sie **Einstellungen**.
- **3.** Für Kurzmitteilungen rufen Sie **Kurzmitteilung** auf, drücken Sie **Bericht erstellen** und wählen Sie **Ja**. Für Multimedia-Mitteilungen rufen Sie **Multimedia-Mitteilung** auf, drücken Sie **Bericht empfangen** und wählen Sie **Ja**.

# **MITTEILUNGSEINSTELLUNGEN**

#### **Kurzmitteilungseinstellungen**

- **1.** Rufen Sie **Mitteilungen** auf.
- **2.** Drücken Sie **Optionen** und wählen Sie **Einstellungen**.
- **3.** Rufen Sie **Kurzmitteilung** auf. Wählen Sie die gewünschten Felder aus:

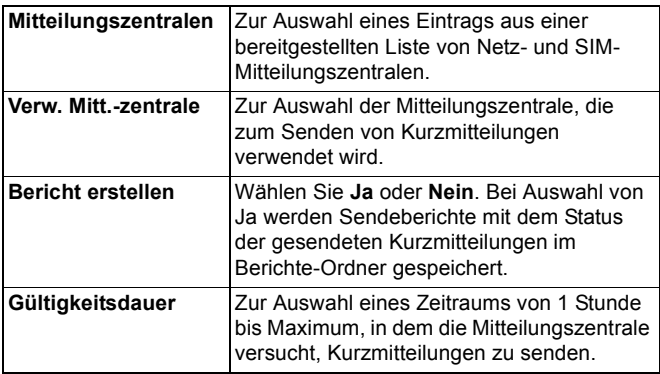

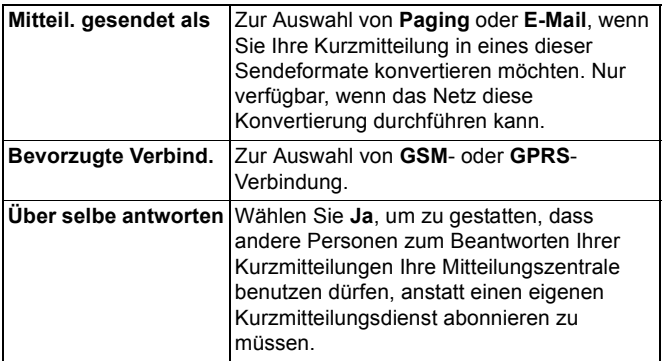

#### **Multimedia-Mitteilungseinstellungen**

- **1.** Rufen Sie **Mitteilungen** auf.
- **2.** Drücken Sie **Optionen** und wählen Sie **Einstellungen**.
- **3.** Rufen Sie **Multimedia-Mitteilung** auf. Wählen Sie die gewünschten Felder aus:

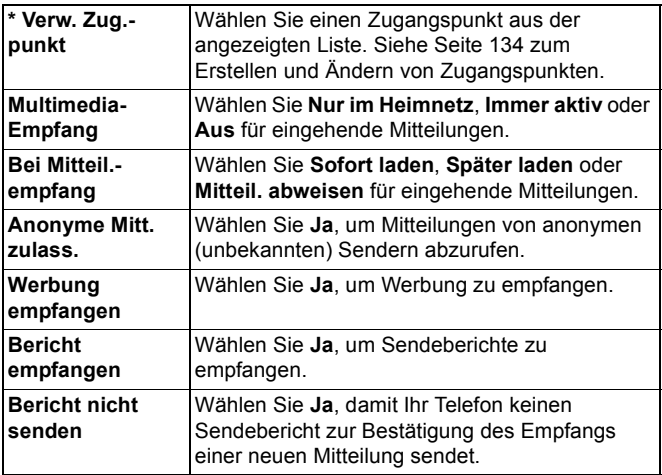

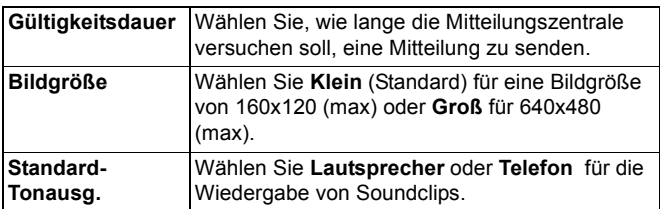

#### **E-Mail-Mitteilungseinstellungen**

Im Programm **Mitteilungen**:

- **1.** Rufen Sie **Mitteilungen** auf.
- **2.** Drücken Sie **Optionen** und wählen Sie **Einstellungen**.
- **3.** Rufen Sie **E-Mail** auf. Wählen Sie die gewünschten Felder aus:

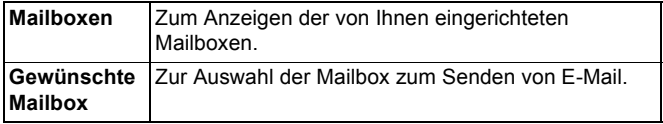

#### **Dienstmitteilungseinstellungen**

Im Programm **Mitteilungen**:

- **1.** Rufen Sie **Mitteilungen** auf.
- **2.** Drücken Sie **Optionen** und wählen Sie **Einstellungen**.
- **3.** Rufen Sie **Dienstmitteil.** auf. Wählen Sie die gewünschten Felder aus:

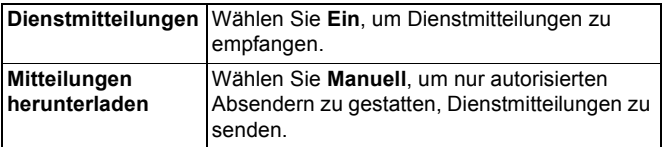

#### **Cell Broadcast-Mitteilungseinstellungen**

- **1.** Rufen Sie **Mitteilungen** auf.
- **2.** Drücken Sie **Optionen** und wählen Sie **Einstellungen**.

**3.** Rufen Sie **Cell Broadcast** auf. Wählen Sie die gewünschten Felder aus:

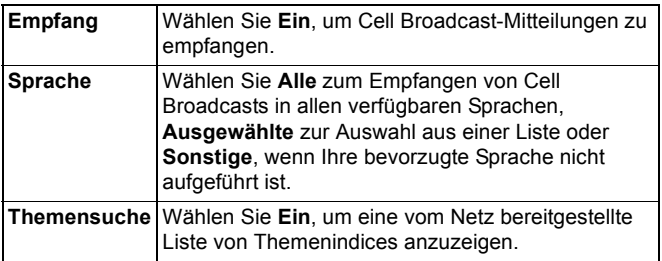

#### **Sonstige Mitteilungseinstellungen**

Im Programm **Mitteilungen**:

- **1.** Rufen Sie **Mitteilungen** auf.
- **2.** Drücken Sie **Optionen** und wählen Sie **Einstellungen**.
- **3.** Wählen Sie **Sonstige**. Wählen Sie die gewünschten Felder aus:

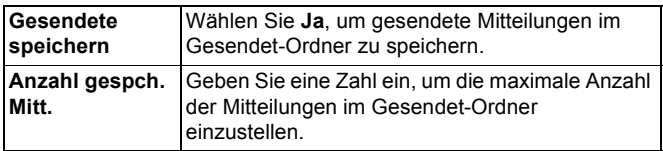

# **SIM-MITTEILUNGEN**

So gehen Sie vor, um auf der SIM-Karte gespeicherte

Kurzmitteilungen über das Programm **Mitteilungen** anzuzeigen, zu kopieren oder zu löschen:

- **1.** Rufen Sie **Mitteilungen** auf.
- **2.** Drücken Sie **Optionen** und wählen Sie **SIM-Mitteilungen**.
- **3.** Es erscheint eine Liste der auf der SIM-Karte gespeicherten Mitteilungen.
- **4.** Zum Anzeigen der Mitteilungen müssen Sie diese zunächst in den Telefonspeicher kopieren. Wählen Sie vor dem Kopieren mehrerer Mitteilungen **Markierungen** > **Markieren** oder **Alles markieren**, um ausgewählte oder alle Mitteilungen auf einmal

zu kopieren. Drücken Sie **Optionen** und wählen Sie **Kopieren**.

- **5.** Wählen Sie den gewünschten Ordner für die Kopie und drücken Sie **OK**.
- **6.** Drücken Sie bei Bedarf **Optionen** und wählen Sie **Löschen**, um Mitteilungen auf der SIM-Karte zu löschen.

# <span id="page-78-0"></span>**CELL BROADCAST-MITTEILUNGEN**

Cell Broadcast-Mitteilungen werden von Ihrem Mobilfunk-Dienstanbieter an GSM-Kunden in einem bestimmten Gebiet gesendet. Sie bieten allgemeine Informationen über Themen wie Wetterberichte, Verkehrsnachrichten und Kundendienste. Verfügbare Themennamen und -nummern werden von Ihrem Mobilfunk-Dienstanbieter bereitgestellt.

**Hinweis**: Wenn Sie Cell Broadcast auf **Ein** gestellt lassen, wird die Akkustandzeit reduziert.

- **1.** Rufen Sie **Mitteilungen** auf.
- **2.** Drücken Sie **Optionen** und wählen Sie **Cell Broadcast**.
- **3.** Drücken Sie **Optionen** und wählen Sie:

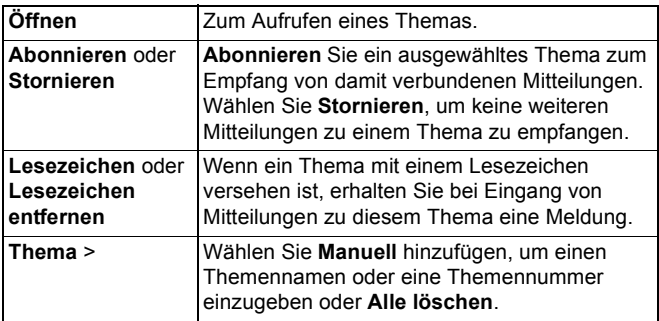

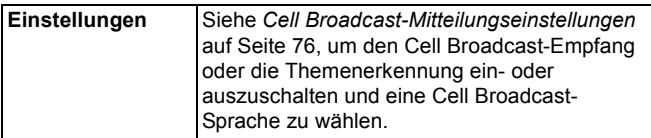

# **DIENSTBEFEHL**

Bitten Sie Ihren Mobilfunk-Dienstanbieter, einen bestimmten Dienst zu aktivieren, indem Sie ihm einen Dienstbefehl senden. Diese Befehle - so genannte USSD-Befehle - können Dienste wie Vorauszahlung und Chat aktivieren.

**1.** Bitten Sie Ihren Mobilfunk-Dienstanbieter um den richtigen Dienstbefehl.

- **2.** Rufen Sie **Mitteilungen** auf.
- **3.** Drücken Sie **Optionen** und wählen Sie **Dienstbefehl**.
- **4.** Geben Sie den Dienstbefehl ein und drücken Sie 5.

# **KAMERA**

Machen Sie Fotoaufnahmen, um diese in einer Multimedia- oder E-Mail-Mitteilung zu verschicken oder Ihren Kontaktkarten zuzuweisen. Fotos können auch über Infrarot oder Bluetooth® gesendet werden.

**Hinweis**: Im Kamera-Modus wird der Akku schneller entleert. Um Ihre Akkuleistung zu sparen, wechselt die Kamera nach 1 Minute in den Standby-Modus über, wenn keine der Tasten gedrückt wurde.

# **FOTOAUFNAHMEN**

Im Programm **Kamera**:

- **1.** Bei aufgeklapptem Telefon dient das Hauptdisplay als Sucher. Bewegen Sie Ihr Telefon hin und her, um den gewünschten Fotoausschnitt zu finden.
- **2.** Zum Aufnehmen des Bildes drücken Sie  $\bullet$ .
	- Das Foto wird automatisch in Ihrem Bilderordner gespeichert. Siehe *Galerie* auf [Seite 83](#page-85-0).

Zum sofortigen Verschicken des Fotos drücken Sie . Wählen Sie **Via Multimedia**, **Via E-Mail**, **Via Bluetooth** oder **Via Infrarot**. Zum Senden von Multimedia-Mitteilungen siehe [Seite 55](#page-57-0); E-Mail-Mitteilungen [Seite 58](#page-60-0); Bluetooth® [Seite 112;](#page-114-0) Infrarot [Seite 116.](#page-118-0)

Wenn das Foto nicht gespeichert werden soll:

- Drücken Sie *J*C und wählen Sie Ja.
- Drücken Sie **Optionen** und wählen Sie **Löschen**.

#### **Ändern der Aufnahmemodi**

Um zu einem anderen Fotoaufnahme-Modus zu wechseln, drücken Sie < ► und wählen Sie:

**Standard** Normale Größe im Querformat (640x480 Pixel [VGA]).

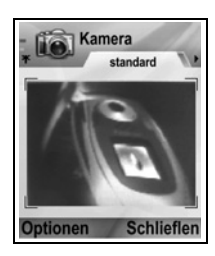

- **Porträt** Kleinere Fotos, die viel weniger Speicherplatz benötigen und in Kontaktkarten eingefügt werden können (80x96 Pixel).
- Die rote Nummer in der oberen rechten Ecke zeigt an, wie viele Fotos in Ihren Telefonspeicher passen - je nach gewählter Bildgröße.

#### **Zoom**

Sie können Ihren Fotoausschnitt vor der Aufnahme vergrößern oder verkleinern.

- **1.** Wenn Sie das gewünschte Objekt im Sucher sehen, drücken Sie einmal  $\blacktriangle$  für doppelte Vergrößerung und dann nochmals ▲ für vierfache Vergrößerung. Drücken Sie ▼, um die Vergrößerung wieder um eine Stufe zu reduzieren.
- **2.** Drücken Sie a zur Aufnahme des Fotos.

#### **Selbstauslöser**

Wählen Sie den Selbstauslöse-Modus zur verzögerten Aufnahme eines Fotos.

- **1.** Drücken Sie im Sucher-Modus **Optionen** und wählen Sie **Selbstauslöser** > **10 Sekunden**, **20 Sekunden** oder **30 Sekunden**.
- **2.** Bewegen Sie Ihr Telefon hin und her, um den gewünschten Fotoausschnitt zu finden.
- **3.** Drücken Sie **Start**, um den Zähler zu starten.
	- Bei der Fotoaufnahme ertönt der Auslöser.
	- Das Foto wird im Bilderordner der Medien-Galerie gespeichert.

# **Foto-Leuchte**

Beleuchten Sie das zu fotografierende Objekt. Siehe *Foto-Leuchte* auf [Seite 170.](#page-172-0)

# **SELBSTPORTRÄTS**

Im Programm **Kamera**:

- **1.** Schließen Sie die Telefonklappe. Das Außendisplay fungiert als Sucher. Bewegen Sie Ihr Telefon hin und her, um den gewünschten Fotoausschnitt zu finden.
- **2.** Drücken Sie für die Fotoaufnahme die Multitaste  $\lceil$  an der Seite des Telefons.
- **3.** Öffnen Sie die Klappe. Das aufgenommene Foto erscheint auf dem Hauptdisplay.
	- Das Foto wird automatisch im Bilderordner der Medien-Galerie gespeichert. Zum Bearbeiten des Fotos drücken Sie **Optionen** und wählen Sie **Galerie öffnen.** Siehe *Galerie* auf [Seite 83](#page-85-0).

Zum sofortigen Senden eines Fotos siehe *Senden von Fotos* auf [Seite 82](#page-84-0).

Wenn Sie das Foto nicht speichern möchten, drücken Sie **Optionen** und wählen Sie **Löschen**.

# **SPEICHERN VON FOTOS**

Fotos werden automatisch im Bilderordner der Medien-Galerie Ihres Telefons gespeichert. Sie können sie aber auch auf der miniSD Card speichern.

So speichern Sie Fotos auf der miniSD Card vom Programm **Kamera** aus:

- **1.** Drücken Sie **Optionen** und wählen Sie **Einstellungen**.
- **2.** Rufen Sie **Verwend. Speicher** auf.
- **3.** Wählen Sie **KEIN NAME** oder den Namen Ihrer miniSD Card.
	- Alle Fotos werden so lange auf der miniSD Card gespeichert, bis Sie diese Einstellung zu **Telefonspeicher** ändern oder die miniSD Card entfernen.

**Hinweis**: Um Ihre miniSD Card umzubenennen, siehe *miniSD Card* (*SPEICHERKARTE*) auf [Seite 161](#page-163-0).

# **ANSEHEN VON FOTOS**

Im Programm **Kamera**:

- **1.** Drücken Sie **Optionen** und wählen Sie **Galerie öffnen**. Es erscheint eine Liste der Bilder im Telefonspeicher. Markieren Sie das gewünschte Bild und rufen Sie es auf.
	- Oder drücken Sie Zurück und um zum miniSD Card-Register zu gehen und dort gespeicherte Bilder anzuzeigen. Markieren Sie das gewünschte Bild oder den gewünschten Ordnerfolder und öffnen Sie es.

# **BENENNEN VON FOTOS**

So ändern Sie den Standarddateinamen für neue Fotos im Programm **Kamera**:

- **1.** Drücken Sie **Optionen** und wählen Sie **Einstellungen**.
- **2.** Wählen Sie **Standard-Fotoname** und geben Sie den gewünschten Text ein.
	- Wenn Sie beispielsweise den Fotonamen zu SkiUrlaub ändern, werden Ihre Fotos SkiUrlaub, SkiUrlaub(01), SkiUrlaub(02) usw. genannt, bis Sie den Standardnamen wieder ändern.

So benennen Sie ein einzelnes Bild um, nachdem Sie ein Foto aufgenommen haben:

- **1.** Rufen Sie das gespeicherte Foto auf dem Hauptdisplay auf, drücken Sie **Optionen** und wählen Sie **Umbenennen**.
- **2.** Geben Sie einen neuen Namen für das Foto ein.

# **FOTOQUALITÄT**

So wählen Sie die Komprimierungsstufe (Speichergröße) für zukünftige Fotos im Programm **Kamera** aus:

- **1.** Drücken Sie **Optionen** und wählen Sie **Einstellungen**. Wählen Sie **Fotoqualität**.
- **2.** Wählen Sie **Hoch**, **Normal** oder **Gering**. Je höher die Bildqualität, desto größer wird der Dateiumfang sein.

Wenn Sie Fotos auf einem Computer ansehen möchten, wählen Sie die Fotoqualität **Hoch** oder **Normal**, damit die Qualität auf dem größeren Computerbildschirm gewahrt bleibt.

Die niedrige Fotoqualität ist am besten für die Anzeige von Bildern auf Telefonen und anderen kleinen Bildschirmen geeignet.

**Hinweis**: Alle drei Stufen haben eine Auflösung von 640x480 Pixeln (Schärfe).

# <span id="page-84-0"></span>**SENDEN VON FOTOS**

Senden Sie Ihre soeben aufgenommenen Fotos an Familie und Freunde.

- **1.** Rufen Sie das gespeicherte Foto auf dem Hauptdisplay auf, drücken Sie **oder Optionen** und wählen Sie Senden > **Via Multimedia**, **Via E-Mail**, **Via Bluetooth**® oder **Via Infrarot**.
- **2.** Zum Senden von Multimedia-Mitteilungen siehe [Seite 55](#page-57-0); E-Mail-Mitteilungen [Seite 58;](#page-60-0) Bluetooth® [Seite 112](#page-114-0); Infrarot [Seite 116.](#page-118-0)

#### **Fotos zu Kontaktkarten hinzufügen**

Zum Hinzufügen eines Fotos zu einer Kontaktkarte siehe *Bearbeiten von Kontaktkarten* auf [Seite 41.](#page-43-0)

#### **Eingehende Anrufe bei eingeschaltetem Kamera-Modus**

Wenn Sie im Kamera-Modus einen Anruf empfangen, verlässt das Telefon diesen Modus und schaltet zum eingehenden Anruf um. Nachdem Sie den Anruf entgegengenommen haben, kehrt der Bildschirm zurück in den Kamera-Modus und zeigt ein kleines Symbol für aktiven Anruf an. Wenn sich auf dem Vorschau-Bildschirm ein aufgenommenes Foto befindet, wird es im Bilderordner der Mediengalerie gespeichert.

# **MEDIEN**

Das Medien-Menü enthält folgende Hauptoptionen:

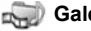

Galerie **PhotoBase RealOne Player** 

**Videokamera** 

# <span id="page-85-0"></span>**GALERIE**

Sie können Ihre Fotos, Bilder, Videoclips, Soundclips und Streaming-Links (Web-Adressen) im Telefonspeicher oder auf der miniSD Card speichern, wiedergeben und verwalten. Senden Sie Mediendateien an Freunde und Familie über MMS, E-Mail, Bluetooth® oder Infrarot.

Siehe *Technische Daten* in Teil 2 des Benutzerhandbuchs für unterstützte Mediendateiformate.

# **ANZEIGEN DER BILD-, SOUND- UND VIDEO-ORDNER**

Im Programm **Medien**:

- **1.** Wählen Sie **Galerie**.
- **2.** Das Register mit dem Telefonsymbol zeigt die im Telefon gespeicherten Daten an. Zum Anzeigen der auf der miniSD Card gespeicherten Daten drücken Sie  $\blacktriangleright$ .
- **3.** Wählen Sie einen der folgenden Ordner aus:

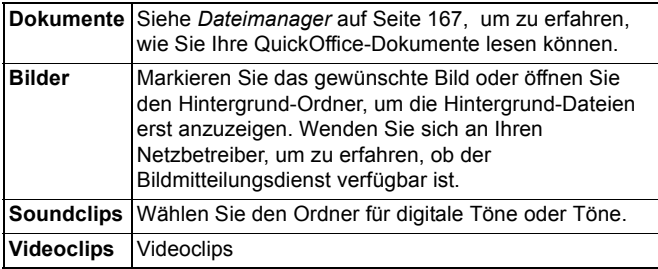

#### **ANZEIGEN, VERGRÖßERN/VERKLEINERN VON BILDERN UND EINRICHTEN ALS HINTERGRUND**

Wenn Sie ein einzelnes Bild aufgerufen haben, können Sie dieses vergrößern/verkleinern, drehen und als Vollbildschirm aufrufen sowie folgende weitere Funktionen ausführen.

Im Programm **Medien**:

- **1.** Wählen Sie **Galerie**.
- **2.** Das Register mit dem Telefonsymbol zeigt die im Telefon gespeicherten Daten an. Zum Anzeigen der auf der miniSD Card gespeicherten Daten drücken Sie
- **3.** Öffnen Sie den Ordner **Bilder** und rufen Sie das gewünschte Bild auf.

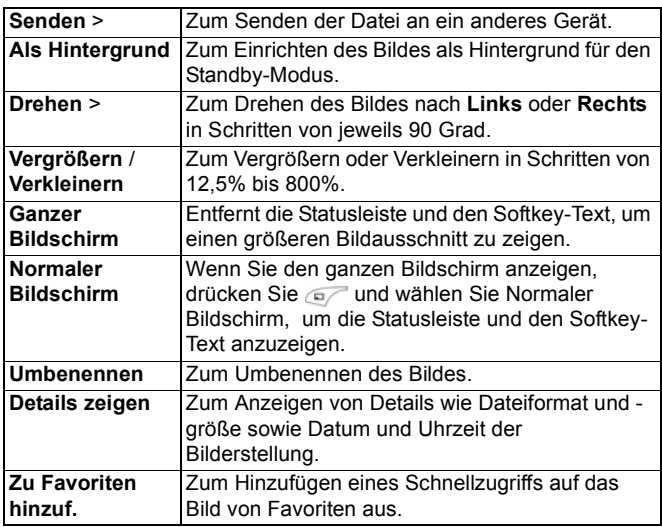

**4.** Drücken Sie **Optionen** und wählen Sie:

#### **Abkürzungen für Zoom, Drehen und Schwenken**

Zoom **5<sup>9</sup> vergrößern**; **D**± verkleinern; 7<sub>885</sub> vergrößern; erneut drücken, um ganzen Bildschirm zu aktivieren. Schwenken  $\triangle$  und  $\overline{e}$  is nach oben schwenken;  $\nabla$  und  $\overline{B}$  is nach unten schwenken;  $\triangleleft$  und  $\triangleq$ <sub>0N</sub> nach links schwenken;

und  $\epsilon$ <sup>m</sup> nach rechts schwenken.

Drehen im Uhrzeigersinn drehen; I gegen den Urzeigersinn drehen.

Original **D**<sub>ti</sub> drücken und halten, um zur Originalgröße zurückzukehren.

Ganzer

Bildschirm **WE** zwischen Vollbildschirm und Anzeige in der Originalgröße umschalten.

• Wenn ein Bild nicht vergrößert oder verkleinert ist, drücken Sie , um zum nächsten Bild im aktuellen Ordner zu gehen.

## <span id="page-87-0"></span>**WIEDERGABE VON VIDEOCLIPS, SOUNDCLIPS UND STREAMING-MEDIEN**

Sehen Sie sich Videoclips an, hören Sie Soundclips oder spielen Sie Streaming-Medien. Streaming-Medien sind Sound- und Videoclips, die bei ihrer Ankunft vom Internet oder Ihren Netzservern direkt wiedergegeben werden; d.h. die Dateien werden nicht in Ihrem Telefon gespeichert, so dass Sie wertvollen Speicherplatz sparen.

Im Programm **Medien**:

- **1.** Wählen Sie **Galerie**.
- **2.** Das Register mit dem Telefonsymbol zeigt die im Telefon gespeicherten Daten an. Zum Anzeigen der auf der miniSD Card gespeicherten Daten drücken Sie
- **3.** Öffnen Sie den/die gewünschten Ordner und rufen Sie dann den gewünschten Video- oder Soundclip auf. Wenn Sie einen Link zu Streaming-Medien wählen, leitet das Telefon den Verbindungsprozess mit dem Internet oder Ihrem Netz ein.
	- Siehe *Player-Funktionen* auf [Seite 86.](#page-88-0)

**Hinweis**: Bei Streaming-Medien tritt nach der erfolgreichen Verbindung des Telefons mit dem Link (Web-Adresse von Streaming-Medien) eine kurze Verzögerung zur Vorbereitung der Wiedergabe ein, bevor das Streaming-Medium gespielt wird. Siehe *Player-Funktionen* auf [Seite 86](#page-88-0).

Drücken Sie **Optionen** zur Auswahl folgender zusätzlicher Optionen:

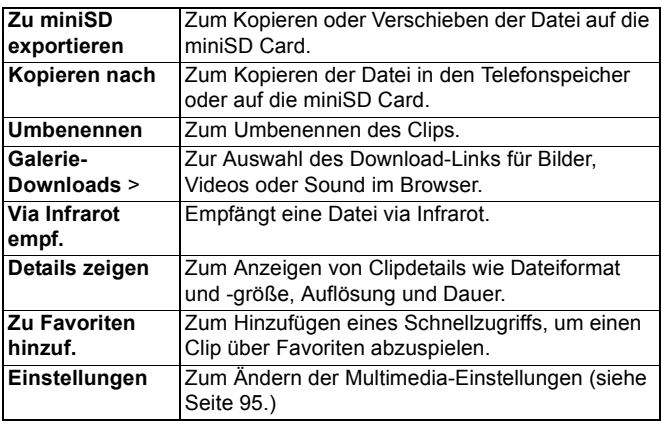

**Hinweis**: Die Funktionen Galerie-Downloads und Via Infrarot empf. stehen u.U. nicht zur Auswahl.

# <span id="page-88-0"></span>**PLAYER-FUNKTIONEN**

#### **Videofunktionen**

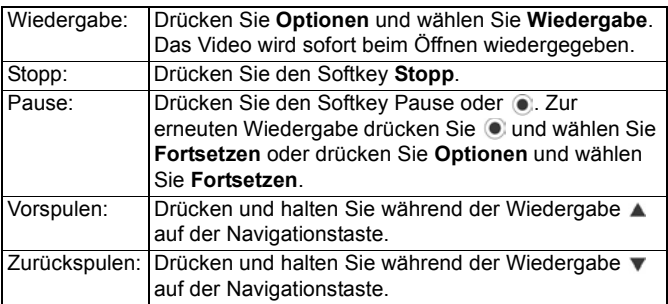

#### **Soundfunktionen**

Zur Auswahl von Tasten auf dem Bildschirm drücken Sie ▲ oder v, um das Kästchen auf die Taste zu setzen, und dann .:

Wiedergabe: Pause: **Film** Zurückspulen:

Stopp: **Vorspulen: Conspulen:** Aufnahme:

#### **Lautstärkenregelung**

Drücken Sie ▶ zum Erhöhen und ◀ zum Senken der Lautstärke (beachten Sie die Balkenskala oben auf dem Bildschirm).

Zum Ausschalten des Tons in einem Videoclip drücken Sie < bis das Ton-Aus-Symbol & erscheint. Zum erneuten Einschalten des Tons drücken Sie ▶. Bei der Wiedergabe von Soundclips ist die niedrigste Lautstärkenstufe 1.

## **SENDEN VON BILDERN, VIDEO- UND SOUNDCLIPS**

Im Programm **Medien**:

- **1.** Wählen Sie **Galerie**.
- **2.** Das Register mit dem Telefonsymbol zeigt die im Telefon gespeicherten Daten an. Zum Anzeigen der auf der miniSD Card gespeicherten Daten drücken Sie  $\blacktriangleright$ .
- **3.** Öffnen Sie den entsprechenden Ordner und markieren Sie die gewünschte Datei.
- **4.** Drücken Sie **Optionen** und wählen Sie **Senden** > **Via Multimedia**, **Via E-Mail**, **Via Bluetooth**® oder **Via Infrarot**.
- **5.** Zum Senden von Multimedia-Mitteilungen siehe [Seite 55](#page-57-0); E-Mail-Mitteilungen [Seite 58;](#page-60-0) Bluetooth® [Seite 112](#page-114-0); Infrarot [Seite 116.](#page-118-0)

**Hinweis**: Die Option **Senden** ist für Streaming-Medien nicht verfügbar.

# **HERUNTERLADEN VON BILDERN, VIDEO-UND SOUNDCLIPS**

Im Programm **Medien**:

**1.** Wählen Sie **Galerie**.

- **2.** Drücken Sie **Optionen** und wählen Sie **Galerie-Downloads** > **Grafik-Downloads**, **Video-Downloads** oder **Ton-Downloads**.
- **3.** Der Browser wird aufgerufen. Wählen Sie eine Lesezeichen-Site, von der das gewünschte Medium heruntergeladen werden soll.

**Hinweis**: Für Ihr X700-Telefon steht Ihnen kostenloser Inhalt zur Verfügung. Informationen zum Herunterladen des Inhaltes finden Sie unter www.panasonicbox.com. Diese Dienstleistung steht nur in bestimmten Ländern/Regionen oder Netzwerken zur Verfügung. Der Inhalt, den Sie herunterladen, ist kostenlos, die Verbindung zum Herunterladen des Inhaltes dagegen ist kostenpflichtig.

# **FOTO-UPLOADER**

Speichern Sie Ihre persönlichen Fotos auf einem Foto-Server, um sie mit Familie und Freunden zu teilen. Um diesen Dienst nutzen zu können, müssen Sie (1) ihn bei Ihrem Mobilfunk-

Dienstanbieter abonnieren und (2) einen Internet-Zugangspunkt konfigurieren.

Die genauen Einstellungen für den Foto-Server erhalten Sie von Ihrem Mobilfunk-Dienstanbieter. Geben Sie die Foto-Servereinstellungen in Ihr Telefon ein (siehe Seite 88).

**Hinweis**: Der Foto-Uploader-Dienst unterstützt nur Dateien im JPG-Format.

#### **Foto-Server einrichten**

Im Programm **Medien**:

- **1.** Wählen Sie **Galerie**.
- **2.** Markieren Sie das gewünschte Bild.
- **3.** Drücken Sie **Optionen** und wählen Sie **Foto-Uploader** > **Einstellungen**.
- **4.** Wählen Sie **Foto-Server**. Wählen Sie beim ersten Mal **Ja**, um einen Foto-Server zu definieren.

**5.** Geben Sie die erforderlichen Informationen in folgende Felder ein:

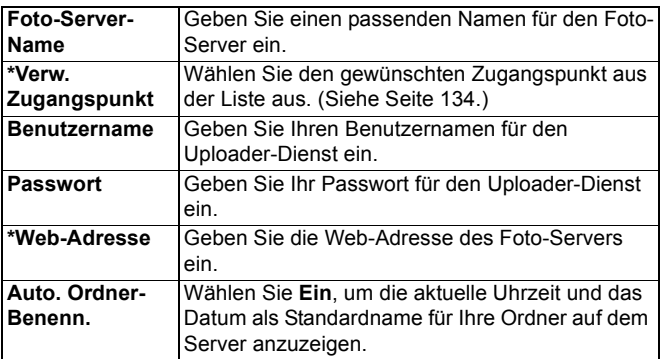

Zum Bearbeiten oder Hinzufügen von Foto-Servern drücken Sie **Optionen** und wählen Sie **Ändern** oder **Neuer Foto-Server**, nachdem Sie **Foto-Server** aufgerufen haben. Sie können hier auch Foto-Server löschen.

Zum Ändern des aktuellen Foto-Servers (wenn Sie mehrere eingerichtet haben) rufen Sie die Einstellung **Verw. Foto-Server** auf und wählen Sie den gewünschten Foto-Server aus.

#### **Foto-Uploads**

So senden Sie Fotos an einen Foto-Uploader vom Programm **Medien** aus:

- **1.** Wählen Sie **Galerie**.
- **2.** Markieren Sie das zu sendende Foto.
- **3.** Drücken Sie **Optionen** und wählen Sie **Foto-Uploader** > **Senden**.

# **PHOTOBASE**

Nehmen Sie Fotos auf und führen Sie diese dann Ihren Freunden in einer Diashow auf Ihrem Telefon vor. Entfernen Sie Rotaugen, drehen Sie Ihre Fotos, schneiden Sie sie zu und ändern Sie Helligkeit und Kontrast, bevor Sie die Diashow starten. Sie

können außerdem Rahmen, Clipart und Text zu Ihren Fotos hinzufügen.

**Hinweis**: Für Kundensupport und weitere Informationen über PhotoBase besuchen Sie www.arcsoft.com.

# **AUFNAHME EINES FOTOS MIT PHOTOBASE**

Im Programm **Medien**:

- **1.** Rufen Sie **PhotoBase** auf.
- **2.** Wählen Sie **Kamera**.
- **3.** Bei aufgeklapptem Telefon dient das Hauptdisplay als Sucher. Bewegen Sie Ihr Telefon hin und her, um den gewünschten Fotoausschnitt zu finden.
- **4.** Drücken Sie oder drücken Sie **Optionen** und wählen Sie **Aufnehmen**, um ein Foto zu machen.

Das Foto erscheint auf dem Display.

Zum Aufbewahren des Fotos in Ihrem Album drücken Sie **Speichern**.

Zum Löschen des Fotos drücken Sie **Löschen**.

#### **Vor Aufnahme eines Fotos**

Um den Zoomfaktor zu verändern, drücken Sie ▲ oder ▼. Um Kontrast oder Helligkeit zu ändern, drücken Sie  $\blacktriangle$  oder  $\blacktriangleright$ . Bevor Sie ein Foto aufnehmen, drücken Sie, falls gewünscht, auf Optionen und wählen Sie:

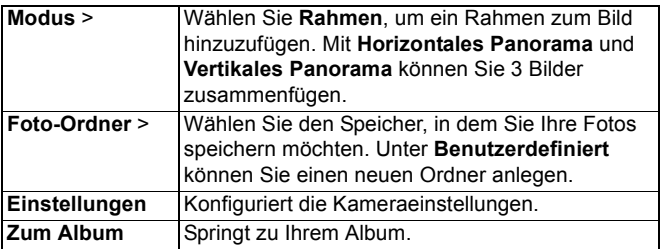

# **ANZEIGEN VON FOTOS**

Im Programm **Medien**:

- **1.** Rufen Sie **PhotoBase** auf.
- **2.** Wählen Sie **Album**.
- **3.** Markieren Sie das gewünschte Foto und rufen Sie es auf.
	- Zum Vergrößern oder Verkleinern drücken Sie **Optionen** und wählen Sie **Vergrößern** oder **Verkleinern**. Drücken Sie  $\blacktriangle$ ,  $\nabla$ ,  $\blacktriangleleft$  oder  $\nabla$  zum Verschieben des Ausschnitts in vergrößerten oder verkleinerten Fotos.
	- Zum Anzeigen des vorigen oder nächsten Fotos drücken Sie  $\blacktriangle$  oder  $\nabla$ .

#### **Diashow**

So sehen Sie eine Diashow der Fotos in Ihrem Bilderordner über das Programm **Medien** an:

- **1.** Rufen Sie **PhotoBase** auf.
- **2.** Wählen Sie **Album**.
- **3.** Drücken Sie **Optionen** und wählen **Diashow**.
- **4.** Wählen Sie einen Zeitabstand zwischen den einzelnen Dias sowie einen Übergangseffekt von einem Dia zum nächsten (z.B. "Von Oben nach Unten").
- **5.** Drücken Sie **Wiedergabe**.
- **6.** Drücken Sie  $\bullet$  zum Beenden der Show.

# **BEARBEITEN VON FOTOS**

Im Programm **Medien**:

- **1.** Rufen Sie **PhotoBase** auf.
- **2.** Wählen Sie **Album**.
- **3.** Markieren Sie das gewünschte Foto und rufen Sie es auf.
- **4.** Drücken Sie **Optionen** und wählen Sie **Ändern**.
- **5.** Drücken Sie **Optionen** und wählen Sie:

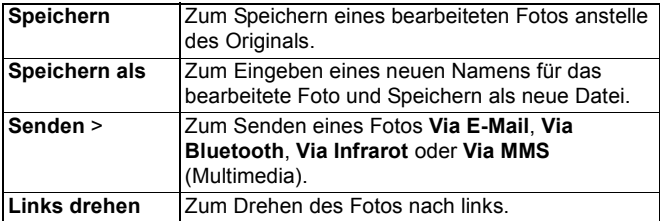

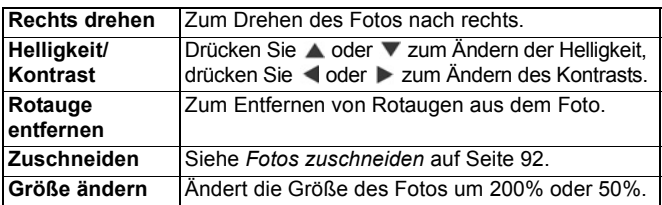

#### <span id="page-94-0"></span>**Fotos zuschneiden**

- **1.** Rufen Sie das Foto auf, drücken Sie **Optionen** und wählen Sie **Ändern**.
- **2.** Drücken Sie **Optionen** und wählen Sie **Zuschneiden**.
- **3.** Es erscheint ein gepunkteter Zuschneiderahmen. Drücken Sie ... um die Größe des Rahmens zu verändern. Drücken Sie ▲, um den Rahmen höher zu machen bzw. ▼, um ihn zu verkürzen. Drücken Sie <. um den Rahmen zu verbreitern oder für einen schmaleren Rahmen.
- **4.** Zum Verschieben des Zuschneidrahmens innerhalb des Fotos drücken Sie **Optionen** und wählen Sie **Verschieben**. Drücken Sie dann die Navigationstaste oben, unten, links oder rechts, um den Zuschneidrahmen entsprechend zu verschieben.
	- Nachdem Sie den Rahmen verschoben haben, wählen Sie **Größe ändern**, um wieder die Rahmengröße zu ändern.
- **5.** Zum Zuschneiden des Fotos drücken Sie **Optionen** und wählen Sie **Zuschneiden**.
- **6.** Zum Speichern des zugeschnittenen Fotos als neues Foto drücken Sie **Optionen** und wählen Sie **Speichern als**. Geben Sie einen Namen für das neue Foto ein.

# **HINZUFÜGEN VON CLIPART UND RAHMEN ZU FOTOS**

- **1.** Rufen Sie ein Foto auf und drücken Sie ▶. um zum Workshop-Bildschirm zu gehen.
- **2.** Wählen Sie **Clip Art** zum Hinzufügen von Clipart oder **Rahmen** zum Hinzufügen von Rahmen.
- **3.** Markieren Sie die gewünschte Clipart bzw. den gewünschten Rahmen und wählen Sie ihn aus.
- **4.** Wenn die Clipart oder der Rahmen auf dem Foto erscheinen, drücken Sie **Optionen** zur Auswahl von:

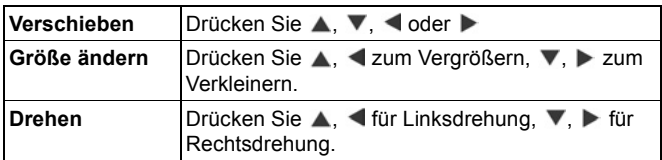

**5.** Drücken Sie **Optionen** und wählen Sie **Senden** zum Aufrufen von Sendoptionen.

#### **Fotos verzerren**

- **1.** Rufen Sie ein Foto auf und drücken Sie ▶, um zum Workshop-Bildschirm zu gehen.
- **2.** Wählen Sie **Verzerren**.
- **3.** Auf dem Foto erscheint ein schwarzes Fadenkreuz. Drücken Sie  $\blacktriangle$ ,  $\nabla$ ,  $\blacktriangleleft$  oder  $\ntriangleright$  zum Markieren der Stelle, an der die Verzerrung beginnen soll. Drücken Sie (. damit das Fadenkreuz zu Rot wechselt, und ziehen Sie dann das Kreuz in die gewünschte Richtung der Verzerrung.
	- Zum Hinzufügen weiterer Verzerrungspunkte drücken Sie nach Bedarf, um zwischen schwarzem und rotem Fadenkreuz zu wechseln.
- **4.** Drücken Sie **Optionen** und wählen Sie je nach Bedarf **Speichern**, **Speichern als** oder **Senden**.

#### **Text zu Fotos hinzufügen**

- **1.** Rufen Sie ein Foto auf und drücken Sie zwei Mal ▶, um das Register zum Hinzufügen von Text aufzurufen.
- **2.** Drücken Sie **Optionen** und wählen Sie **Neue Zeile hinzufügen**. Geben Sie den gewünschten Text ein. Zum Bearbeiten von Text drücken Sie **Optionen** und wählen Sie **Aktuelle Zeile ändern**, **Aktuelle Zeile löschen**, **Textfarbe**

**ändern**, **Textgröße ändern** und **Vorige/nächste Zeile ändern**.

**3.** Drücken Sie **Optionen** und wählen Sie je nach Bedarf **Speichern**, **Speichern als** oder **Senden**.

# **REALONE PLAYER**

RealOne Player ist ein Medienplayer, der Ihre im Telefonspeicher oder auf der miniSD Card gespeicherten Videoclips, Soundclips und Streaming-Medienlinks (Web-Adressen) abspielt. Video- und Soundclips, die Mitteilungen angehängt sind, werden automatisch vom RealOne Player wiedergegeben, ohne dass Sie diesen vorher aufrufen müssen. Wenn Sie Clips in der Medien-Galerie, dem Dateimanager, Browser oder in Favoriten-Programmen aufrufen, wird RealOne Player gestartet.

Siehe *Technische Daten* in Teil 2 des Benutzerhandbuchs für unterstützte Mediendateiformate.

## **WIEDERGABE VON VIDEOCLIPS UND STREAMING-MEDIEN**

Im Programm **Medien**:

- **1.** Wählen Sie **RealOne**.
- **2.** Drücken Sie **Optionen** und wählen Sie **Öffnen** > **Aktuellste Clips** zum Aufrufen der zuletzt geöffneten Mediendateien oder **Gespeicherter Clip** zur Auswahl von Dateien und Links, die sich bereits im Telefonspeicher oder auf der miniSD Card befinden.
- **3.** Öffnen Sie den/die gewünschten Ordner und rufen Sie dann den gewünschten Video- oder Soundclip auf. Wenn Sie einen Link zu Streaming-Medien wählen, leitet das Telefon den Verbindungsprozess mit dem Internet oder Ihrem Netz ein.
	- Siehe *Player-Funktionen* auf [Seite 86.](#page-88-0)
- **Hinweis**: Bei Streaming-Medien tritt nach der erfolgreichen Verbindung des Telefons mit dem Link (Web-Adresse von Streaming-Medien) eine kurze Verzögerung zur Vorbereitung der Wiedergabe ein, bevor das Streaming-Medium gespielt wird. Siehe *Player-Funktionen* auf [Seite 86](#page-88-0).

# <span id="page-97-0"></span>**REALONE PLAYER-EINSTELLUNGEN**

Sie können die Einstellungen für die Video-Wiedergabe und Streaming-Medienlinks anzeigen und ändern.

Im Programm **Medien**:

- **1.** Wählen Sie **RealOne**.
- **2.** Drücken Sie **Optionen** und wählen Sie **Einstellungen**.
- **3.** Wählen Sie **Video**.
- **4.** Ihnen stehen folgende Optionen zur Auswahl:

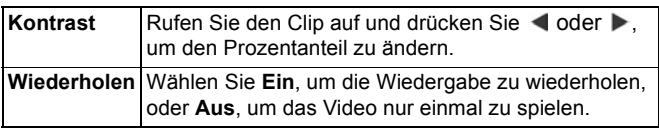

So wählen und ändern Sie Streaming-Medienlinks im Programm **Medien**:

- **1.** Wählen Sie **RealOne**.
- **2.** Drücken Sie **Optionen** und wählen Sie **Einstellungen**.
- **3.** Rufen Sie **Verbindung** auf.
- **4.** Wählen Sie **Proxy** und dann **Nein** oder **Ja**.
	- Wenn Sie **Ja** wählen, drücken Sie die Navigationstaste unten und geben Sie die **Proxyserver-Adr.** und die **Proxy-Portnummer** ein.
- **5.** Drücken Sie **Zurück** und markieren Sie **Netz**. Wählen Sie **Netz** zum Aufrufen folgender Optionen:

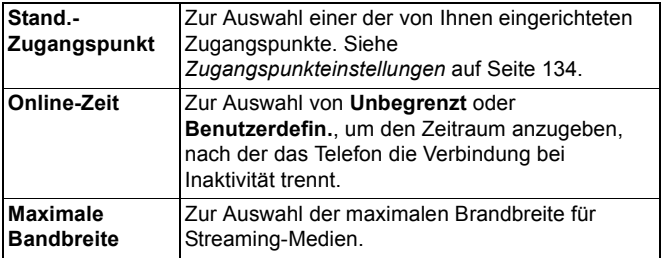

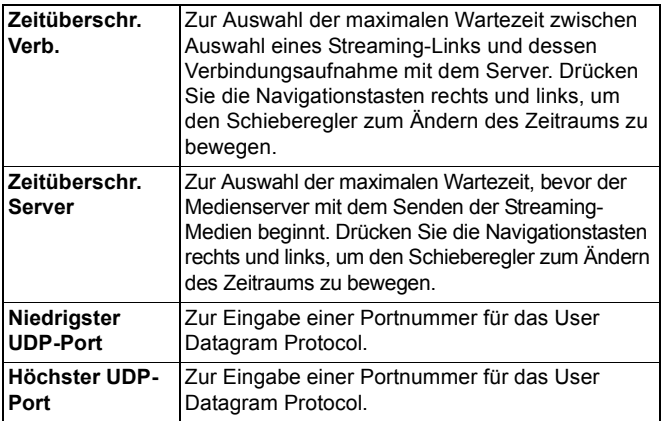

#### **Eingehender Anruf bei Videowiedergabe**

Wenn Sie während der Wiedergabe von Videoclips einen Anruf erhalten, unterbricht der Player die Wiedergabe des Videos. Dieser bleibt während Anrufen im Hintergrund erhalten. Zur erneuten Wiedergabe kehren Sie zur geöffneten Datei zurück, drücken Sie **Optionen** und wählen Sie **Fortfahren**. Der Player stoppt auch, wenn ein Alarm ertönt, eine Notiz erscheint oder Sie ein anderes Programm öffnen. Drücken Sie bei der Rückkehr zum Player **Optionen** und wählen Sie **Fortfahren**. Wenn Sie bei der Wiedergabe von Streaming-Videos ein Programm aufrufen, wird das Video angehalten und stoppt beim Erreichen des Zeitpunktes für die automatische

Verbindungstrennung komplett.

# **VIDEOKAMERA**

Nehmen Sie Videoclips auf, um sie an andere Personen zu senden oder auf Ihrem Telefon abzuspielen.

**Hinweis**: Im Videokamera-Modus wird der Akku schneller entleert. Um Ihre Akkuleistung zu sparen, wechselt Ihr Telefon nach 40 Sekunden in den Standby-Modus über, wenn die Aufnahme nicht begonnen wurde. Drücken Sie **Optionen** und wählen Sie **Fortsetzen**, um zum Sucher-Modus zurückzukehren.

# **AUFNEHMEN EINES VIDEOCLIPS**

Zum Aufnehmen von Begleitton zum Video siehe *Videokameraeinstellungen* auf [Seite 98.](#page-100-0) Im Programm **Medien**:

- **1.** Wählen Sie **Videokamera**.
- **2.** Das Hauptdisplay fungiert als Sucher. Bewegen Sie Ihr Telefon hin und her, um den gewünschten Fotoausschnitt zu finden
- **3.** Drücken Sie **Optionen** und wählen Sie **Aufnehmen**, um die Aufnahme zu starten. Schauen Sie auf den Bildschirm und bewegen Sie dann das Telefon nach Bedarf, um die Szene im Blickfeld zu behalten.
	- Drücken Sie A zum Vergrößern und V zum Verkleinern bei vorheriger Vergrößerung.
	- Drücken Sie **Pause**, um die Aufnahme zu unterbrechen, und **Fortfahren**, um die Aufnahme wieder zu starten.
- **4.** Die Videokamera läuft so lange, bis die maximale Clipgröße erreicht ist (Dateidauer in Einstellungen) oder bis Sie den Softkey **Stopp** drücken.
- **5.** Warten Sie einige Sekunden, während der Videoclip im Video-Ordner der Medien-Galerie oder auf der miniSD Card gespeichert wird (je nach eingestelltem Speicherort für Videos). Das letzte Standbild der Aufnahme bleibt auf dem Bildschirm.

Zum sofortigen Senden des Videoclips siehe *Senden eines Videoclips* auf [Seite 98](#page-100-1).

Wenn Sie den Clip nicht speichern möchten, drücken Sie und wählen Sie **Ja** oder drücken Sie **Optionen** und wählen Sie **Löschen**.

**Hinweis**: Die Qualität der Displaybilder kann je nach Objekt oder Umgebung unterschiedlich sein. Displaybilder werden u.U. verzerrt, wenn Sie Objekte in Bewegung filmen (insbesondere bei sehr schnellen Bewegungen).

# <span id="page-100-1"></span>**SENDEN EINES VIDEOCLIPS**

- **1.** Rufen Sie den Videoclip auf, drücken Sie **Sollander Optionen** und wählen Sie **Senden** > **Via Multimedia**, **Via E-Mail**, **Via Bluetooth**® oder **Via Infrarot**.
- **2.** Zum Senden von Multimedia-Mitteilungen siehe [Seite 55](#page-57-0); E-Mail-Mitteilungen [Seite 58;](#page-60-0) Bluetooth® [Seite 112](#page-114-0); Infrarot [Seite 116.](#page-118-0)

#### **Einen Videoclip wiedergeben**

Zur Wiedergabe des soeben aufgenommenen Videoclips drücken Sie **Optionen** und wählen Sie **Wiedergabe**.

So spielen Sie einen gespeicherten Videoclip über das Programm **Medien** ab:

- **1.** Wählen Sie **Videokamera**.
- **2.** Drücken Sie **Optionen** und wählen Sie **Videoalbum**.
- **3.** Fahren Sie fort mit Schritt 3 unter *Wiedergabe von Videoclips, Soundclips und Streaming-Medien* auf [Seite 85.](#page-87-0)

# <span id="page-100-0"></span>**VIDEOKAMERAEINSTELLUNGEN**

Im Programm **Medien**:

- **1.** Wählen Sie **Videokamera**.
- **2.** Drücken Sie **Optionen** und wählen Sie **Einstellungen**.
- **3.** Ihnen stehen folgende Optionen zur Auswahl:

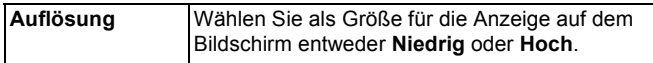

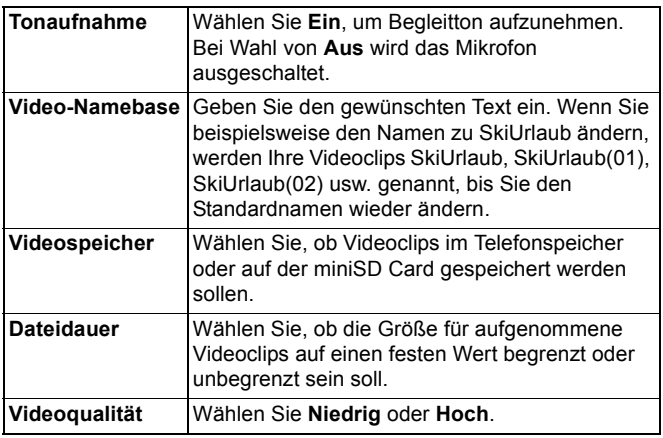

#### **Foto-Leuchte**

Beleuchten Sie Ihr Objekt, bevor Sie es als Videoclip aufnehmen. Siehe *Foto-Leuchte* auf [Seite 170.](#page-172-0)

#### **Eingehende Anrufe bei eingeschaltetem Videokamera-Modus**

Wenn Sie während einer Videoaufnahme einen Anruf erhalten, wird die Aufnahme gestoppt und der Videoclip gespeichert. Nach beendetem Anruf erscheint das letzte Bild des aufgenommenen Clips auf dem Bildschirm.

# **VERBINDUNGEN**

Browsen Sie im Internet. Überprüfen und verwalten Sie die drahtlosen Verbindungen und Kabelverbindungen Ihres Telefons mit anderen Geräten. Synchronisieren Sie Ihre Kontakt- und Kalendereinträge mit Ihren anderen vernetzten Geräten. Ihre Netz-, Internet- und E-Mail-Dienstanbieter können Ihnen dabei helfen, Ihre Verbindungseinstellungen über den Geräte-Manager zu konfigurieren und zu verwalten.

Zeigen Sie Ihre aktiven Verbindungen über den Verbindungs-Manager an.

Das Menü für Verbindungen enthält folgende Hauptoptionen:

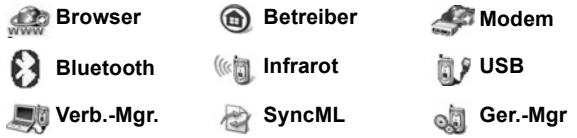

# **BROWSER**

Ihr Telefon verfügt über einen XHTML-konfigurierten Internet-Browser für Mobilfunkgeräte, der Ihnen Zugang zu Diensten wie Nachrichten, Wetterberichten, Bank-, Sport- und Reiseinformationen sowie Aktienkursen bietet.

Mobilfunk-Websites sind so angelegt, dass sie auf Bildschirmen von Mobiltelefonen angezeigt werden können, und beinhalten daher hauptsächlich Text und gelegentlich einfache Grafiken. Mobilfunk-Sites werden mithilfe von Wireless Markup Language (WML) und XHTML (Extensible Hypertext Markup Language) programmiert. Da Computer-Websites stattdessen Hypertext Markup Language (HTML) verwenden, sind sie für Mobiltelefone nicht zugänglich.

Mit Ihrem Telefon-Browser können Sie WAP 2.0-Sites aufrufen und Spiele, Sound, Software, WBMP-Bilder, vCard- und vCalender-Ereignisse und vieles mehr herunterladen.

#### **Datenverbindungsarten**

Für den Zugang zum Internet werden GPRS- und CSD-Datenträgertechnologien verwendet.

GPRS steht für General Packet Radio Service, eine Hochgeschwindigkeits-Datentransfertechnologie auf Datenpaketbasis, die eine fortlaufende Verbindung ermöglicht, wobei mehrere Benutzer eine Verbindung teilen und Datenpakete nur bei Bedarf gesendet werden.

Datenanrufe oder CSD (Circuit Switched Data) benutzen fest geschaltete Verbindungen - ähnlich wie ein normaler Telefondienst.

**Hinweis**: Die verschiedenen Dienste und Informationen, zu denen Sie bei Verbindung mit dem Browser Zugang haben, werden alle von Ihrem Mobilfunk-Dienstanbieter bereitgestellt.

# **EINRICHTEN DER BROWSER-VERBINDUNG**

Vor Beginn: (1) Sie müssen ein Abonnement für Datendienste bei Ihrem Mobilfunk-Dienstanbieter haben, und (2) einen Internet-Zugangspunkt konfigurieren.

Möglicherweise hat Ihr Mobilfunk-Dienstanbieter die Zugangspunkt-Verbindungseinstellungen bereits vorgenommen oder in einer Mitteilung an Sie gesendet. Fragen Sie Ihren Dienstanbieter, wie die Einrichtungsinformationen bereitgestellt werden.

Zum Einrichten des Internet-Zugangspunkts siehe [Seite 134](#page-136-1).

# **ZUGANG ZUM INTERNET**

Sie können auf zwei verschiedenen Wegen Schnellzugriffe für Mobilfunk-Sites speichern. (1) Die Lesezeichenliste  $\otimes$  enthält Web-Adressen, die von Ihnen oder Ihrem Mobilfunk-Dienstanbieter in der Liste gespeichert wurden. (2) In der Liste gespeicherter Seiten (DIII) werden tatsächliche WAP-Seiten gespeichert, die Sie online oder offline aufrufen können.

Abkürzung: Drücken Sie **(20)**, um den Browser zu starten.

Im Programm **Verbindungen**:

- **1.** Wählen Sie **Browser**.
- **2.** Es erscheint eine Liste mit Internet-Zugangspunkten, Lesezeichen und möglicherweise verschiedenen Ordnern. Es kann sein, dass Ihr Mobilfunk-Dienstanbieter bereits Links zu seinen Diensten geladen hat, die als Lesezeichen erscheinen. Wählen Sie die gewünschte Verbindung oder das Lesezeichen aus.
	- Sie können auch  $\blacktriangleright$  zum Aufrufen der Liste gespeicherter Seiten  $\bigcirc$  drücken und darin gespeicherte WAP-Seiten offline anzeigen oder starten, um sie zu aktualisieren.
- **3.** Das Telefon leitet den Verbindungsprozess ein.

**Hinweis:**: Ihr Mobilfunk-Dienstanbieter hat u.U. Ihr Telefon so eingerichtet, dass Sie beim Aufrufen des Browsers automatisch zur Startseite für seine Dienste versetzt werden.

# **NAVIGIEREN IM INTERNET**

Wenn Sie über den Browser mit dem Internet verbunden sind:

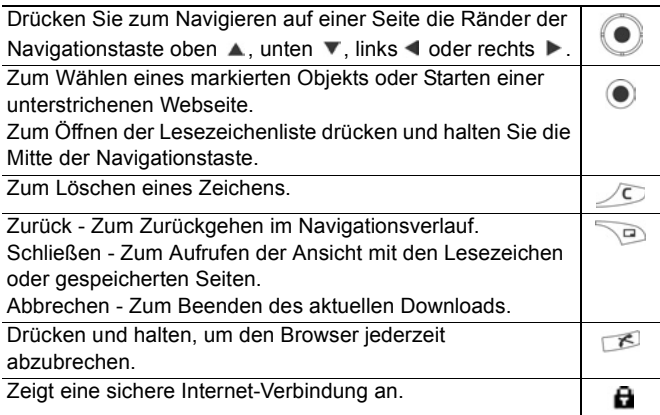

**Hinweis**: Wenn Sie eine Site mit vielen Grafiken aufrufen, kann es etwas länger dauern, bis die Bilder geladen sind. Zum Verhindern, dass Bilder geladen werden, siehe die Einstellung **Bilder zeigen** auf [Seite 106.](#page-108-0)

#### **Sichere Verbindungen**

Eine sichere Verbindung bedeutet, dass die Verbindung für den Datenaustausch zwischen Telefon und Netzserver gesichert und verschlüsselt wurde. Ihr Mobilfunk-Dienstanbieter trägt die Verantwortung für die Sicherung der Verbindung zwischen Netzserver und Websites.

Bitten Sie Ihren Dienstanbieter um Informationen über die Sicherheit seiner Verbindungen. Gehen Sie beim Herunterladen von Dateien und Inhalten sowie bei der Eingabe empfindlicher Informationen mit Vorsicht vor.

#### **Online-Optionen**

Sie können während einer Internet-Verbindung Lesezeichen hinzufügen und aktualisieren, Seiten erneut laden und Details der aktiven Sitzung anzeigen. Drücken Sie **Optionen** und wählen Sie:

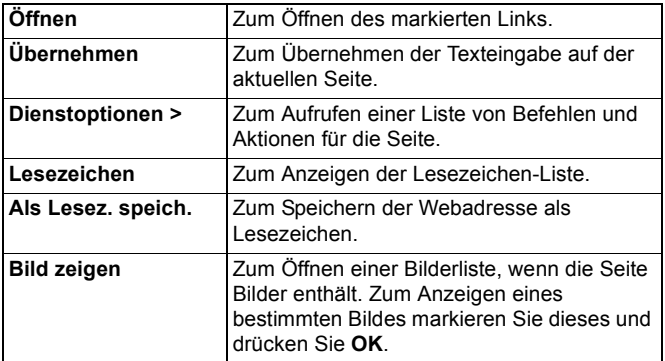

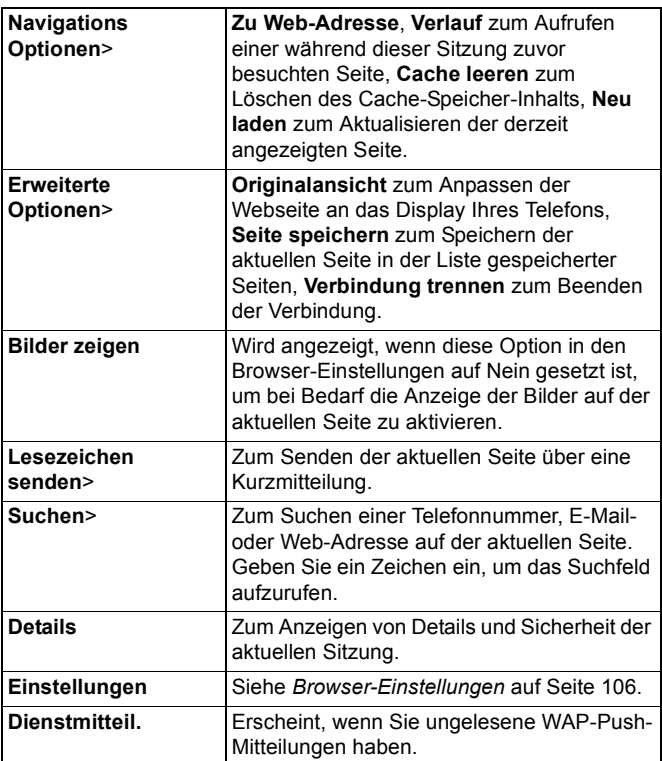

Wenn Sie online sind, werden Ihnen u.U. Anrufoptionen von einer aktuellen Seite angeboten. Sie können auf einen Link klicken, um z.B. Tickets zu buchen oder Geschenke zu bestellen. Dieser Link ermöglicht Ihnen, direkt vom Browser aus einen Anruf zu tätigen. Wenn Sie Verzeichnisse/Auskünfte aufrufen, erscheint möglicherweise ein Link wie Zu Kontakten hinzufügen'. Klicken Sie auf den Link, um ein Kontakteintragsformular aufzurufen. Speichern Sie den Eintrag, um zum Browser zurückzukehren.

#### **Internet-Verbindung trennen**

Zum Trennen Ihrer Internet-Verbindung drücken und halten Sie entweder **6 oder drücken Sie Optionen** und wählen Sie **Verbindung trennen**.

# **LESEZEICHEN-OPTIONEN**

Verwalten Sie Ihre Lesezeichen sowohl offline als auch online. Im Programm **Verbindungen**:

- **1.** Wählen Sie **Browser**.
- **2.** Drücken Sie **Optionen** und wählen Sie:

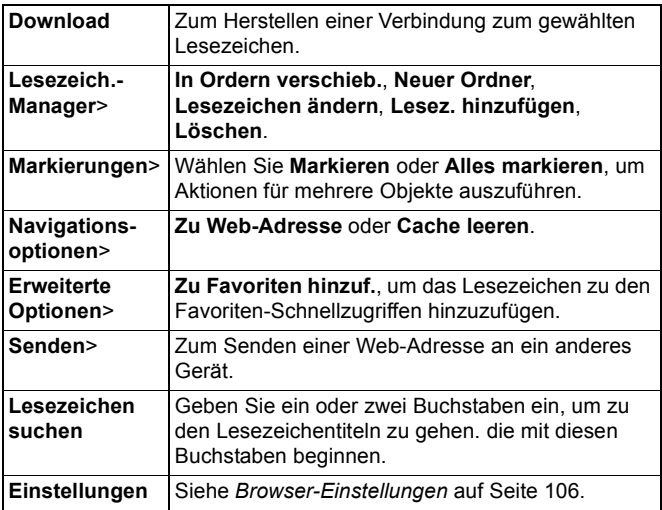

## **HERUNTERLADEN VON DATEIEN AUS DEM INTERNET**

Sie können Ruftöne, Spiele, Video- und Soundclips sowie Programme über den Browser auf Ihr Telefon herunterladen.
Nach dem Herunterladen werden die Dateien im entsprechenden Menüprogramm des Telefons gespeichert.

**Hinweis**: Diese Funktion steht u.U. nicht zur Auswahl.

Im Programm **Verbindungen**:

- **1.** Wählen Sie **Browser**.
- **2.** Markieren und öffnen Sie **Programme laden**, **Bilder laden**, **Skins laden**, **Sounds laden** oder **Videos laden**.
- **3.** Markieren Sie das gewünschte Lesezeichen (wenn mehr als eines) und wählen Sie es aus. Das Telefon leitet den Verbindungsprozess ein.
- **4.** Wenn die entsprechende Site aufgerufen wird, markieren Sie den Hotlink der gewünschten Datei und aktivieren Sie ihn.
- **5.** Nach dem Herunterladen der Datei wird sie in dem Menüprogramm gespeichert, in dem Sie die Datei öffnen; so wird z.B. ein Videoclip in der Galerie gespeichert.

**Hinweis**: Panasonic trägt keine Verantwortung für die Zuverlässigkeit heruntergeladener Inhalte oder die eventuelle Beschädigung der Telefon-Software. Urheberrechtlich geschützte Bilder, Ruftöne oder andere Inhalte können u.U. weder kopiert noch modifiziert, übertragen oder weitergeleitet werden.

# <span id="page-108-0"></span>**BROWSER-EINSTELLUNGEN**

Überprüfen Sie Ihren Standard-Zugangspunkt, geben Sie an, ob Bilder automatisch geladen werden sollen, und lassen Sie das Speichern von Cookies in Ihrem Telefon zu.

- **1.** Wählen Sie **Browser**.
- **2.** Drücken Sie **Optionen** und wählen Sie **Einstellungen** für folgende Optionen:

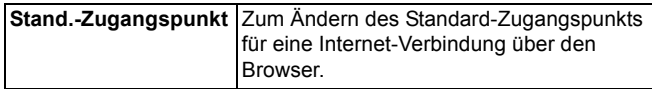

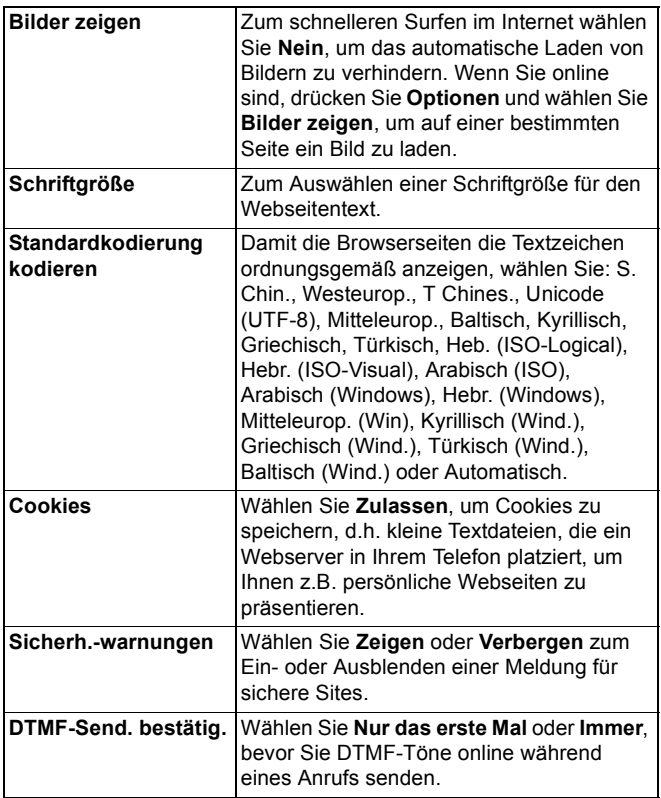

## **GESPEICHERTE SEITEN**

Gespeicherte Seiten sind Webseiten und -ordner, die Sie in Ihrem Telefon gespeichert haben, um sie offline anzeigen zu können. Im Programm **Verbindungen**:

- **1.** Wählen Sie **Browser**.
- **2.** Drücken Sie ▶, um das Register Gespeicherte Seiten < zu öffnen.
- **3.** Wählen Sie die gewünschte Seite aus.
- **4.** Drücken Sie **Optionen** und wählen Sie:

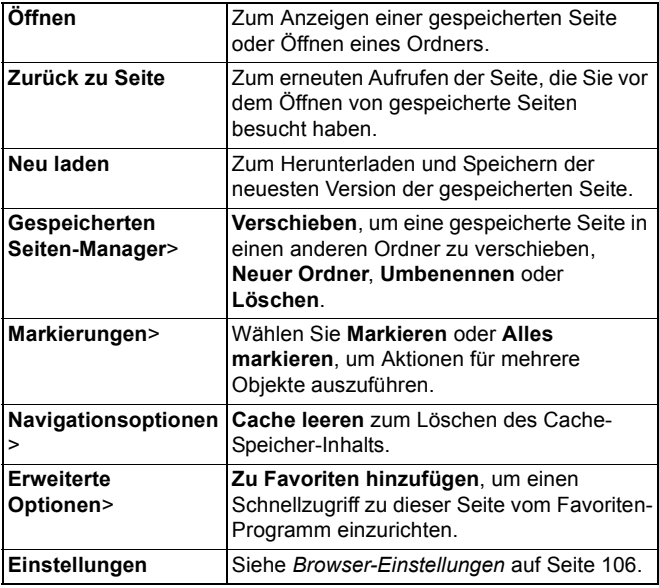

# **BETREIBER-MENÜ**

Ihr Netzbetreiber bietet Ihnen u.U. verschiedene Dienste an, die Sie über den Browser ansehen können. Informationen zu Verfügbarkeit und den Arten der angebotenen Dienste erhalten Sie von Ihrem Netzbetreiber.

- **1.** Wählen Sie **Betreiber**.
- **2.** Drücken Sie auf der angezeigten Seite **Optionen** und wählen Sie:

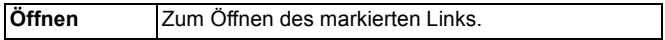

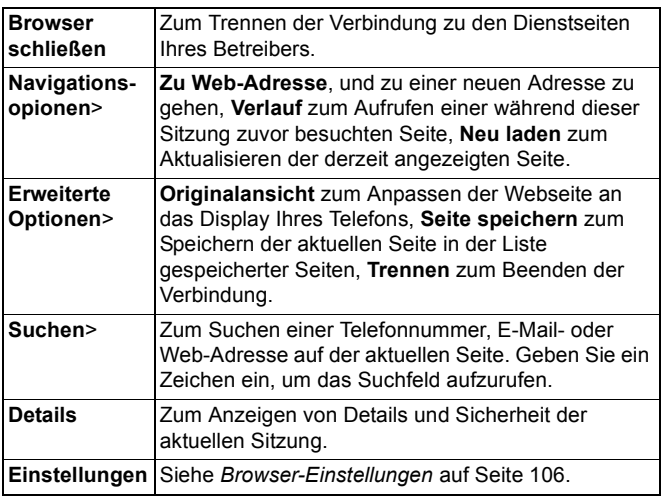

## **MODEM**

Sie können Ihr X700-Telefon als Modem mit einem Computer oder PDA verbinden, um auf das Internet zuzugreifen.

### **Verbinden Sie Ihr Telefon und Computer miteinander, um auf das Internet zuzugreifen**

Sie haben drei Möglichkeiten, Ihr X700-Telefon als Modem zu verwenden: mit einer Verbindung über den Infrarotanschluss, über Bluetooth® oder über das USB-Datenkabel von Panasonic (EB-UCX71). Siehe *Zubehör* auf [Seite 187](#page-189-0) für Informationen über das USB-Datenkabel.

### **Voraussetzungen**

- Richten Sie eine Einwählverbindung zu einem Internet-Dienstanbieter (ISP) ein.
- Sie benötigen von Ihrem ISP entweder die Installations-CD oder Ihre Kontoangaben (d.h. die Einwahlnummer,

Benutzername, Passwort, DNS-Serveradresse), um die DFÜ-Verbindung zu konfigurieren.

• Wenn Sie Ihr Internetkonto das erste Mal einrichten, wählen Sie das X700 als Gerät für die Modemverbindung. Nähere Informationen erhalten Sie von Ihrem ISP. Hilfe zum Verwenden der Windows® DFÜ-Verbindung finden Sie in den Hilfe-Dateien von Windows® .

### **Installieren Sie das X700 als Modem auf Ihrem Computer**

Nachfolgend wird beschrieben, wie Sie einen Computer einrichten, um eine Verbindung zu Ihrem X700 herzustellen. Die beschriebene Vorgehensweise kann sich von anderer Software unterscheiden.

**Hinweis**: Diese Informationen sind u.U. auf der CD-ROM enthalten.

Das nachfolgende Beispiel erläutert, wie Sie Ihr Telefon als Modem auf einem Computer installieren. Wählen Sie auf dem Computer Start > Einstellungen > Systemsteuerung > Modems > Hinzufügen > Sonstige > Keine automatische Erkennung > Standard 33600 bps Modem > Kommunikationsanschluss > Virtueller Kom.-Anschluss. Für genauere Anweisungen speziell für Ihr Betriebssystem lesen Sie bitte die Online-Hilfe Ihres Computers.

**Hinweis**: Bei Verbindungen über ein Datenkabel wählen Sie im Feld 'Kommunikationsanschluss' den .Com 1'.

### **Verbindung einrichten**

- **1.** Rufen Sie Modem auf.
- **2.** Richten Sie den Infrarotanschluss Ihres Telefons auf den Infrarotanschluss Ihres Computers aus.
- **3.** Wählen Sie Verbindung via Infrarot; daraufhin wird die Infrarotverbindung geöffnet.
	- Zur Verwendung von Bluetooth müssen Sie die Bluetooth-Verbindung von Ihrem Computer aus oder dem Gerät, zu dem Sie eine Verbindung herstellen, starten. Um Ihr

Telefon für Verbindungen über Bluetooth einzurichten, siehe *Einrichten von Bluetooth* auf [Seite 112.](#page-114-0)

- Zur Verwendung eines USB-Datenkabels müssen Sie die Verbindung von Ihrem Computer aus oder dem Gerät, zu dem Sie eine Verbindung herstellen, starten.
- **4.** Ihr Telefon meldet Ihnen, wenn eine Verbindung zustande gekommen ist.
	- Wenn die Bluetooth-Verbindung erfolgreich hergestellt wurde und Sie Verbindung via Infrarot wählen, meldet das Telefon Ihnen, dass das Modem bereits von Bluetooth genutzt wird.

**Hinweis**: Zum Trennen der Verbindung drücken Sie den Softkey Trennen. Läuft zu diesem Zeitpunkt noch eine Datenverbindung, so wird diese erst beendet.

### **Eine Verbindung zum Internet herstellen**

- **1.** Jetzt können Sie eine neue GPRS-Verbindung anlegen. Wählen Sie auf Ihrem Computer z.B. Start > Programme > Zubehör > Kommunikation > Netzwerk- und DFÜ-Verbindungen > Neue Verbindung erstellen. Genaue Informationen finden Sie in der Online-Hilfe Ihres Computers.
- **2.** Geben Sie das X700 als angewählten Namen an und wählen als Gerät 'Standard 33600 bps Modem' und anschließen 'Weiter'. Wählen Sie 115200 als maximale Geschwindigkeit. Geben Sie im Telefonnummernfeld \*99# ein und klicken Sie auf ,Fertigstellen'.
- **3.** Sie sehen jetzt ein Symbol für eine X700-Verbindung auf dem Verbindungsbildschirm Ihres Computers. Doppelklicken Sie auf das Symbol und wählen Sie 'Verbinden', um die Verbindung herzustellen.

# **BLUETOOTH**® **WIRELESS TECHNOLOGY**

Bluetooth® Wireless Technology benutzt Funkwellen zum Kommunizieren mit anderen Bluetooth-Geräten in einem maximalen Sendebereich von 10 Metern. Sie können Visitenkarten, Bilder, Kalenderereignisse, Video- und Soundclips und andere Daten

zwischen Bluetooth®-Geräten wie Mobiltelefonen und Computern übertragen.

Benutzen Sie ein Bluetooth®-Headset für drahtlose Gespräche, während Ihr Telefon in Ihrer Tasche oder Brieftasche steckt. Dieses Telefon unterstützt Bluetooth® v1.1-Verbindungen mit folgenden Profilen: Serieller Port, DFÜ-Verbindungen, Objekt-Push, Dateitransfer, Headset und Freisprechen.

**Hinweis**: Obwohl Bluetooth®-Geräte einen Sendebereich von 10 Metern haben, können Wände oder andere Hindernisse in der Nähe zu Störungen führen. Erkundigen Sie sich bei den jeweiligen örtlichen Behörden über den Einsatz von Bluetooth® Wireless Technology, da einige Länder die Benutzung von Bluetooth**®**-Geräten einschränken.

**Akkuhinweis**: Wenn die Bluetooth**®**-Einstellung eingeschaltet ist, wird der Akku schneller entleert. Schalten Sie zum Sparen Ihrer Akkuleistung die Bluetooth®-Einstellung bei Nichtgebrauch aus. Sie können Bluetooth**®** über die Einstellungen ein- oder ausschalten.

# <span id="page-114-0"></span>**EINRICHTEN VON BLUETOOTH**®

Zum Benutzen von Bluetooth**®** müssen Sie zunächst entsprechende Verbindungen einrichten. Danach gehen Sie zum Einstellungsregister, um die Bluetooth**®**- Einstellung ein- oder auszuschalten und die Sichtbarkeit Ihres Telefons für andere Bluetooth**®**-Geräte zu ändern.

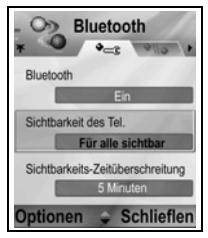

- **1.** Wählen Sie **Bluetooth®**.
- **2.** Bearbeiten Sie im Einstellungsregister folgende Felder:

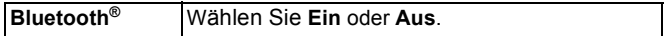

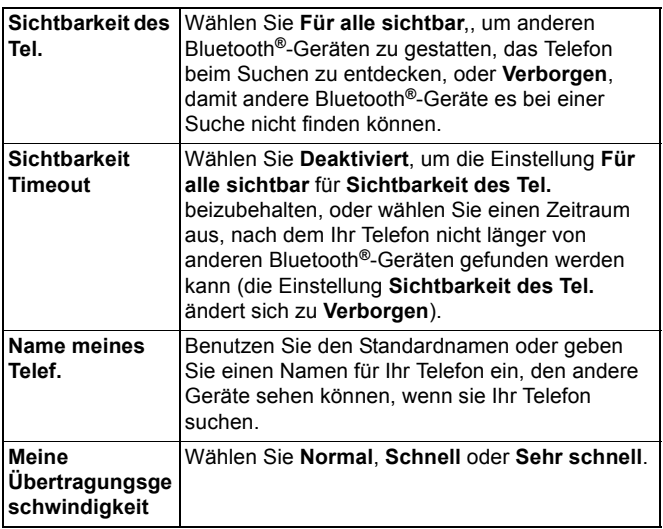

### **KOPPELN UND VERBINDEN MIT ANDEREM GERÄT**

- **1.** Wählen Sie **Bluetooth**.
- **2.** Drücken Sie das Register für **Gekoppelte Geräte**.
- **3.** Stellen Sie sicher, dass das Gerät, mit dem Sie koppeln möchten, eingeschaltet und seine Bluetooth**®**-Einstellung aktiviert ist.
- **4.** Drücken Sie **Optionen** und wählen Sie **Neues gekopp.Ger.**. Wenn die Bluetooth**®**-Einstellung ausgeschaltet ist, drücken Sie **Ja**, um sie einzuschalten.
- **5.** Das Telefon beginnt mit der Suche nach Geräten und informiert Sie, wenn es das andere Gerät findet.
- **6.** Drücken Sie **Auswählen**. Geben Sie, wenn nötig, den Passcode für das Verbindungsgerät ein und drücken Sie **OK**. Wenn des andere Gerät noch nicht gekoppelt wurde, vereinbaren Sie

zunächst einen Passcode mit der anderen Person, geben Sie ihn dann bei entsprechender Aufforderung ein und drücken Sie **OK**.

**7.** Zum Verbinden mit dem Gerät rufen Sie den Gerätenamen auf und wählen Sie **Verbinden**.

**Hinweis**: Der Passcode ist u.U. im Benutzerhandbuch des Verbindungsgeräts vermerkt.

### **SENDEN UND EMPFANGEN VON DATEN ÜBER BLUETOOTH®**

Sie können über Bluetooth**®** Kontaktkarten als Visitenkarten, Kalenderereignisse, Bilder, Video- und Soundclips, Lesezeichen und Konfigurationsmitteilungen senden und empfangen sowie vom Telefon unterstützte Programme empfangen.

**Hinweis**: Urheberrechtlich geschützte Bilder, Ruftöne oder andere Inhalte können u.U. weder kopiert noch modifiziert, übertragen oder weitergeleitet werden.

So senden Sie Daten über Bluetooth**®**:

- **1.** Stellen Sie sicher, dass das Gerät, mit dem Sie koppeln möchten, eingeschaltet und seine Bluetooth**®**-Einstellung aktiviert ist. Rufen Sie auf Ihrem Telefon das Programm-Menü auf, das die zu sendenden Daten enthält - z.B. Ihre Kontakte, um eine Visitenkarte zu senden.
- **2.** Markieren Sie das Objekt, das Sie senden möchten.
- **3.** Drücken Sie **Optionen** und wählen Sie **Senden** > **Via Bluetooth**. Wenn die Bluetooth**®**-Einstellung ausgeschaltet ist, drücken Sie **Ja**, um sie einzuschalten.
- **4.** Das Telefon sucht automatisch nach Bluetooth**®**-Geräten in der Nähe.
	- Die Geräte werden eines nach dem anderen angezeigt. Wurde das Gerät bereits gekoppelt, erscheint das Symbol neben dem Gerätename. Drücken Sie **Stopp**, um die Suche zu beenden, sobald der gewünschte Gerätename erscheint.
	- Wenn des andere Gerät noch nicht gekoppelt wurde, vereinbaren Sie zunächst einen Passcode mit dem anderen

Benutzer, geben Sie ihn dann bei entsprechender Aufforderung ein und drücken Sie **OK**.

- **5.** Wählen Sie das gewünschte Gerät aus. Es erscheint eine Verbindungsmitteilung. Wenn das andere Gerät die Verbindung akzeptiert, wird nach abgeschlossener Übertragung eine Bestätigungsmitteilung angezeigt.
	- Falls das andere Gerät die Daten nicht akzeptiert, kann die Bluetooth**®**-Verbindung die Daten nicht senden.

So empfangen Sie Daten über Bluetooth**®**:

- **1.** Drücken Sie **Zeigen**, um die eingehende Mitteilung mit den Daten anzunehmen. (Ist das Telefon im Standby-Modus, erscheint die Zeigeoption nicht.) Die Mitteilung wird im Mitteilungseingang aufbewahrt.
- **2.** Öffnen Sie die Mitteilung, drücken Sie **Optionen** und wählen Sie **Speichern**, um die Daten im Telefon oder auf der miniSD Card zu speichern. Sie können die Datei umbenennen.

**Hinweis**: Ist das gekoppelte Gerät nicht autorisiert, muss es zunächst bestätigt werden.

### **VERWALTEN VON GEKOPPELTEN GERÄTEN**

- **1.** Wählen Sie **Bluetooth**.
- **2.** Drücken Siel ▶ für das Register Gekoppelte Geräte und markieren Sie das gewünschte Gerät.
- **3.** Drücken Sie **Optionen** und wählen Sie:

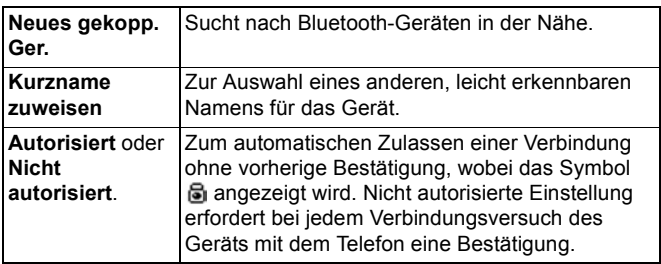

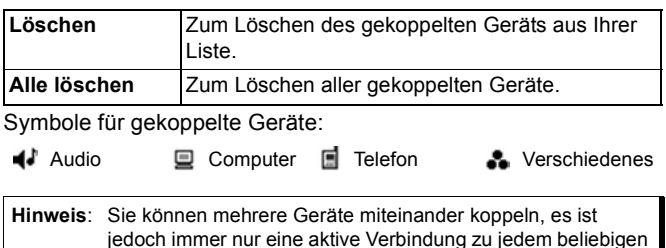

## **INFRAROT**

Zeitpunkt möglich.

Übertragen Sie Daten zwischen Ihrem Telefon und anderen Infrarot-Geräten über Infrarotwellen. Infrarot-Verbindungen ermöglichen außerdem die Verwendung von GSM-Datendiensten sowie Zugang zu Internet und E-Mail über andere Geräte.

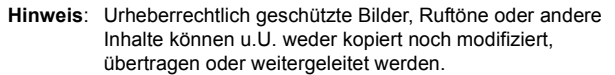

**Vorsicht**: Dieses Gerät enthält ein Laserprodukt niedrigerer Leistung der Klasse 1 (Infrarot-LED), das normalerweise für die Augen ungefährlich ist. Richten Sie den unsichtbaren Infrarotstrahl nicht auf die Augen irgendeiner Person. Aktivierte Infrarot-Geräte in der Nähe können zu Störungen führen.

### <span id="page-118-0"></span>**VORBEREITUNG AUF INFRAROT-VERBINDUNG**

Stellen Sie Ihr Telefon und das andere Gerät in geeigneter Reichweite für Infrarot-Übertragungen auf (circa 20 cm).

- Vergewissern Sie sich, dass zwischen den beiden Geräten keine Hindernisse im Weg sind.
- Stellen Sie sicher, dass die Infrarot-Ports der beiden Geräte aufeinander weisen.
- Aktivieren Sie den Infrarot-Port auf dem Empfangsgerät.

• Wenn das andere Gerät ein Computer ist, müssen Sie eine Infrarotverbindung auf dem Computer einrichten. Wählen Sie z.B. in Windows Start > Einstellungen > Systemsteuerung > Optionen > Infrarot-Kommunikation aktivieren. Spezifische Anleitungen zum Einrichten von Infrarot für das Betriebssystem Ihres Computers finden Sie in der Online-Hilfe zu Ihrem Computer.

**Hinweis**: Windows**®** 2000-Benutzer wählen zum Aktivieren der Infrarot-Übertragung Start > Einstellungen > Systemsteuerung > Drahtlose Verbindung. Markieren Sie im Register für Dateiübertragung "Anderen Benutzern die Dateiübertragung mit Infrarotkommunikation erlauben".

### **SENDEN UND EMPFANGEN VON DATEN ÜBER INFRAROT**

Sie können über Infrarot Kontaktkarten wie Visitenkarten, Kalenderereignisse, Bilder, Video- und Soundclips, Lesezeichen und Konfigurationsmitteilungen senden und empfangen sowie vom Telefon unterstützte Programm empfangen.

So senden Sie Daten über Infrarot:

- **1.** Bereiten Sie die Infrarot-Verbindung wie auf [Seite 116](#page-118-0) beschrieben vor.
- **2.** Gehen Sie zum Programm-Menü, das die zu sendenden Daten enthält, z.B. Ihren Kontakten, um eine Visitenkarte zu senden.
- **3.** Öffnen Sie das Objekt, das Sie senden möchten.
- **4.** Drücken Sie **Optionen** und wählen Sie **Senden** > **Via Infrarot**.
- **5.** Das Telefon nimmt automatisch die Infrarot-Verbindung auf (angezeigt durch das blinkende Symbol ). Während der Übertragung blinkt das Symbol nicht. Nach Beendung der Übertragung erscheint eine Bestätigungsmitteilung.
- So empfangen Sie Daten über Infrarot:
- **1.** Bereiten Sie die Infrarot-Verbindung wie auf [Seite 116](#page-118-0) beschrieben vor.
- **2.** Rufen Sie im Programm **Verbindungen** die Option **Infrarot** auf.
- **3.** Das blinkende Symbol **...** erscheint, um anzeigen, dass das Telefon bereit für den Datenempfang ist.
- **4.** Der Sender kann mit der Datenübertragung beginnen. Nach abgeschlossener Übertragung ertönt ein Signal.
- **5.** Drücken Sie **Zeigen**, um die eingehende Mitteilung mit den Daten anzunehmen. Die Mitteilung wird im Eingang gespeichert.
- **6.** Öffnen Sie die Mitteilung, drücken Sie **Optionen** und wählen Sie **Speichern**, um die Daten im entsprechenden Programm zu speichern. Sie können die Datei umbenennen.
	- Wenn die Übertragung nicht innerhalb von 40 Sekunden beginnt, wird die Infrarot-Verbindung automatisch gestoppt.

# **VERBINDUNGS-MANAGER**

Zeigen Sie Status, Geschwindigkeit und übertragene Datenmengen für all Ihre derzeit aktiven GPRS- und Datenanruf-Netzverbindungen an.

# **ANZEIGEN VON VERBINDUNGSDETAILS**

Im Programm **Verbindungen**:

- **1.** Öffnen Sie **Verb.-Mgr**.
- **2.** Es erscheint eine Liste der momentan aktiven Netzverbindungen, sortiert nach Anfangszeit der einzelnen Verbindungen.
- **3.** Markieren Sie die gewünschte Verbindung, drücken Sie **Optionen** und wählen Sie **Details**, um Name, Träger (GPRS, Datenanruf), Status (Verbindung wird hergestellt, inaktiv, aktiv, wird gehalten, Verbindung wird getrennt oder Verbindung geschlossen), empfangene und gesendete Datenmengen in Byte, Dauer, Übertragungsrate in beide Richtungen in KB/Sek., Anwahlnummer (nur Datenanrufe), GPRS-Zugangspunktname (nur GPRS) und gemeinsame Nutzung anzuzeigen.

## **TRENNEN VON VERBINDUNGEN**

Im Programm **Verbindungen**:

**1.** Öffnen Sie **Verb.-Mgr**.

- **2.** Es erscheint eine Liste der momentan aktiven Netzverbindungen, sortiert nach Anfangszeit der einzelnen Verbindungen.
- **3.** Zum Trennen einer Verbindung markieren Sie diese, drücken Sie **Optionen** und wählen Sie **Verbindung trennen**. Zum Trennen aller aktiven Verbindungen drücken Sie **Optionen** und wählen Sie **Alle Verb. trennen**.
	- Wenn Sie alle Verbindungen trennen, werden zuerst die Datenanruf-Verbindungen und dann die GPRS-Verbindungen getrennt, und zwar in der gleichen Reihenfolge, wie sie aufgerufen wurden.

**Hinweis**: GPRS-Verbindungen können nicht getrennt werden, wenn sie aufgrund fest geschalteter Verbindungsaktivitäten momentan unterbrochen wurden.

# **SYNCHRONISATION**

Richten Sie Profile ein und synchronisieren Sie Ihre Kontakt- und Kalendereinträge mit Ihren anderen vernetzten Geräten.

### <span id="page-121-0"></span>**ERSTELLEN EINES NEUEN SYNCHRONISATIONSPROFILS**

- **1.** Öffnen Sie **SyncML**.
- **2.** Wenn keine Profile vorhanden sind, wählen Sie **Ja**, um ein neues Profil zu erstellen. Oder drücken Sie **Optionen**, wählen Sie **Neues Sync.-Profil** und drücken Sie **Ja**.
- **3.** Geben Sie Informationen in die Felder ein. Felder, die mit einem roten Sternchen (\*) versehen sind, müssen einen Eintrag enthalten.

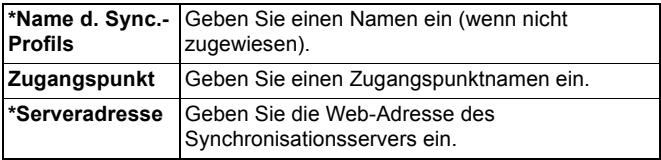

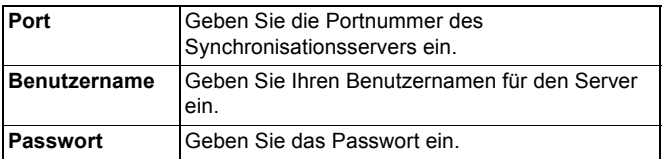

- **4.** Drücken Sie daraufhin ▶, um zum Inhaltsregister zu gehen.
- **5.** Drücken Sie für jedes Feld **Optionen**, wählen Sie **Ändern** und dann **Ja**.
- **6.** Öffnen Sie **Remote Datenbank** und geben Sie den Netzpfad für jede der Datenbanken ein.
- **7.** Rufen Sie für jede Datenbank **Synchronisationsart** auf und wählen Sie dann, ob Sie in beide Richtungen synchronisieren möchten (**Normal**), vom Server zum Telefon (**Nur an Server**) oder vom Telefon zum Server (**Nur an Telefon**).

# **SYNCHRONISIEREN**

Wenn Sie vom Server zum Telefon synchronisieren, erhalten Sie eine Mitteilung im Posteingang für Mitteilungen. Sobald Sie die Mitteilung öffnen, werden Sie gefragt, ob der Server mit dem Synchronisationsprozess beginnen soll. Wenn Sie dies bejahen, wird der Prozess automatisch eingeleitet.

So beginnen Sie die Synchronisation von Ihrem Telefon aus im Programm **Verbindungen**:

- **1.** Öffnen Sie **SyncML**.
- **2.** Markieren Sie das gewünschte Profil, drücken Sie **Optionen** und wählen Sie **Synchronisieren**.

Sie können während der Synchronisation in eine beliebige Richtung den Prozess auf dem Telefon verfolgen. Das Telefon bestätigt die Fertigstellung.

Zum Stoppen der Synchronisation drücken Sie **Abbrechen**. Wenn die Synchronisation fehlschlägt, weil beispielsweise der Synchronisationsserver besetzt ist oder die Datenbank nicht geöffnet werden kann, werden Sie über die Fehlerart benachrichtigt.

### **ANZEIGEN ODER BEARBEITEN VON SYNCHRONISATIONSPROFILEN UND -INHALT**

Im Programm **Verbindungen**:

- **1.** Öffnen Sie **SyncML**.
- **2.** Markieren Sie das gewünschte Profil, drücken Sie **Optionen** und wählen Sie **Sync.-Profil ändern**.
- **3.** Markieren Sie die gewünschten Felder, um den Inhalt anzuzeigen, und öffnen Sie sie zum Bearbeiten.

Wenn ein Profil synchronisiert wurde, drücken Sie **Optionen** und wählen Sie **Protokoll zeigen**, um den Profil- und Remote-Servernamen, Datum, Uhrzeit, Status der letzten Synchronisation und Details zur Inhaltsübertragung anzuzeigen.

Zum Anzeigen oder Ändern der Inhaltseinstellungen drücken Sie , um das Inhaltsregister aufzurufen, und fahren Sie fort mit Schritt 6 in *Erstellen eines neuen Synchronisationsprofils* auf [Seite 119](#page-121-0).

# **GERÄTE-MANAGER**

Ihre Netz-, Internet- und E-Mail-Dienstanbieter sind in der Lage, Ihnen beim Konfigurieren und Verwalten Ihre

Verbindungseinstellungen zu helfen. Diese Einstellungen können per Funk an Ihr Telefon gesendet werden. Das Menü des Geräte-Managers ermöglicht Dienstanbietern, die Einstellungen von ihren Servern aus für Sie zu konfigurieren und zu aktualisieren. Die Einstellungen können Netzzugangspunkte, Multimedia-, E-Mailund Synchronisations-Verbindungen mit einschließen.

# **KONFIGURATIONSSITZUNG**

Eine Konfigurationssitzung kann entweder über den Geräte-Manager Ihres Telefons oder den Server des Dienstanbieters gestartet werden.

Wenn Ihr Dienstanbieter eine Sitzung starten will, erscheint eine Server-Alarmmeldung auf Ihrem Telefon. Bevor die Sitzung beginnen kann, werden Sie (wenn erforderlich) gebeten, die Serververbindung und das Profil zu aktivieren. Daraufhin bittet Sie das Telefon, die Konfigurationsbereitschaft des Servers zu

akzeptieren. Wenn Sie die Sitzung abbrechen möchten, drücken Sie **Abweisen** oder **Abbrechen**.

**Hinweis**: Wenn Sie das Serverprofil so eingestellt haben, dass es Konfigurationssitzungen ohne Verifizierung zulässt, beginnt die Sitzung im Hintergrund. Verfolgen Sie den Prozess über den Geräte-Manager.

Sobald die Konfigurationssitzung startet, zeigt das Telefon Statusmeldungen zu den Sitzungsphasen an:

Verbindungsaufnahme mit dem Server, Datenempfang vom Server, Datenverarbeitung und Trennen der Verbindung.

So starten Sie eine Konfigurationssitzung (bei eingerichtetem Serverprofil) im Programm **Verbindungen**:

- **1.** Öffnen Sie **Ger.-Man.**.
- **2.** Markieren Sie das gewünschte Serverprofil, in dem Sie eine Konfigurationssitzung starten möchten.
- **3.** Drücken Sie **Optionen** und wählen Sie **Start**.

# **ERSTELLEN EINES NEUEN SERVERPROFILS**

Das Serverprofil sind die Einstellungen, die Ihr Telefon für die Verbindung mit dem Geräte-Managementserver eines Dienstanbieters benötigt, um den Konfigurationsprozess durchzuführen.

- **1.** Öffnen Sie **Ger.-Man.**.
- **2.** Wenn keine Profile vorhanden sind, wählen Sie **Ja**, um ein neues Profil zu erstellen. Oder drücken Sie **Optionen** und wählen Sie **Neues Serverprofil**.
- **3.** Geben Sie Informationen in die Felder ein. Felder, die mit einem roten Sternchen (\*) versehen sind, müssen einen Eintrag enthalten.

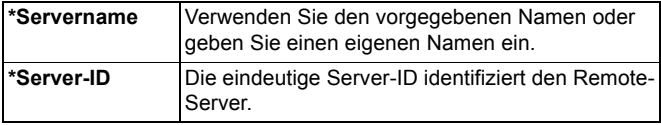

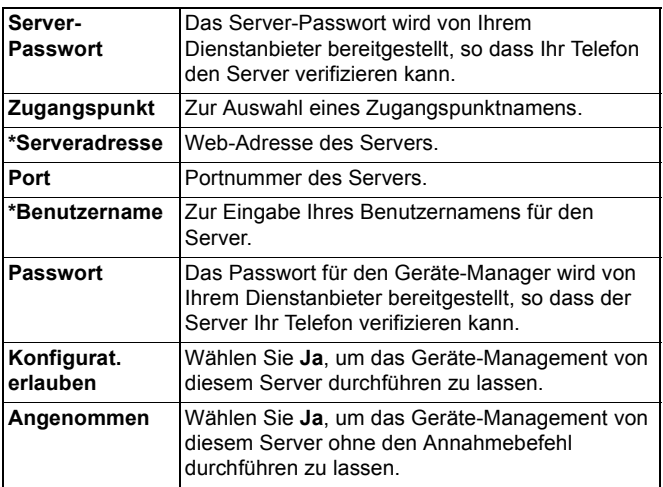

### **ANZEIGEN ODER BEARBEITEN VON SERVERPROFILEN**

Im Programm **Verbindungen**:

- **1.** Öffnen Sie **Ger.-Man.**.
- **2.** Markieren Sie das gewünschte Serverprofil, drücken Sie **Optionen** und wählen Sie **Profil ändern** oder **Löschen**.

### **Sitzungsprotokoll zeigen**

So zeigen Sie die Ergebnisse der letzten Konfigurationssitzung eines ausgewählten Servers im Programm **Verbindungen** an:

- **1.** Öffnen Sie **Ger.-Man.**.
- **2.** Markieren Sie das gewünschte Profil, drücken Sie **Optionen** und wählen Sie **Protokoll zeigen**.

Das Protokoll zeigt den Namen des konfigurierten Servers, die Ergebnisse der Konfiguration, Datum und Uhrzeit sowie eventuelle Fehler während der Konfiguration an.

### **ABKÜRZUNG ZUM STOPPEN VON KONFIGURATIONSSITZUNGEN**

Es kann sein, dass Sie gelegentlich eine Konfigurationssitzung nicht durchführen möchten. Anstatt jedes Serverprofil aufzurufen, um die Aktivierung des Geräte-Managements über den Server zu verhindern, können Sie Ihr Telefon so einstellen, dass das Geräte-Management über keinen Server vorgenommen werden kann. Standardmäßig ist die Ausführung des Geräte-Managements

zugelassen (Konfigurationen aktivieren).

Im Programm **Verbindungen**:

- **1.** Öffnen Sie **Ger.-Man.**.
- **2.** Drücken Sie **Optionen** und wählen Sie **Konfig. deaktivieren**.
	- Alle Serverprofile werden deaktiviert, so dass keine Konfigurationen möglich sind.

Um das Konfigurieren erneut zuzulassen, drücken Sie **Optionen** und wählen Sie **Konfigur. aktivieren**.

# **USB**

Stellen Sie eine Verbindung zu PC Software-Suite über Ihr USB-Kabel und das USB-Programm her.

## **VERBINDUNG MIT PC SOFTWARE-SUITE**

- **1.** Stecken Sie das USB-Kabel in Ihr Telefon.
- **2.** Rufen Sie im Programm **Verbindungen** die Option **USB** auf.
- **3.** Das USB-Symbol zeigt an, dass die USB-Verbindung eingeleitet wurde.
- **4.** Starten Sie auf Ihrem Computer die gewünschte Aufgabe z.B. eine Sicherung oder Synchronisation.

## **VERBINDUNG ZUM MODEM**

- **1.** Stecken Sie das USB-Kabel in Ihr Telefon.
- **2.** Rufen Sie vom Programm **Verbindungen** aus **Modem** auf.
- **3.** Wählen Sie **Verbinden via USB**.
- **4.** Das USB-Symbol erscheint und zeigt an, dass eine USB-Verbindung hergestellt wird.
- **5.** Starten Sie auf Ihrem Computer eine Verbindung und nutzen Sie Ihr Telefon als Modem.

# **EINSTELLUNGEN**

Wählen Sie hier Ihre Rufton- und Themeneinstellungen. Konfigurieren Sie die Einstellungen für Ihr Telefon, Ihre Anrufe, Verbindungen, Sicherheit, Rufumleitung, Anrufsperre, Ihr GSM-Netz und Ihr Zubehör. Stellen Sie Uhrzeit, Weckzeiten und Kurzwahltasten ein.

Das Einstellungsmenü enthält folgende Hauptoptionen:

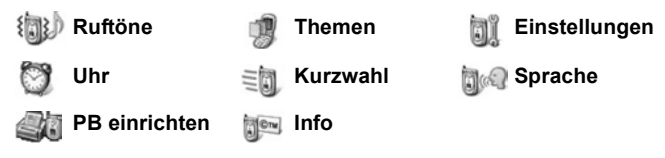

# **RUFTÖNE**

Ruftonprofile sind eindeutige Rufton-, Signal- und Lautstärkeneinstellungen, die Sie über Anrufe und Mitteilungen informieren. Wählen Sie Allgemein, Stumm, Besprechung, Draußen oder Pager. All diese Einstellungen lassen sich Ihrer jeweiligen Situation anpassen. Sie können Ruftöne benutzen, die in einer Mitteilung, über Bluetooth®- oder Infrarotverbindungen gesendet, mit dem Aufnahmeprogramm aufgezeichnet oder heruntergeladen wurden.

**Hinweis**: Für Ihr X700-Telefon steht Ihnen kostenloser Inhalt zur Verfügung. Informationen zum Herunterladen des Inhaltes finden Sie unter www.panasonicbox.com. Diese Dienstleistung steht nur in bestimmten Ländern/Regionen oder Netzwerken zur Verfügung. Der Inhalt, den Sie herunterladen, ist kostenlos, die Verbindung zum Herunterladen des Inhaltes ist jedoch kostenpflichtig.

Der aktive Ruftonname wird auf dem Standby-Bildschirm angezeigt, außer wenn der allgemeine Rufton aktiv ist.

# **AKTIVIEREN EINES RUFTONS**

- **1.** Wählen Sie **Ruftöne** aus.
- **2.** Markieren Sie den gewünschten Rufton.
- **3.** Drücken Sie **Optionen** und wählen Sie **Aktivieren**.

### **ÄNDERN VON RUFTÖNEN, SIGNALTÖNEN UND LAUTSTÄRKE**

Sie können einzelne Einstellungen für einen Rufton ändern oder Ihren persönlichen Wünschen anpassen. So lässt sich z.B. der allgemeine Rufton zu einem heruntergeladenen ändern.

- **1.** Wählen Sie **Ruftöne** aus.
- **2.** Markieren Sie den gewünschten Rufton.
- **3.** Drücken Sie **Optionen** und wählen Sie **Personalisieren**.
- **4.** Rufen Sie die gewünschte Einstellung auf:

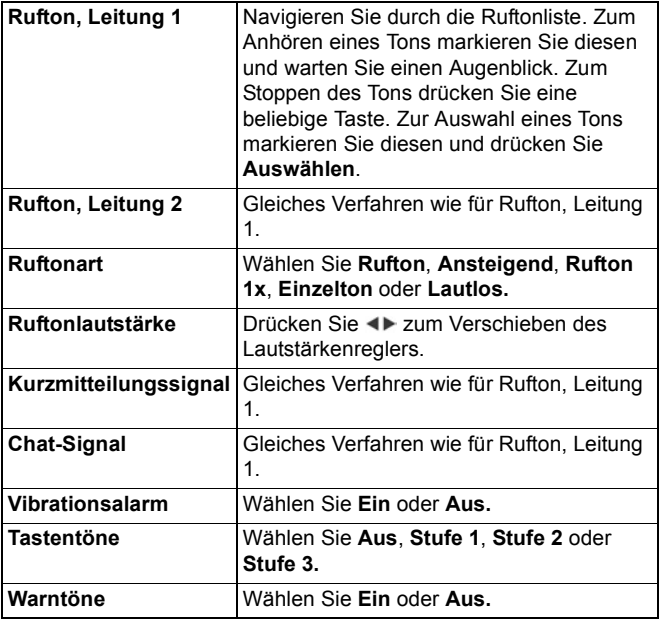

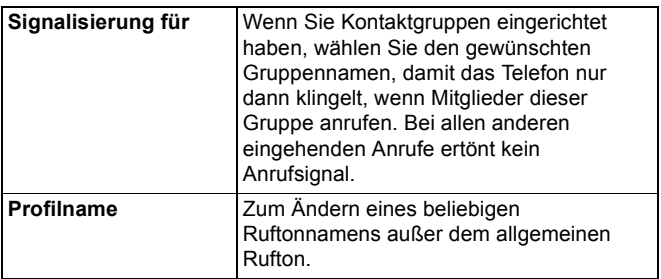

### **Ruf- und Signalton-Lautstärke**

Die Ruf- und Signaltöne werden nur gespielt, wenn der aktuelle Rufton auf Allgemein oder Draußen eingestellt ist. Die anderen Ruftöne sind lautlos.

Zum Ändern der Lautstärke von Tönen beim Navigieren durch die Liste rufen Sie das Feld **Ruftonlautstärke** auf und ändern Sie die Lautstärke.

# **THEMEN**

Verwenden Sie Themen, um das Aussehen Ihrer Telefonbildschirme zu ändern, ohne dass dabei die Funktionsweise Ihres Telefons geändert wird. Themen bestehen aus Hintergründen sowie Farben und Sätzen für Text und Symbole. Die Themen (auch Skins genannt) wurden entweder bereits auf Ihrem Telefon installiert, oder Sie können Sie herunterladen und selbst installieren.

**Hinweis**: Für Ihr X700-Telefon steht Ihnen kostenloser Inhalt zur Verfügung. Informationen zum Herunterladen des Inhaltes finden Sie unter www.panasonicbox.com. Diese Dienstleistung steht nur in bestimmten Ländern/Regionen oder Netzwerken zur Verfügung. Der Inhalt, den Sie herunterladen, ist kostenlos, die Verbindung zum Herunterladen des Inhaltes ist jedoch kostenpflichtig.

# **THEMENVORSCHAU**

Im Programm **Einstellungen**:

- **1.** Wählen Sie **Themen**.
- **2.** Markieren Sie den gewünschten Themennamen.
- **3.** Drücken Sie **Optionen** und wählen Sie **Vorschau**.

## **AKTIVIEREN EINES THEMAS**

Im Programm **Einstellungen**:

- **1.** Wählen Sie **Themen**.
- **2.** Markieren Sie den gewünschten Themennamen.
- **3.** Drücken Sie **Optionen** und wählen Sie **Übernehmen**.
	- Drücken Sie in der Vorschau **Übernehmen**, um das Thema zu aktivieren.

**Hinweis**: Das Aussehen einiger Symbole ändert sich u.U. bei der Auswahl eines anderen Themas.

## **ÄNDERN VON HINTERGRUND ODER BILDSCHIRMSCHONER**

Ändern Sie das Hintergrundbild des Standby- oder Favoriten-Bildschirms, die Farbe der Balken und Felderrahmen sowie den Bildschirmschoner.

- **1.** Wählen Sie **Themen**.
- **2.** Drücken Sie **Optionen** und wählen Sie **Ändern**, oder markieren Sie ein spezifisches Thema, rufen Sie Optionen auf und wählen Sie:

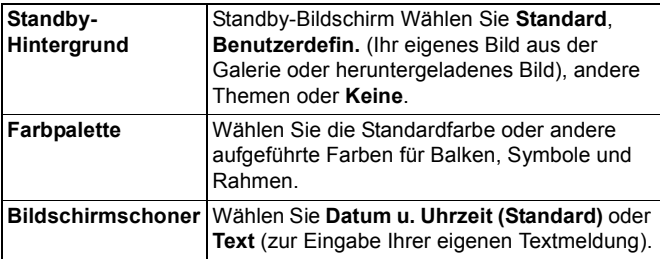

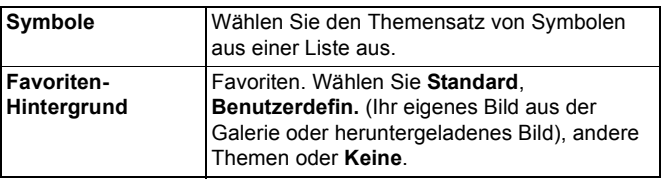

**Hinweis**: Wenn die Kopieroption erscheint, können Sie Themen vom Telefonspeicher auf die MiniSD Card kopieren oder umgekehrt.

## **HERUNTERLADEN NEUER THEMEN**

Sie können Themen direkt von vorher festgelegten Websites herunterladen, ohne dazu das Browserprogramm aufrufen zu müssen. Diese Links werden über Vereinbarungen mit den Inhaltsanbietern, die die Themen bereitstellen, eingerichtet. Im Programm **Einstellungen**:

- **1.** Wählen Sie **Themen**.
- **2.** Drücken Sie **Optionen** und wählen Sie **Themen-Downloads**.
- **3.** Es erscheint ein Ordner mit Links zum Inhalt von Webseiten des Inhaltanbieters.
	- Sie können Ihre eigenen Links zum Ordner hinzufügen.
- **4.** Öffnen Sie den Ordner und rufen Sie den gewünschten Link auf.
- **5.** Die Verbindung mit dem Browser wird eingeleitet.

**Hinweis**: Einige Links wurden u.U. von Inhaltsanbietern voreingestellt und können nicht gelöscht werden.

# **EINSTELLUNGEN**

Über das Einstellungsmenü können Sie die Einstellungen für Ihr Telefon, Ihre Anrufe, Verbindungen, Datum und Uhrzeit, Sicherheit, Rufumleitung, Anrufsperre, Ihr GSM-Netz und Ihr Zubehör konfigurieren.

# **TELEFONEINSTELLUNGEN**

Stellen Sie hier Display- und Eingabesprache sowie Begrüßung oder Logo ein.

- **1.** Wählen Sie **Einstellungen**.
- **2.** Rufen Sie **Telefon** auf.
- **3.** Wählen Sie **Allgemein** für folgende Optionen:

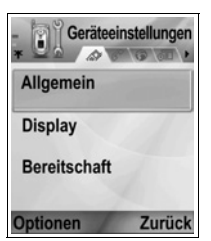

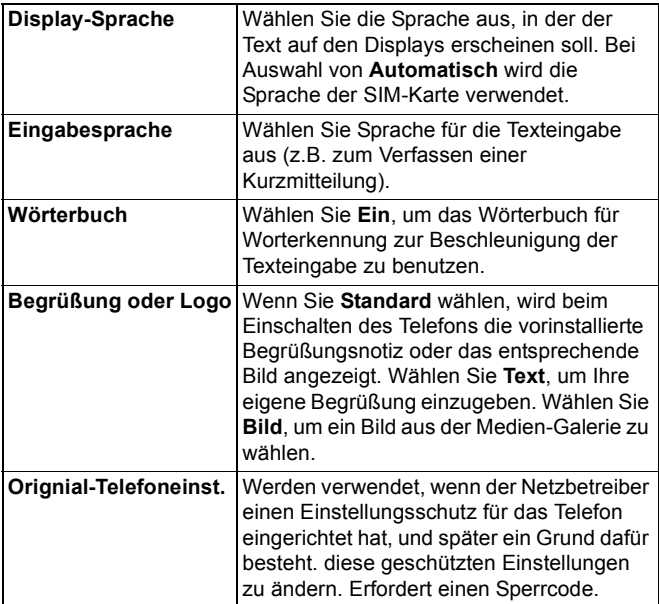

### **Display-Einstellungen**

Ändern Sie die Helligkeit des Displays und legen Sie ein Zeitlimit für den Bildschirmschoner fest.

Im Programm **Einstellungen**:

- **1.** Wählen Sie **Einstellungen**.
- **2.** Rufen Sie **Telefon** auf.
- **3.** Wählen Sie **Display** für folgende Optionen:

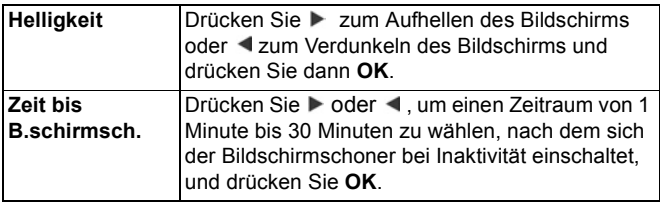

### **Standby-Moduseinstellungen**

Wählen Sie einen Programmnamen, der im Standby-Modus auf dem linken und rechten Softkey erscheinen soll, um die beiden Softkeys als Schnellzugriffe zu den entsprechenden Programmen zu benutzen.

Im Programm **Einstellungen**:

- **1.** Wählen Sie **Einstellungen**.
- **2.** Rufen Sie **Telefon** auf.
- **3.** Wählen Sie **Standby-Modus** für folgende Optionen:
	- **Linke Auswahltaste** Markieren Sie das gewünschte Programm und drücken Sie **OK**.
	- **Rechte Auswahltaste** Markieren Sie das gewünschte Programm und drücken Sie **OK**.

# **ANRUFEINSTELLUNGEN**

- **1.** Wählen Sie **Einstellungen**.
- **2.** Rufen Sie **Anrufe** auf.

### **3.** Wählen Sie:

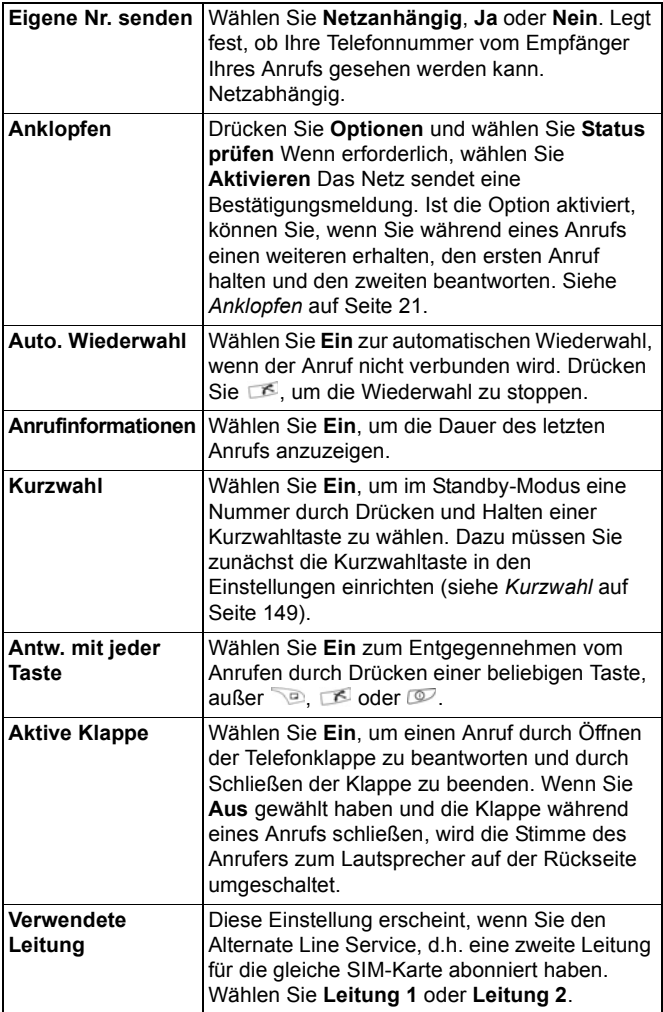

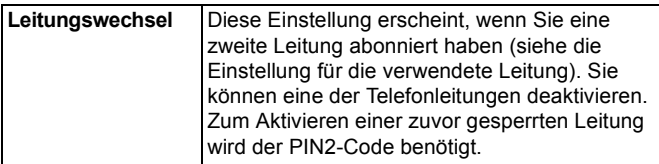

## **VERBINDUNGSEINSTELLUNGEN**

### **Zugangspunkteinstellungen**

Zugangspunkte sind Konfigurationssätze zum Verbinden Ihres Telefons mit dem Internet und anderen Diensten. Ihr Telefon benutzt drei wesentliche Zugangspunktsätze: Multimedia (MMS), Browser und Internet. Zugangspunkte müssen zum Empfangen und Senden von Multimedia- und E-Mail-Mitteilungen, zum Benutzen des Browsers, SyncML-Servers, Geräte-Managers, Ihres Telefons als Modem und für Downloads eingerichtet werden.

Zugangspunkte verwenden Datendienste zur Verbindungsaufnahme. Die von Ihren Telefon unterstützten Datendienste sind: Datenanruf (CSD) und GPRS (Paketdaten). Erkundigen Sie sich bei Ihrem Mobilfunk-Dienstanbieter über verschiedene Datentechnologien und Abonnementgebühren. Möglicherweise wurden einige oder alle Zugangspunkte bereits von Ihrem Mobilfunk-Dienstanbieter im Telefon installiert und können daher nicht geändert werden. Sie erhalten die Zugangspunktkonfigurationen u.U. in einer Smart-Mitteilung von Ihrem Mobilfunk-Dienstanbieter. Möglicherweise sind Sie auch in der Lage, selbst neue Zugangspunkte hinzufügen.

Zum Anzeigen, Ändern oder Hinzufügen neuer Zusatzpunkte müssen Sie zunächst die entsprechenden Konfigurationen von Ihrem Mobilfunk- und Internet-Dienstanbieter erhalten und in Ihr Telefon eingeben.

- **1.** Wählen Sie **Einstellungen**.
- **2.** Rufen Sie **Verbindung** auf.
- **3.** Wählen Sie **Zugangspunkte**, um eine Liste vorhandener Zusatzpunkte aufzurufen.
	- Das D-Symbol D zeigt einen Datenanruf an. Das G-Symbol G weist auf eine GPRS-Paketdatenverbindung hin.
- **4.** Zum Hinzufügen eines neuen Zugangspunkts drücken Sie **Optionen** und wählen Sie **Neuer Zugangspkt.** > **Standardeinstellungen** oder **Vorhandene Einstell.**. Richten Sie entweder einen neuen Zugangspunkt anhand voreingestellter Standardeinstellungen ein oder bearbeiten Sie einen vorhandenen Zugangspunkt je nach Bedarf.
	- Zum Ändern eines Zugangspunkts drücken Sie **Optionen** und wählen Sie **Ändern**.
- **5.** Geben Sie Informationen in die Felder ein. Felder, die mit einem roten Sternchen (\*) versehen sind, müssen einen Eintrag enthalten. Der von Ihnen gewählte Trägertyp bestimmt, welche Felder erscheinen.

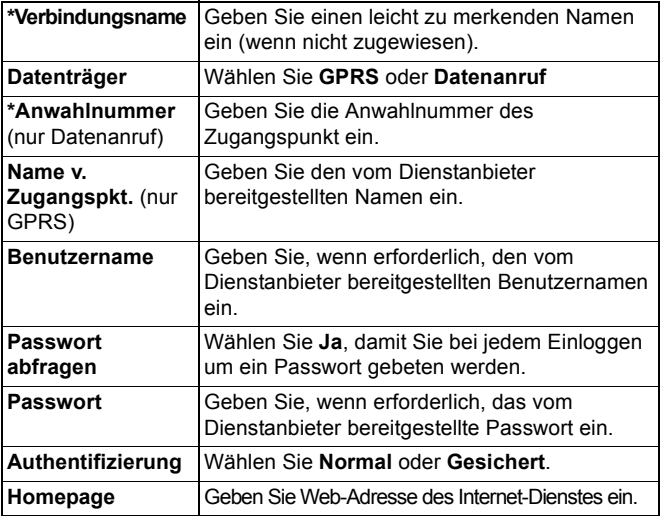

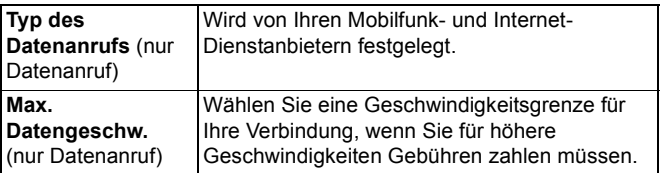

**6.** Drücken Sie in den Hauptfeldern **Optionen** und wählen Sie **Erweiterte Einstell.** zur Eingabe oder Auswahl von:

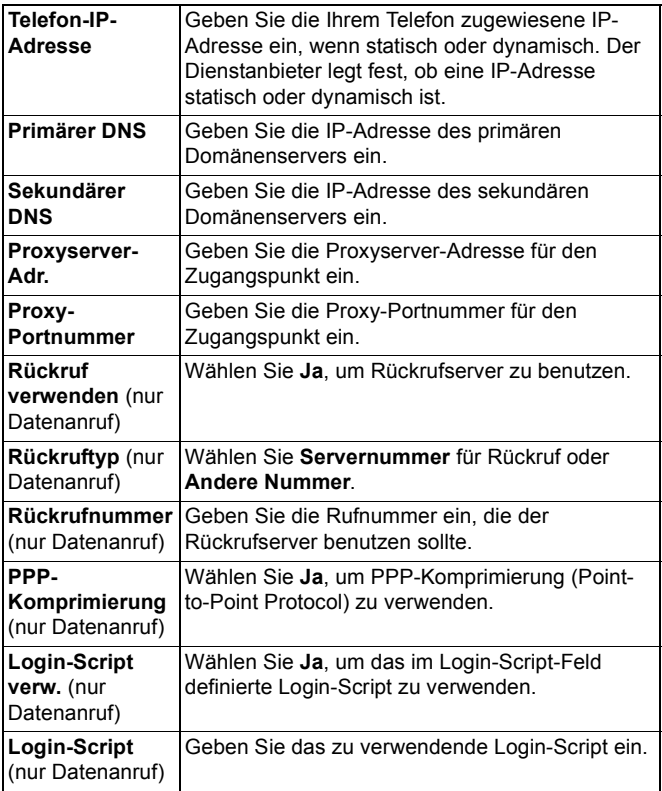

Geben Sie, wenn gewünscht, eine Modem-Initialisierungskette (AT-Befehlskette) ein.

**Hinweis**: Wenn Ihr Mobilfunk-Dienstanbieter einige Ihre Einstellungen geschützt hat, können Sie diese u.U. nicht ändern.

### **GPRS-Einstellungen**

Im Programm **Einstellungen**:

- **1.** Wählen Sie **Einstellungen**.
- **2.** Rufen Sie **Verbindung** auf.
- **3.** Wählen Sie **GPRS** aus.
- **4.** Sie können folgende Einstellungen ändern:

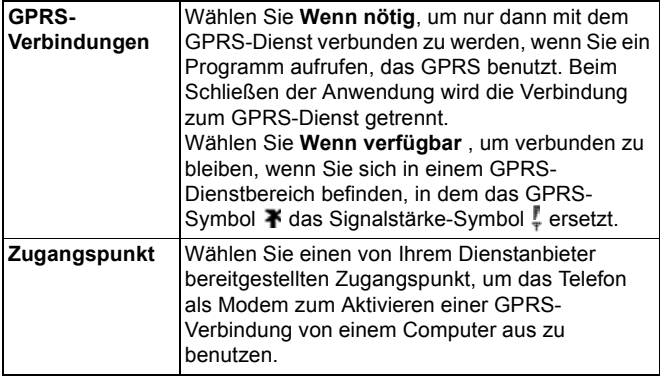

**Hinweis**: Wenn Sie die die Einstellung gewählt haben, eine GPRS-Verbindung bei Verfügbarkeit herzustellen, und sich in einem Bereich ohne GPRS-Dienst befinden, wird das Telefon in gewissen Abständen versuchen, den Dienst aufzurufen.

#### **Datenanrufeinstellungen**

- **1.** Wählen Sie **Einstellungen**.
- **2.** Rufen Sie **Verbindung** auf.
- **3.** Wählen Sie **Datenanruf** aus.
- **4.** Rufen Sie **Online-Zeit** auf. Wählen Sie einen Zeitraum aus, nach dem die Datenanrufverbindung bei Inaktivität getrennt werden soll.

### **DATUMS- U. UHRZEITEINSTELLUNGEN**

Die Datums- und Uhrzeiteinstellungen werden im Uhr-Menü vorgenommen. Siehe *Uhr* auf [Seite 146](#page-148-0).

## **SICHERHEITSEINSTELLUNGEN**

### **Telefon und SIM**

Ihr Telefon und Ihre SIM-Karte haben Sicherheitscodes, die Sie zum Einschränken des Zugriffs auf Ihr Telefon verwenden können. Notieren Sie sich Ihre Codes und bewahren Sie diese an einem sicheren Ort auf.

### • **PIN-Code zum Benutzen des Telefons eingeben**

Die von Ihrem Mobilfunk-Dienstanbieter bereitgestellten PIN- und PIN2-Codes (4 bis 8 Ziffern) schützen Ihre SIM-Karte vor unbefugtem Zugriff.

Wenn Sie Ihre PIN-Code-Abfrage aktiviert haben, muss der PIN-Code bei jedem Einschalten des Telefons eingegeben werden.

Der PIN2-Code wird zum Zugriff auf bestimmte Mobilfunk-Dienste wie Rufnummernbeschränkung und Anrufskosten benötigt. Wenn der PIN2-Code gesperrt ist, benutzen Sie den PUK2-Code zum Aufheben der Sperre.

Die PIN- und PIN2-Codes wirken sich nur auf die aktuelle SIM-Karte aus, da sie auf der Karte und nicht im Telefon gespeichert werden.

- **1.** Wählen Sie **Einstellungen**.
- **2.** Wählen Sie **Sicherheit** aus. Rufen Sie **Telefon und SIM** auf.

**3.** Wählen Sie die gewünschte Einstellung aus:

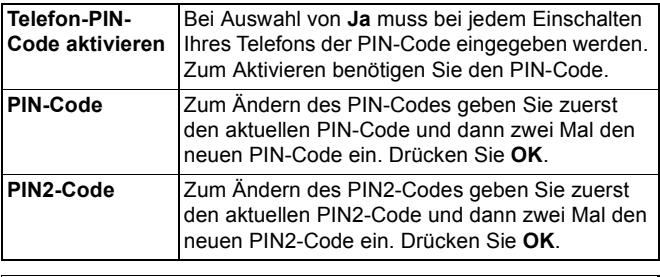

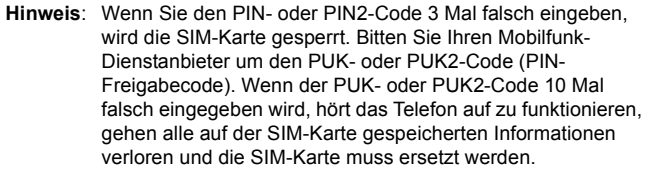

#### • **Sperrcode zum Benutzen des Telefons eingeben**

Sie können Ihr Telefon zum Schutz gegen unbefugten Zugriff sperren. Ist das Telefon gesperrt, muss der Sperrcode eingegeben werden, bevor Sie das Telefon benutzen können. Das Telefonsperrsymbol 1 zeigt an, dass das Telefon gesperrt ist.

Zum Entsperren des Telefons geben Sie den Sperrcode ein. Sie sind bei gesperrtem Telefon u.U. der Lage, die Notrufnummer zu wählen und ankommende Anrufe entgegenzunehmen.

Abkürzung: Drücken Sie zum Sperren des Telefon Dund wählen Sie **Telefon sperren**.

- **1.** Wählen Sie **Einstellungen**.
- **2.** Wählen Sie **Sicherheit** aus. Rufen Sie **Telefon und SIM** auf.

**3.** Wählen Sie die gewünschte Methode aus:

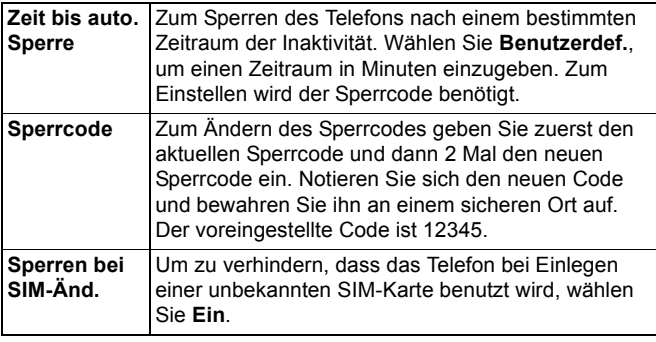

**Warnung**: Wenn Sie den Sperrcode ändern und ihn später vergessen, ist Ihr Mobilfunk-Dienstanbieter nicht in der Lage, den Code zu identifizieren. Das Telefon muss in dem Fall von einer befugten Dienstzentrale zurückgesetzt werden.

#### **• Rufnummernbeschränkung und geschlossene Benutzergruppe**

Wenn Sie die Rufnummernbeschränkung benutzen, können Sie nur "festgelegte Nummern" wählen, die (bei Unterstützung dieses Dienstes) auf Ihrer SIM-Karte gespeichert sind. Ist dieser Dienst aktiviert, lassen sich keine anderen Nummern als die auf der Beschränkungsliste wählen. Rufumleitungen und das Senden von Mitteilungen an irgendwelche Nummern, die nicht auf der Liste stehen, wird ebenfalls nicht zugelassen. Zum Einrichten dieser Funktion benötigen Sie den PIN2-Code.

Nachdem Sie die Rufnummernbeschränkung aufgerufen haben, drücken Sie **Optionen** und wählen Sie **Neuer Kontakt** oder **Von Kontakt. hinzuf.**, um eine Telefonnummer zur Beschränkungsliste hinzuzufügen. Sie können Nummern auf der Beschränkungsliste auch anrufen, bearbeiten und löschen. Einige Mobilfunk-Dienstanbieter bieten eine Einstellung für geschlossene Benutzergruppen an, so dass Sie nur mit bestimmten Gruppen telefonieren können. Die Gruppen werden

bei entsprechendem Abonnement von Ihrem Mobilfunk-Dienstanbieter eingerichtet.

Im Programm **Einstellungen**:

- **1.** Wählen Sie **Einstellungen**.
- **2.** Wählen Sie **Sicherheit** aus. Rufen Sie **Telefon und SIM** auf.
- **3.** Wählen Sie die gewünschte Methode aus:

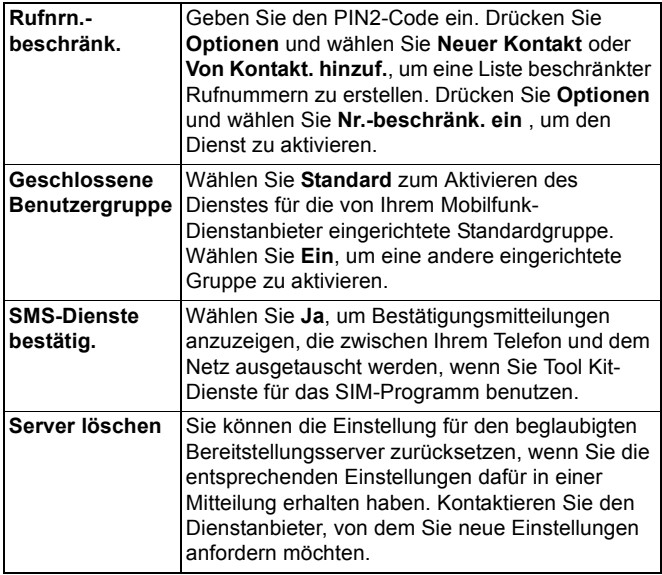

### **Zertifikatmanagement**

Zertifikate sind Anhänge zu elektronischen Mitteilungen, die Absender und Empfänger von Daten über nicht gesicherte Netze wie E-Mail-Server oder das Internet verifizieren. Ihr Telefon speichert zwei Zertifikatstypen - persönliche Zertifikate und Zertifikate einer Zertifizierungsstelle.

Zertifikate einer Zertifizierungsstelle werden auf Ihr Telefon heruntergeladen und dienen zum Überprüfen der Server-
Zertifikatsignaturen und zur Gewährleistung, dass das Zertifikat von einer Zertifizierungsstelle (CA) ausgestellt wird.

Persönliche Zertifikate werden von einer Zertifizierungsstelle an Sie persönlich ausgestellt.

Sie haben eine festgelegte Gültigkeitsdauer und müssen in gewissen Zeitabständen erneuert werden. Kontaktieren Sie dazu Ihren Zertifikatsaussteller.

Überprüfen Sie vor dem Herunterladen oder Senden vertraulicher Informationen die digitale Signatur und Gültigkeitsdauer des Browser-Gateways oder Servers auf dem Zertifikat.

Das Telefon generiert eine Meldung, wenn die Browser- oder Server-Identität nicht authentisch ist oder Sie nicht das richtige Zertifikat in Ihrem Telefon haben.

**• Zertifikate anzeigen**

Im Programm **Einstellungen**:

- **1.** Wählen Sie **Einstellungen**.
- **2.** Wählen Sie **Sicherheit** aus.
- **3.** Rufen Sie **Zertif.-Management** auf.
	- Es wird eine Liste von Sicherheitszertifikaten angezeigt.
- **4.** Drücken Sie **Optionen** und wählen Sie **Zertifikatdetails**.
	- Es erscheint eine Liste mit Angaben wie Aussteller, Thema, Gültigkeitsdauer, Speicherort und Format des Zertifikats, Algorithmus, Seriennummer und Fingerabdruck.
	- Zertifikate von Zertifizierungsstellen zeigen andere Informationen als persönliche Zertifikate an. Wenn das persönliche Zertifikat von einem externen Server stammt, wird es andere Details besitzen.
- **5.** Drücken Sie ▶ zum Anzeigen persönlicher Zertifikate (wenn verfügbar).
- **Beglaub.-einstell.**

Überprüfen Sie, ob bestimmte Programme (Browser, Programm-Manager oder Internet) ein ausgewähltes Zertifikat benutzen können.

Im Programm **Einstellungen**:

**1.** Wählen Sie **Einstellungen**.

- **2.** Wählen Sie **Sicherheit** aus.
- **3.** Rufen Sie **Zertif.-Management** auf.
- **4.** Markieren Sie ein Zertifikat einer Zertifizierungsstelle, drücken Sie **Optionen** und wählen Sie **Beglaub.-einstell.**.
- **5.** Wählen Sie für jedes Programm **Ja**, damit das Zertifikat Software, Server oder Browser-Sites verifizieren kann. Wählen Sie **Nein**, damit das Zertifikat Software, Server oder Browser-Sites nicht verifiziert.

**Hinweis**: Stellen Sie vor dem Ändern irgendwelcher Beglaubigungseinstellungen sicher, dass Sie dem Zertifikatsinhaber trauen können und überprüft haben, ob das Zertifikat einem aufgeführten Inhaber gehört.

### **RUFUMLEITUNG**

Leiten Sie ankommende Anrufe (Sprach- und Datenanrufe) an eine andere Nummer um. Der Dienst ist netzabhängig.

#### **Status der Rufumleitung prüfen**

Im Programm **Einstellungen**:

- **1.** Wählen Sie **Einstellungen**.
- **2.** Wählen Sie **Rufumleitung** aus.
- **3.** Wählen Sie eine oder mehrere der folgenden Optionen: **Alle Sprachanrufe**, **Wenn besetzt**, **Wenn keine Antwort**, **Falls kein Empfang**, **Falls nicht erreichbar** oder **Alle Datenanrufe**.

#### **Rufumleitung aktivieren**

Im Programm **Einstellungen**:

- **1.** Wählen Sie **Einstellungen**.
- **2.** Wählen Sie **Rufumleitung** aus.
- **3.** Wählen Sie eine oder mehrere der folgenden Optionen: **Alle Sprachanrufe**, **Wenn besetzt**, **Wenn keine Antwort**, **Falls kein Empfang**, **Falls nicht erreichbar**, **Alle Faxanrufe** oder **Alle Datenanrufe**.
- **4.** Drücken Sie **Optionen** und wählen Sie **Aktivieren**
- **5.** Wählen Sie, ob Anrufe **Zur Sprachmailbox** oder **Zu anderer Nummer** umgeleitet werden sollen.
- **6.** Geben Sie die Telefonnummer ein und drücken Sie **OK**.
	- Drücken Sie **Suchen**, um eine Nummer aus Ihren Kontakten auszuwählen.
- **7.** Das Netz sendet eine Bestätigungsmeldung.

Zum Deaktivieren aller Rufumleitungen drücken Sie **Optionen** und wählen Sie **Deaktivieren** oder **Alle Uml. deaktivier.**

### **ANRUFSPERRE**

Durch die Anrufsperre werden bestimmte Arten von ein- und/oder abgehenden Anrufen eingeschränkt. Dazu benötigen Sie ein Passwort, das Sie von Ihrem Mobilfunk-Dienstanbieter erhalten. Der Dienst ist netzabhängig.

#### **Status der Anrufsperre prüfen**

Im Programm **Einstellungen**:

- **1.** Wählen Sie **Einstellungen**.
- **2.** Wählen Sie **Anrufsperre** aus.
- **3.** Drücken Sie **Optionen** und wählen Sie **Status prüfen** Das Netz sendet eine Meldung zum aktuellen Status.

#### **Anrufsperre aktivieren**

Im Programm **Einstellungen**:

- **1.** Wählen Sie **Einstellungen**.
- **2.** Wählen Sie **Anrufsperre** aus.
- **3.** Wählen Sie **Abgehende Anrufe**, **Internationale Anrufe**, **Internationale Anrufe außer in Heimat**, **Ankommende Anrufe** oder **Ankommende Anrufe, wenn im Ausland**
- **4.** Drücken Sie **Optionen** und wählen Sie **Aktivieren**.
- **5.** Geben Sie ein Passwort für die Sperre ein und drücken Sie **OK**.
- **6.** Das Netz sendet eine Bestätigungsmeldung.

Zum Deaktivieren aller Anrufsperren drücken Sie **Optionen** und wählen Sie **Deaktivieren** oder **Alle Sprr. deaktivier.**

Zum Ändern des Passworts für die Anrufsperre drücken Sie **Optionen** und wählen Sie **Passw. f. Sperr. änd.** Geben Sie das von Ihrem Mobilfunk-Dienstanbieter bereitgestellte Passwort ein. Geben Sie das neue Passwort ein und bestätigen Sie es dann.

### **NETZEINSTELLUNGEN**

Wenn Sie sich nicht in Ihrem Heimatland befinden, können Sie ein Netz benutzen, das Sie nicht direkt abonniert haben. Dies nennt man Roaming.

**Hinweis**: Möglicherweise lassen die Gesetze eines Landes Roaming in Ihrer Heimatregion nicht zu.

#### **Wählen Sie ein Netz.**

Im Programm **Einstellungen**:

- **1.** Wählen Sie **Einstellungen**.
- **2.** Wählen Sie **Netz** aus.
- **3.** Setzen Sie **Betreiberauswahl** auf **Automatisch**, damit das Telefon beim Roaming automatisch ein Netz auswählt. Setzen Sie **Betreiberauswahl** auf **Manuell**, um selbst ein Netz aus der Liste zu wählen. Dies sind Netze, die an Ihrem derzeitigen Aufenthaltsort ein Roaming-Abkommen mit Ihrem Heimnetz haben.
- **Ein MCN-Netz benutzen**

Wenn das Telefon ein MCN (Micro Cellular Network) benutzt, kann es im Standby-Modus ein MCN-Symbol anzeigen. Setzen Sie **Zelleninfo** auf **Ein**, um diese Anzeige einzuschalten, wenn Sie sich an ein MCN-Netz anbinden.

### **ZUBEHÖREINSTELLUNGEN**

Wenn Sie Zubehör wie ein Headset oder Bluetooth®-Headset an Ihr Telefon anschließen, können Sie den Rufton (Allgemein, Lautlos, Besprechung, Draußen, Pager) einstellen, den das Telefon bei angeschlossenem Zubehör benutzt.

Siehe Erläuterungen für *Ruftöne* auf [Seite 126](#page-128-0).

Im Programm **Einstellungen**:

- **1.** Wählen Sie **Einstellungen**.
- **2.** Wählen Sie **Zubehör** aus.
- **3.** Rufen Sie **Headset** oder **BT-Zubehör** auf.
- **4.** Wählen Sie eine der Einstellungen unter **Standardprofil** (d.h. **Aktives Profil**, **Allgemein**, **Lautlos**, **Besprechung**, **Draußen** oder **Pager**).
- **5.** Setzen Sie **Auto. Rufannahme** auf **Ein**, damit das Telefon Anrufe bei angeschlossenem Zubehör automatisch entgegennimmt.
- **Verwendetes Zubehör**

Geben Sie an, welches Zubehör an Ihr Telefon angeschlossen ist. Im Programm **Einstellungen**:

- **1.** Wählen Sie **Einstellungen**.
- **2.** Wählen Sie **Zubehör** aus.
- **3.** Rufen Sie **Zubehör in Verwendung** auf und wählen Sie **Headset** oder **BT-Zubehör**.

### **UHRZEIT**

Wählen Sie eine Uhr mit Digital- oder Analoganzeige für Ihr Display im Standby-Modus aus. Stellen Sie den Wecker und Weckton ein, um Sie an Ereignisse zu erinnern. Wenn das Telefon zur eingestellten Weckzeit ausgeschaltet ist, schaltet es sich automatisch ein und das Alarmsignal ertönt.

### **EINSTELLEN VON UHRZEIT UND DATUM**

Im Programm **Einstellungen**:

- **1.** Rufen Sie **Uhr** auf.
- **2.** Drücken Sie **Optionen** und wählen Sie **Einstellungen**.
- **3.** Wählen Sie die gewünschte Einstellung aus oder drücken Sie **Optionen** und wählen Sie **Ändern**:

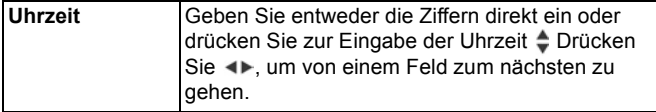

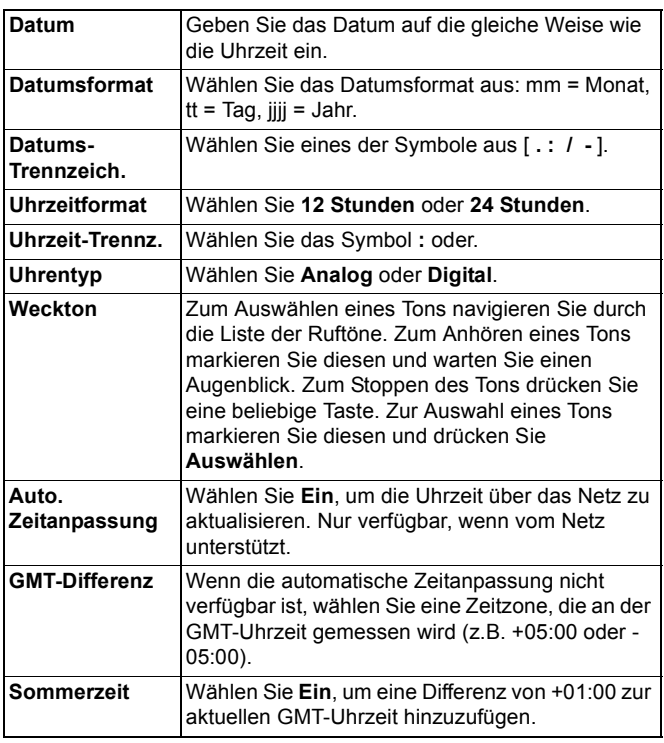

**Hinweis**: Die Einstellungen **GMT-Differenz** und **Sommerzeit** sind nur verfügbar, wenn **Auto. Zeitanpassung** auf **Aus** gestellt ist.

### **EINSTELLEN DES WECKERS**

Im Programm **Einstellungen**:

- **1.** Rufen Sie **Uhr** auf.
- **2.** Drücken Sie **Optionen** und wählen Sie **Weckzeit einstellen**.
- **3.** Geben Sie die Weckzeit über die Zifferntasten ein oder drücken Sie ≑. Drücken Sie < ►, um von einem Feld zum nächsten zu gehen. Drücken Sie **OK**.

Wenn bereits eine Weckzeit eingestellt wurde, können Sie diese neu einstellen oder entfernen, indem Sie **Optionen** drücken und **Wecker neu stellen** oder **Wecker ausschalten** wählen.

#### **Wenn der Wecker klingelt**

Bei erreichter Weckzeit klingelt der Wecker, die Tastenbeleuchtung blinkt auf und es erscheint eine Meldung.

Zum Ausschalten des Weckers drücken Sie **Stopp**.

Zum Abstellen des Wecktons für 5 Minuten drücken Sie **Später** oder eine beliebige Taste.

- Wenn das Telefon ausgeschaltet wurde, schaltet es sich zeitweise wieder ein und der Wecker klingelt.
	- Wenn Sie **Später** drücken, schaltet sich das Telefon automatisch für 5 Minuten aus und dann klingelt der Wecker erneut (bis zu 5 Mal).
	- Bei Drücken von **Stopp** werden Sie gefragt, ob Sie das Telefon ausschalten möchten.

**Vorsicht**: Drücken Sie nicht **Ja**, um Ihr Telefon einzuschalten, während Sie sich in einem Flugzeug, in der Nähe empfindlicher medizinischer Geräte oder an einer Tankstelle befinden oder wenn das Einschalten zu Störungen oder Gefahren führen könnte.

Bei Drücken von **Stopp** wird die eingestellte Weckzeit gelöscht. Wenn Sie den Wecker für den nächsten Tag einstellen möchten, müssen Sie die Weckzeit erneut eingeben.

# **KURZWAHL**

Richten Sie Kurzwahltasten für häufig benutzter Nummern ein, um diese über nur 2 Tastendrücke zu wählen.

### **ZUWEISEN EINER KURZWAHLNUMMER**

Im Programm **Einstellungen**:

- **1.** Rufen Sie **Kurzwahl** auf.
- **2.** Es erscheint ein Gitter mit den Ziffern  $1 - 9.$ 
	- Wenn eine Ziffer durch ein Symbol ersetzt wurde, bedeutet dies, dass Ihr Mobilfunk-Dienstanbieter die entsprechende Taste für die Wahl einer besonderen Nummer (z.B. für die Mailboxnummer) reserviert hat.

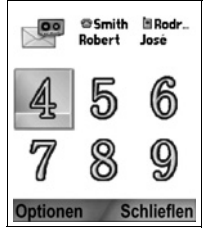

- **3.** Gehen Sie zu einer Nummer, drücken Sie **Optionen** und wählen Sie **Zuweisen**.
- **4.** Markieren Sie die gewünschte Kontaktkarte und drücken Sie **Auswählen**.
- **5.** Markieren Sie die gewünschte Nummer und drücken Sie **Auswählen**.

# **WÄHLEN EINER KURZWAHLNUMMER**

Sie können eine voreingestellte Kurzwahlnummer auf eine der folgenden Weisen wählen:

- Drücken Sie im Standby-Modus die entsprechende Zifferntaste  $\overline{e^*}$  -  $\overline{e^*}$  und drücken Sie  $\overline{S}$ .
- Markieren Sie im Kurzwahl-Menü die gewünschte Nummer und drücken Sie oder drücken Sie **Optionen** und wählen Sie **Anrufen**.

### **ÄNDERN, ENTFERNEN ODER ANZEIGEN VON KURZWAHLNUMMERN**

Im Programm **Einstellungen**:

- **1.** Rufen Sie **Kurzwahl** auf.
- **2.** Markieren Sie die gewünschte Nummer auf dem Gitter.
- **3.** Drücken Sie **Optionen** und wählen Sie **Ändern**, **Entfernen** oder **Nummer zeigen**.

# **SPRACHBEFEHLE**

Drücken und halten Sie 5, sagen Sie "Sprachwahl" und dann einen Namen aus Ihrer Kontaktliste. Das Telefon wählt die entsprechende Nummer. Drücken und halten Sie **Strutter und sagen** Sie "Mitteilungen starten" oder "Kamera starten". Das Telefon geht direkt zum entsprechenden Programm.

### **STARTEN VON SPRACHBEFEHLEN**

- **1.** Drücken und halten Sie
	- Oder rufen Sie im Programm **Einstellungen** die Option **Sprch.** auf.
- 2. Sie hören nun die Aufforderung "Bitte Befehl sprechen".
- **3.** Sprechen Sie einen der im Telefon aufgeführten Befehle: Sprachwahl, Namensuche oder Öffnen (Programm).

### **SPRACHWAHL**

#### **Über Name wählen**

So wählen Sie eine Nummer durch Sprechen des Anrufnamens:

- **1.** Drücken und halten Sie **S**.
- 2. Nachdem Sie die Aufforderung "Bitte Befehl sprechen" hören, sagen Sie "Sprachwahl".
- **3.** Wenn Sie "Namen oder Nummer sprechen" hören, sagen Sie den vollen Namen (Vor- und Nachnamen) einer Person aus Ihrer Kontaktliste.
- **4.** Der Name wird wiederholt und das Telefon wählt die entsprechende Nummer.
	- Wenn Ihr Kontakteintrag mehr als eine Nummer für den Namen enthält, sprechen Sie den Titel der gewünschten Nummer.

#### **Über Nummer wählen**

So wählen Sie durch Sprechen einer Nummer:

- 1. Sprechen Sie nach der Aufforderung "Name oder Nummer sprechen" die Ziffern der gewünschten Nummern (ohne Pause zwischen den Ziffern).
- **2.** Wenn das Telefon die Nummer erkennt, wird sie wiederholt und der Wahlvorgang eingeleitet.

Sollte das Telefon die Nummer nicht richtig verstehen, zeigt es eine Auswahlliste an und Sie hören "Meinten Sie..." gefolgt von der ersten Nummer in der Auswahl.

• Wenn die Nummer richtig ist, sagen Sie "Ja". Ist die Nummer nicht richtig, sagen Sie "Nein", um die nächste mögliche Übereinstimmung zu hören, oder wählen Sie die richtige Nummer aus der Liste.

### **NAMENSUCHE**

Suchen Sie in den Kontaktinformationen nach einer Person aus Ihrer Kontaktliste, ohne automatisch deren Nummer zu wählen.

- **1.** Drücken und halten Sie 5.
- 2. Nachdem Sie die Aufforderung "Bitte Befehl sprechen" hören, sagen Sie "Namensuche".
- **3.** Wenn Sie "Namen sprechen" hören, sagen Sie den vollen Namen (Vor- und Nachnamen) einer Person aus Ihrer Kontaktliste.
- **4.** Der Kontakteintrag erscheint auf dem Bildschirm.

### **ÖFFNEN EINES PROGRAMMS**

Öffnen Sie ein Programm über den Sprachbefehl "Öffnen" oder sagen Sie den Namen des gewünschten Programms.

**1.** Drücken und halten Sie

- **2.** Wenn Sie "Befehl sprechen" hören, sagen Sie "Öffnen" und dann den Namen des Programms, z.B. "Mitteilung".
- **3.** Das Programm wird geöffnet.

Siehe *Sprachbefehl-Einstellungen* zum Auswählen von Programmen, die über einen Sprachbefehl geöffnet werden sollen.

### **SPRACHBEFEHL-EINSTELLUNGEN**

- **1.** Drücken und halten Sie
- 2. Wenn Sie "Befehl sprechen" hören, drücken Sie **Einstellungen** zur Auswahl von:

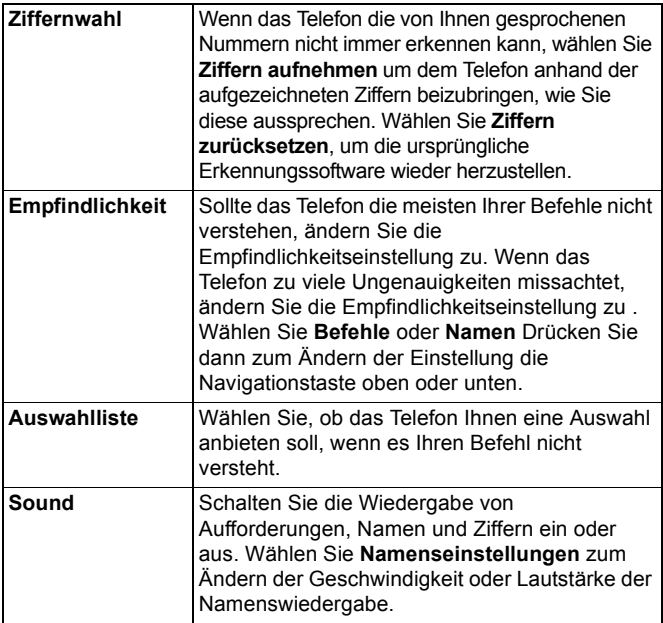

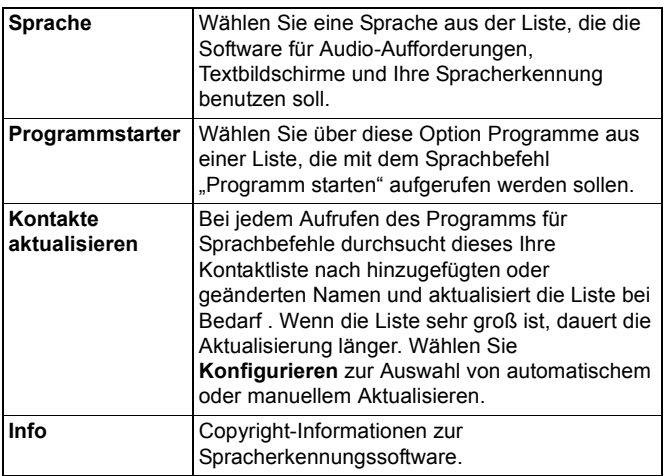

### **PRINTBOY EINRICHTEN**

"PrintBoy einrichten" kommt in Ihrem QuickOffice-Menü zum Einsatz, um Ihre QuickOffice-Dokumente kabellos von Ihrem Telefon aus über unterstützte Drucker auszudrucken.

#### Vom Menü **Einstellungen**:

- **1.** Rufen Sie **PB einrichten** auf.
- **2.** Die Registerkarte 'Treiber' enthält eine Liste unterstützter Druckertreiber. Markieren Sie den gewünschten Drucker.
- **3.** Drücken Sie **Optionen** und wählen Sie **Konfigurieren**. Wählen Sie zwischen:

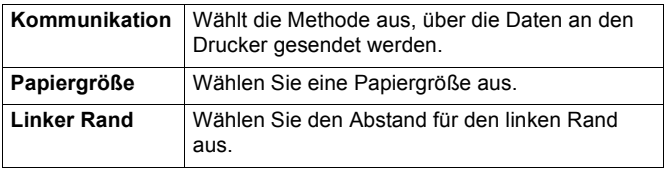

Nachdem Sie den Drucker konfiguriert haben, drücken Sie ▶ und **Optionen** und wählen Sie:

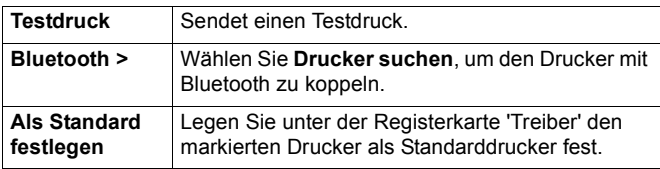

# **INFO**

Zeigen Sie Copyright-Informationen über das Telefon und seine Software an.

Im Programm **Einstellungen**:

**1.** Wählen Sie **Info**.

# **SYSTEM**

Über das Systemprogramm können Sie verschiedene Aufgaben von einem Ort aus handhaben. Benutzen Sie den Rechner zum schnellen Durchführen von Kalkulationen. Rechnen Sie Währungen und Maße mit dem Umrechner um. Machen Sie sich schnell ein paar Notizen im Notizblock. Nehmen Sie kurze Sprachclips über die Sprachaufzeichnung auf. Gewinnen Sie einen Überblick über all Ihre Dateien mithilfe des Dateimanagers und verwalten Sie auf der miniSD Card gespeicherte Daten. Installieren Sie Java™ MIDlet-Programme (Mobile Information Device) über den Programm-Manager.

Das System-Menü enthält folgende Hauptoptionen:

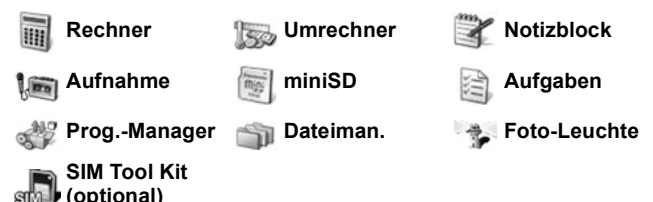

### **RECHNER**

Führen Sie einfache mathematische Kalkulationen mithilfe des Rechners durch. Im Programm **System**:

- **1.** Wählen Sie **Rechner**.
- **2.** Es erscheint ein virtueller Rechner. Geben Sie die erste Zahl für Ihre Berechnung ein, die in einem Feld unten auf dem Bildschirm erscheint.
	- Zum Eingeben eines Dezimalzeichens drücken Sie ...
	- Zum Löschen von Ziffern drücken Sie  $\sqrt{\circ}$ .
	- Zum Ändern einer Zahl zu positiv oder negativ wählen Sie die entsprechende Taste auf dem Rechner aus.

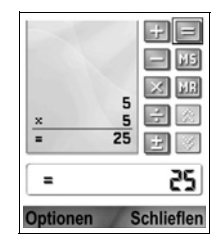

- **3.** Drücken Sie ◀▶ oder ♦ um das Kästchen zu der gewünschten mathematischen Funktion zu bewegen und drücken Sie dann (. um sie auszuwählen.
- **4.** Geben Sie die nächste Zahl ein. Wählen Sie zum Anzeigen des Ergebnisses die Taste mit dem Gleichheitszeichen aus.
	- Zum Anzeigen des vorigen Ergebnisses drücken Sie **Optionen** und wählen Sie **Voriges Ergebnis**.

Die linke Seite des Bildschirms dient als "Tonband" zum Aufzeichnen Ihrer Berechnungen. Benutzen Sie die Tasten mit dem Aufwärts- bzw. Abwärts-Doppelpfeil, um im "Tonband" nach oben oder unten zu navigieren.

Zum Speichern einer Nummer im Rechner wählen Sie die MS-Taste (Memory - speichern). Zum erneuten Abruf der Zahl wählen Sie die MR-Taste (Memory - abrufen).

**Abkürzung**: Geben Sie zum automatischen Addieren, Subtrahieren, Multiplizieren oder Dividieren die erste Zahl ein. Drücken Sie **\*\***, bis Sie die gewünschte mathematischen Operation gefunden haben, und geben Sie dann zum Einfügen der Operation **M** wieder frei.

### **UMRECHNER**

Rechnen Sie verschiedene Werte und Maße wie Weltwährungen, Temperatur, Flächen-, Längen-, Hohl-, Leistungs- und Geschwindigkeitsmaße um.

#### **Basiswährung einrichten**

Im Programm **System**:

- **1.** Rufen Sie **Umrechner** auf.
- **2.** Wenn das Feld **Typ** nicht auf **Währung** gesetzt ist, rufen Sie es auf und ändern Sie den Eintrag zu **Währung**.
- **3.** Drücken Sie **Optionen** und wählen Sie **Wechselkurse**. Es erscheint eine Liste der Weltwährungen (dreibuchstabige Währungscodes) mit der Basiswährung (wenn eingerichtet) oben auf dem Bildschirm.
- Die am häufigsten benutzten Codes werden zuerst aufgeführt. Diese sind USD = US Dollar; EUR = Euro, GBP = Britisches Pfund Sterling, JPY = Japanischer Yen.
- **4.** Markieren Sie den gewünschten Währungscode, drücken Sie **Optionen** und wählen Sie **Als Basiswährung**.
	- Alle früher eingegebenen Kurse werden auf Null gesetzt.
- **5.** Gehen Sie zu den gewünschten Währungscodes und geben Sie die Wechselkurse anhand Ihrer neu eingerichteten Basiswährung = 1 ein.
	- Zum Eingeben eines Dezimalzeichens drücken Sie ...
- **6.** Drücken Sie **Fertig**.
- **7.** Fahren Sie fort mit Schritt 3 in *Werte umrechnen* auf [Seite 157](#page-159-0).

**Hinweis**: Zum Ändern von Wechselkursen drücken Sie **Optionen** und wählen Sie **Wechselkurse**.

#### <span id="page-159-0"></span>**Werte umrechnen**

Im Programm **System**:

- **1.** Rufen Sie **Umrechner** auf.
- **2.** Wählen Sie das Feld **Typ** aus, markieren Sie den gewünschten Werttyp und drücken Sie **OK**.
- **3.** Gehen Sie zum Feld für die erste Einheit, drücken Sie **Optionen** und wählen Sie **Einheit auswählen**.

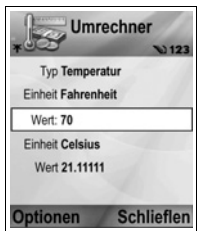

- Zum Umrechnen von Währungen drücken Sie **Optionen** und wählen Sie **Währung ändern**.
- **4.** Markieren Sie die gewünschte Einheit, AUS der Sie umrechnen möchten, und drücken Sie **OK**.
- **5.** Gehen Sie zum Feld für die zweite Einheit, drücken Sie **Optionen** und wählen Sie **Einheit auswählen**.
	- Zum Umrechnen von Währungen drücken Sie **Optionen** und wählen Sie **Währung ändern**.
- **6.** Markieren Sie die gewünschte Einheit, IN die Sie umrechnen möchten, und drücken Sie **OK**.
- **7.** Gehen Sie zum Feld für den ersten Wert oder Betrag und drücken Sie , um die Null zu löschen. Geben Sie den Wert/Betrag für die Einheit ein.
	- Zum Eingeben eines Dezimalzeichens drücken Sie  $\mathbb{E}$ .
	- Zum Eingeben der Symbole + und (für Temperatur) und E (Exponent) drücken Sie  $\overline{\ast}$ .

Der umgerechnete Wert wird automatisch im Feld für den zweiten Wert/Betrag angezeigt.

**Hinweis**: Sie können Werte/Beträge auch in die umgekehrte Richtung umrechnen. Geben Sie den Wert/Betrag in das zweite Feld ein. Der umgerechnete Wert/Betrag erscheint im ersten Feld.

### **NOTIZBLOCK**

Machen Sie sich schnell ein paar Notizen im Notizblock. Öffnen und bearbeiten Sie einfache Textdokumente (.txt), die Sie als Textanhang über Mitteilungen erhalten und gespeichert haben.

Im Programm **System**:

- **1.** Wählen Sie **Notizblock**.
- **2.** Drücken Sie **Optionen** und wählen Sie **Neue Notiz**.

Notizen senden

Im Programm **System**:

- **1.** Wählen Sie **Notizblock**.
- **2.** Drücken Sie **Optionen** und wählen Sie **Senden** > **Via Kurzmitteilung**, **Via Multimedia**, **Via E-Mail**, **Via Bluetooth®** oder **Via Infrarot**.
- **3.** Zum Senden von Kurzmitteilungen siehe [Seite 54;](#page-56-0) Multimedia-Mitteilungen auf [Seite 55;](#page-57-0) E-Mail-Mitteilungen auf [Seite 58;](#page-60-0) Bluetooth auf [Seite 112](#page-114-0); Infrarot auf [Seite 116](#page-118-0).

# **AUFNAHME**

Zeichnen Sie Sprachmemos von bis zu 1 Minute Länge auf. Sie können auch ein Telefongespräch aufnehmen. Aufgenommene Soundclips werden im Format .amr gespeichert.

#### <span id="page-161-0"></span>**Soundclip aufnehmen**

Im Programm **System**:

- **1.** Wählen Sie **Aufnahme**.
- **2.** Drücken Sie **Optionen** und wählen Sie **Soundclip aufnehmen**.
- **3.** Sprechen Sie dann in das Mikrofon. Drücken Sie **Stopp**, um die Aufzeichnung zu stoppen.
	- Der Sekundenzähler unten auf dem Bildschirm und der Längenzähler zeigen beide die verstrichenen Sekunden an.
- **4.** Zum Umbenennen des Soundclips, so dass Sie ihn in der Liste leicht erkennen können, drücken Sie **Optionen** und wählen Sie **Clip umbenennen**.

#### **Soundclip wiedergeben**

Wenn der Soundclip gerade aufgenommen wurde, gehen Sie zu Schritt 4. Oder beginnen Sie im Programm **System**:

- **1.** Wählen Sie **Aufnahme**.
- **2.** Drücken Sie **Optionen** und wählen Sie **Galerie öffnen**.
- **3.** Öffnen Sie den gewünschten Ordner und rufen Sie den gewünschten Soundclip auf.
- **4.** Wählen Sie die Bildschirmtaste **Wiederg**.
- Lautstärkenregelung drücken Sie <>>> zum Ändern der Lautstärke. Beachten Sie das Lautsprecher-Symbol und die Balkenskala für die Lautstärke oben auf dem Bildschirm.
- Zur Auswahl von Tasten auf dem Bildschirm drücken Sie oder  $\blacktriangledown$ , um das Kästchen auf die jeweilige Taste zu setzen, und dann  $\odot$ :

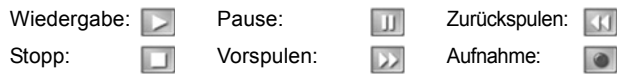

Zum Abspielen eines Soundclips während eines Anrufs öffnen Sie den Clip in seinem aktuellen Speicherort. Die andere Person kann den Soundclip hören.

**Vorsicht**: Die Sicherheit einer aufgenommenen Mitteilung liegt in Ihrer Verantwortung. Bitten Sie die andere Partei vor Aufnahme um Einwilligung und halten Sie sich an alle geltenden Gesetze hinsichtlich Sprachaufzeichnungen.

- **1.** Drücken Sie während eines Telefongesprächs  $\odot$  und folgen Sie den Schritten 1 bis 3 in *Soundclip aufnehmen* auf [Seite 159](#page-161-0).
- **2.** Das Gespräch wird aufgezeichnet.
- **3.** Drücken Sie **Stopp**, um die Aufzeichnung zu stoppen.

#### **Soundclip senden**

Wenn der Soundclip gerade aufgenommen wurde, gehen Sie zu Schritt 4. Oder beginnen Sie im Programm **System**:

- **1.** Wählen Sie **Aufnahme**.
- **2.** Drücken Sie **Optionen** und wählen Sie **Galerie öffnen**.
- **3.** Öffnen Sie den gewünschten Ordner und markieren Sie den gewünschten Soundclip.
- **4.** Drücken Sie **Optionen** und wählen Sie **Senden** > **Via Multimedia**, **Via E-Mail**, **Via Bluetooth®** oder **Via Infrarot**.
- **5.** Zum Senden von Multimedia-Mitteilungen siehe [Seite 55](#page-57-0); E-Mail-Mitteilungen auf [Seite 58;](#page-60-0) Bluetooth**®** auf [Seite 112](#page-114-0); Infrarot auf [Seite 116](#page-118-0).

#### **Aufnahmeeinstellungen**

Im Programm **System**:

- **1.** Wählen Sie **Aufnahme**.
- **2.** Drücken Sie **Optionen** und wählen Sie **Einstellungen**. Wählen Sie:

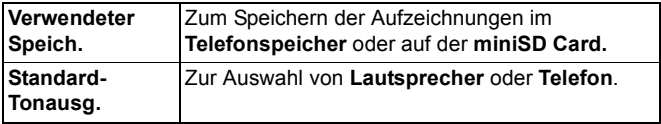

#### **Aufzeichnung als Rufton benutzen**

Zum Verwenden einer Aufzeichnung als Rufton nehmen Sie einen Soundclip auf (siehe *Soundclip aufnehmen* auf [Seite 159](#page-161-0)). Der neue Soundclip erscheint automatisch in den Ruftonlisten für die Programme Ruftöne, Kontakte, Uhr und Kalender. Zum Zuweisen eines Ruftons siehe *Ruftöne* auf [Seite 126,](#page-128-1) *Rufton zuweisen* auf [Seite 42](#page-44-0) und *Wecker einstellen* auf [Seite 159](#page-161-0).

### **miniSD CARD**

Sichern Sie Ihren Telefonspeicher auf der miniSD Card. MiniSD Cards können über den miniSD Card-Adapter im standardmäßigen Speicherkartensteckplatz anderer Geräte installiert werden (siehe *Verwendung der miniSD Card und des miniSD-Adapters* auf Seite 163). Die Datendateigröße der miniSD Card kann je nach Verfügbarkeit unterschiedlich sein.

#### **miniSD Card entnehmen**

**1.** Drücken Sie  $\mathbb{Z}$ , markieren Sie miniSD Card auswerfen und drücken Sie **OK**. Warten Sie, bis etwaige Speicher- oder Kopiervorgänge ganz abgeschlossen sind, bevor Sie die miniSD Card herausnehmen.

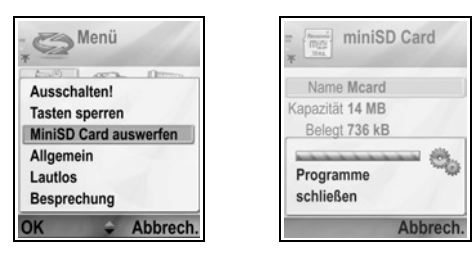

**2.** Fahren Sie fort mit *miniSD Card entnehmen* auf [Seite 6.](#page-8-0)

#### **Dateien sichern**

**Warnung**: Sie sollten eine miniSD Card, auf der wichtige Software gespeichert ist, keinesfalls formatieren, da dadurch alle Daten verloren gehen.

Im Programm **System**:

- **1.** Rufen Sie **miniSD** auf. Es erscheint eine Liste mit Name, Speicherkapazität, belegtem Speicher und freiem Speicherplatz.
- **2.** Drücken Sie **Optionen** und wählen Sie:

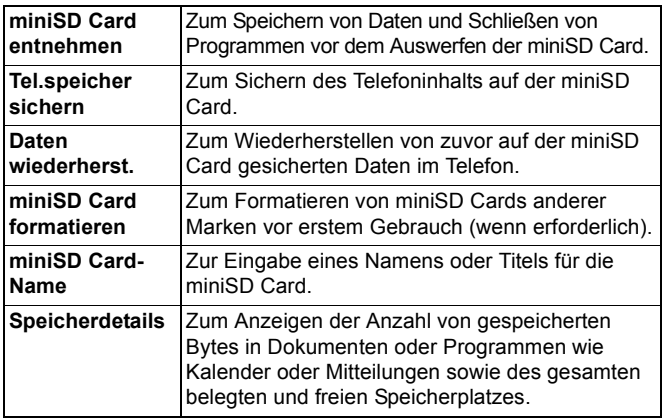

#### **Passwörter für manche miniSD Cards**

Einige miniSD Cards können durch die Eingabe eines Passworts gesperrt werden., um unbefugten Zugriff zu verhindern. Wenn Sie eine sperrbare miniSD Card in Ihr Telefon einlegen, erscheinen folgende Optionen:

Im Programm **System**:

**1.** Rufen Sie **miniSD Card** auf.

**2.** Drücken Sie **Optionen** und wählen Sie:

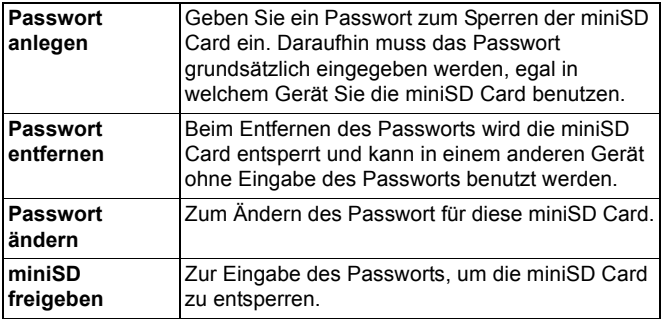

#### **miniSD Card und miniSD-Adapter benutzen**

Wenn Sie die miniSD Card in den miniSD-Adapter einführen, können Sie die Karte in einem PC benutzen, der SD-Speicherkarten unterstützt. Sichern Sie Daten auf dem PC und drucken Sie Bilder über einen Drucker aus.

So installieren Sie die miniSD Card im miniSD-Adapter:

- **1.** Geben Sie die miniSD Card frei, indem Sie den Sperr-Riegel am Adapter in die entsprechende Richtung schieben.
- **2.** Schieben Sie die miniSD Card mit der abgeschrägten Ecke zuerst und zur linken Seite des miniSD Adapters

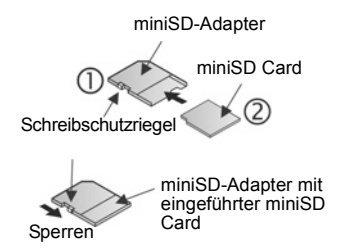

weisend in ihr Fach ein, bis sie einrastet.

**3.** Folgen Sie den Anleitungen des Herstellers für das Einführen einer SD-Speicherkarte in den kompatiblen PC und den Zugriff auf die Daten.

#### **SCHREIBSCHUTZ FÜR DIE miniSD CARD**

• Zum Schützen wichtiger Daten schieben Sie den Schreibschutzriegel in die Sperrposition. Die miniSD Card ist

nun schreibgeschützt und Sie können weder Daten auf der Karte speichern und löschen noch die Karte formatieren.

• Zum Speichern von Daten auf der miniSD Card schieben Sie den Schreibschutzriegel in die Freigabe-Position.

### **AUFGABENLISTE**

Erstellen Sie eine Aufgabenliste und legen Sie Abschlusstermin und Priorität für jede Aufgabe fest.

#### **Neue Aufgabe erstellen**

Im Programm **System**:

- **1.** Wählen Sie **Aufgabe** aus.
- **2.** Drücken Sie **Optionen** und wählen Sie **Neue Aufgabe**.
- **3.** Geben Sie Informationen in folgende Felder ein:

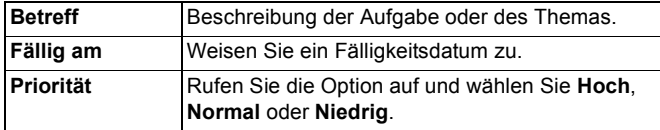

**4.** Drücken Sie **Fertig**, um die Eingaben zu speichern.

**Hinweis**: In der Aufgabenliste steht das Symbol **!** für Aufgaben von hoher Priorität und als Symbol **-** für Aufgaben von niedriger Priorität.

#### **Aufgaben bearbeiten und markieren**

Im Programm **System**:

- **1.** Wählen Sie **Aufgabe** aus.
- **2.** Markieren Sie die gewünschte Aufgabe.
	- Zum Bearbeiten öffnen Sie die Aufgabe und ändern Sie die Informationen in den Feldern nach Bedarf.

• Zum Kennzeichnen einer Aufgabe als abgeschlossen oder zum Wiederherstellen einer Aufgabe drücken Sie **Optionen** und wählen Sie **Erledigt** oder **Nicht erledigt**.

**Hinweis**: Ein Häkchen in einem Kästchen zeigt an, dass eine Aufgabe erledigt wurde. Ein leeres Kästchen bedeutet, dass die Aufgabe noch nicht erledigt wurde.

### **PROGRAMM-MANAGER**

Über den Programm-Manager können Sie Java™ MIDlet-Programme (Mobile Information Device) und Gerätesoftware-Installationsdateien installieren und verwalten. Dazu zählen Spiele, sichere Datenspeicherung und Komprimierungssoftware. Ferner können Sie Zertifikate von Zertifizierungsstellen und persönliche Zertifikate anzeigen und verwalten (siehe *Zertifikatmanagement* auf [Seite 141\)](#page-143-0).

#### **Programmdetails anzeigen**

Im Programm **System**:

- **1.** Öffnen Sie **Prog.-Manager**.
- **2.** Markieren Sie die gewünschte Programminstallationsdatei.
	- Dateien mit der Namenserweiterung .sis sind Gerätesoftware-Installationsdateien. Dateien mit den Namenserweiterungen .jad oder .jar sind Java™- Programme.
- **3.** Drücken Sie **Optionen** und wählen Sie **Details zeigen**.
	- Es erscheint eine Liste mit Details wie Name, Version, Typ, Zertifikats- und Signaturangaben, Beglaubigungsstatus für MIDlets, Programmgröße und Programmanbieter.

#### **Zertifikat anzeigen**

Im Programm **System**:

- **1.** Öffnen Sie **Prog.-Manager**.
- **2.** Markieren Sie die gewünschte Programminstallationsdatei.
- **3.** Drücken Sie **Optionen** und wählen Sie **Zertifikat anzeigen**.

• Es erscheint eine Liste mit Angaben wie Aussteller, Thema, Gültigkeitsdauer, Seriennummer und Fingerabdruck.

Siehe *Zertifikatmanagement* auf [Seite 141.](#page-143-0)

#### **Programme oder Software installieren**

Ihr Telefon unterstützt die Installation von Software und Programmen, die für das Betriebssystem Symbian™ geeignet sind. Da diese Dateien gewöhnlich sehr umfangreich und komprimiert sind, müssen Sie sicherstellen, dass Sie genügend Zeit und Telefonspeicher für den gesamten Installationsprozess zur Verfügung haben.

Im Programm **System**:

- **1.** Öffnen Sie **Prog.-Manager**.
- **2.** Markieren Sie die gewünschte Programminstallationsdatei.
- **3.** Drücken Sie **Optionen** und wählen Sie **Installieren**.

**Hinweis**: Panasonic trägt keine Verantwortung für die Zuverlässigkeit heruntergeladener Inhalte oder die eventuelle Beschädigung der Telefon-Software.

Wenn der Software oder dem Programm keine digitale Signatur oder kein Zertifikat angehängt ist, erhalten Sie eine Meldung vom Telefon mit Hinweis auf die Gefahren, die beim Installieren ohne Verifizierung der Datenquelle verbunden sind. Sie sollten nur Software oder Programme aus Quellen installieren, die Sie persönlich verifiziert haben und denen sie absolut trauen. Sie werden im Verlauf der Installation mehrmals in einer Meldung auf dem Bildschirm gefragt, ob Sie den Vorgang fortführen oder abbrechen möchten.

Wenn der Installationsprozess aus irgendeinem Grunde abgebrochen wird - wie z.B. mangelndem Speicherplatz im Telefon - ist die Installation unvollständig. Zum Beenden der unvollständigen Installation müssen Sie diese entweder entfernen oder das Programm neu installieren.

Sollten Sie irgendwelche Probleme mit der Installation haben, können Sie das Installationsprotokoll einsehen oder das Protokoll zur Fehlersuche an einen Helpdesk senden. Drücken Sie **Optionen** und wählen Sie **Protokoll zeigen** oder **Protokoll senden**.

#### **Programme oder Software entfernen**

Im Programm **System**:

- **1.** Öffnen Sie **Prog.-Manager**.
- **2.** Markieren Sie die gewünschte Programminstallationsdatei.
- **3.** Drücken Sie **Optionen** und wählen Sie **Entfernen**.

**Hinweis**: Wenn Sie ein Softwareprogramm entfernen, kann es sein, dass Sie mit dieser Software erstellte Dokumente nicht länger anzeigen können und andere vom entfernten Programm abhängige Software nicht mehr funktioniert.

### <span id="page-169-0"></span>**DATEIMANAGER**

Organisieren und verwalten Sie Dateien, die in Ihrem Telefonspeicher und auf der miniSD Card gespeichert sind. Auf diese Weise können Sie Dateien und Ordner problemlos wiederfinden.

#### **Ordner und Dateien anzeigen**

Im Programm **System**:

- **1.** Öffnen Sie **Dateiman.**.
- **2.** Es erscheint eine Liste von Ordnern und Dateien, die in Ihrem Telefon gespeichert sind. Einige Ordner besitzen Unterordner. So hat z.B. der Bilderordner zwei Unterordner - Hintergründe und Bildmitteilungen. Dateien, die nicht in einem Ordner

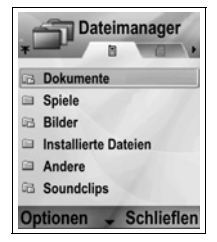

gespeichert wurden, werden nach den Ordnernamen aufgeführt.

• Drücken Sie  $\blacktriangleright$ , um Ordner und Dateien anzuzeigen, die auf der miniSD Card gespeichert sind.

**3.** Rufen Sie den gewünschten Ordner oder die gewünschte Datei auf.

#### **Ordner und Dateien suchen**

Geben Sie zum Suchen nach einem Ordner oder einer Datei Buchstaben oder Stichwörter in ein Suchfeld **ein.** ein. Im Programm **System**:

- **1.** Öffnen Sie **Dateiman.**.
- **2.** Drücken Sie **Optionen** und wählen Sie **Suchen**.
- **3.** Geben Sie an, ob im Telefonspeicher oder auf der miniSD Card gesucht werden soll.
- **4.** Geben Sie Stichwörter oder einfach ein paar Buchstaben für die Suche ein und drücken Sie **Suchen**.
- **5.** Nach einer kurzen Suchaktion wird eine Liste der Dateien und Ordner angezeigt, die diese Stichwörter enthalten.
- **6.** Die Liste ist nach Übereinstimmungsgrad geordnet (genaueste Übereinstimmung zuerst). Bei Ordnern und Dateien mit dem gleichen Namen erscheint der Ordner vor der Datei.

#### **Ordner und Dateien verwalten**

#### Im Programm **System**:

- **1.** Öffnen Sie **Dateiman.**.
- **2.** Drücken Sie **Optionen** und wählen Sie:

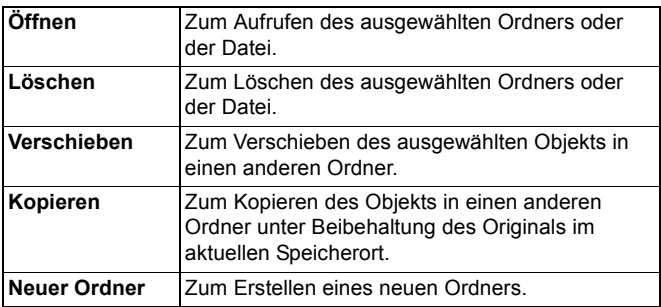

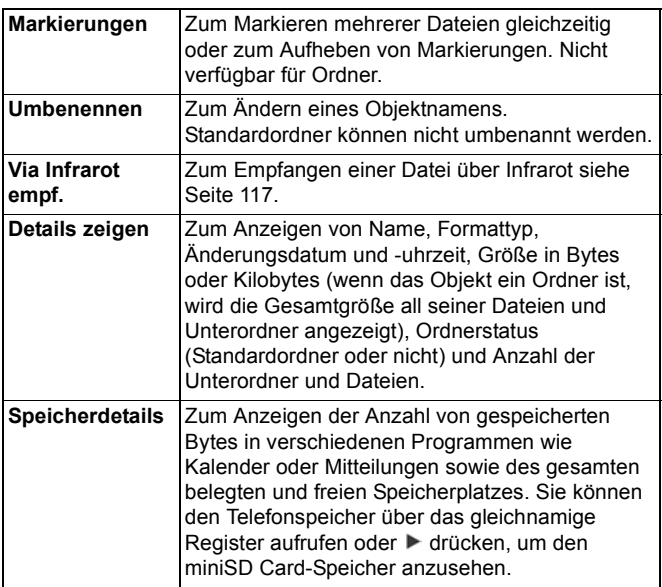

#### **Dateien senden**

Im Programm **System**:

- **1.** Öffnen Sie **Dateiman.**.
- **2.** Öffnen Sie den gewünschten Ordner und dann die Datei.
- **3.** Drücken Sie **Optionen** und wählen Sie **Senden** > **Via Multimedia**, **Via E-Mail**, **Via Bluetooth®** oder **Via Infrarot**.
- **4.** Zum Senden von Multimedia-Mitteilungen siehe [Seite 55](#page-57-0); E-Mail-Mitteilungen auf [Seite 58;](#page-60-0) Bluetooth**®** auf [Seite 112](#page-114-0); Infrarot auf [Seite 116](#page-118-0).

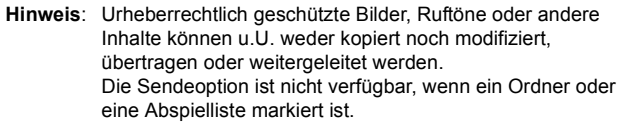

# **FOTO-LEUCHTE**

Beleuchten Sie Ihr Objekt, bevor Sie ein Foto davon machen oder einen Videoclip aufnehmen. So schalten Sie die Foto-Leuchte ein:

- **1.** Drücken und halten Sie im Bereitschaftsmodus die Taste \*\*
- **2.** Rufen Sie das Kameraprogramm auf und fahren Sie fort mit

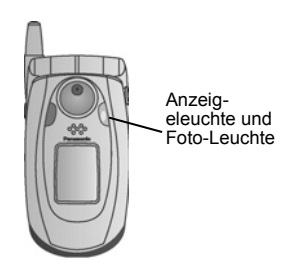

*Fotoaufnahmen* auf [Seite 78.](#page-80-0) Zum Aufnehmen eines Videoclips fahren Sie fort mit *Aufnehmen eines Videoclips* auf [Seite 97.](#page-99-0)

Zum Ausschalten der Foto-Leuchte kehren Sie zurück in den Standby-Modus und drücken und halten Sie  $\mathbb{R}$ 

Sie können Ihre Foto-Leuchte auch über das Programm **System** ein- oder ausschalten:

#### **1.** Rufen Sie **Foto-Leuchte** auf.

Im Gegensatz zu einem Blitzlicht blitzt die Foto-Leuchte nicht auf. Sie bleibt eingeschaltet, bis Sie sie manuell wieder ausschalten.

**Hinweis**: Richten Sie die Foto-Leuchte nicht nahe auf die Augen. Sie ist als zusätzliche Lichtquelle für dunklere Bereiche vorgesehen und erzeugt nicht die gleiche Lichtintensität wie ein typisches Blitzlicht.

**Akku-Hinweis**: Wenn die Foto-Leuchte eingeschaltet bleibt, wird der Akku schneller entleert. Schalten Sie zum Sparen Ihrer Akkuleistung die Foto-Leuchte bei Nichtgebrauch aus.

#### **Verwendung der Foto-Leuchte als Blitzlicht**

Die Foto-Leuchte kann als kleines Blitzlicht benutzt werden.

**1.** Drücken und halten Sie im Standby-Modus die Taste  $\overline{**}$ . Die Foto-Leuchte wird eingeschaltet.

Zum Ausschalten der Foto-Leuchte kehren Sie zurück in den Standby-Modus und drücken und halten Sie  $\overline{**}$ .

- Die Foto-Leuchte bleibt selbst beim Schließen der Telefonklappe eingeschaltet, bis Sie sie ausschalten.
- Beim Ausschalten des Telefons wird auch die Foto-Leuchte ausgeschaltet.

### **SIM TOOL KIT**

Mithilfe des SIM Tool Kits können Programme auf der SIM-Karte mit Ihrem Telefon kommunizieren und darauf ausgeführt werden. Diese im SIM-Speicher enthaltenen Programme sind Zusatzdienste. Ihr Netzbetreiber kann Programme auf Ihrer SIM-Karte konfigurieren, die dann als zusätzliche Menüoptionen auf Ihrem Telefon angezeigt werden.

Weitere Informationen erhalten Sie von Ihrem Netzbetreiber.

# **ANRUFPROTOKOLLE**

Überprüfen Sie Ihre letzten verpassten und empfangenen Anrufe sowie die von Ihnen gewählten Nummern. Zeigen Sie die über GPRS gesendete und empfangene Datenmenge an. Rufen Sie Details zu jedem ein- und abgehenden Kommunikationsereignis wie Gespräche, Kurzmitteilungen und GPRS-Verbindungen auf. Diese Funktionen sind abhängig von der SIM-Karte.

### **ANRUFE IN ABWESENHEIT, EMPFANGENE ANRUFE UND GEWÄHLTE NUMMERN**

Wenn Sie einen ankommenden Anruf verpassen, erscheinen das Symbol  $\triangleq$  (Anruf in Abwesenheit) und eine Meldung auf dem Standby-Bildschirm. Drücken Sie **Zeigen**, um die Details zu dem verpassten Anruf aufzurufen.

Im Programm **Anrufprotokolle**:

- **1.** Wählen Sie **Letzte Anrufe**.
- **2.** Rufen Sie **Anr. in Abwes.**, **Empf. Anrufe** oder **Gewählte Nrn.** auf.
- **3.** Es erscheint eine Liste der letzten 20 Anrufe mit den Nummern der Anrufer bzw. den selbst gewählten Nummern (oder Namen, wenn in Ihre Kontakte eingegeben) sowie dem Datum und der Uhrzeit des Anrufs. Drücken Sie  $\blacktriangleright$  oder < zum Anzeigen der verschiedenen Listen.

**Abkürzung:** Zum Anzeigen der Liste gewählter Nummern vom Standby-Bildschirm aus drücken Sie

Zum Löschen aller Listen der letzten Anrufe (Anrufe in Abwesenheit, empfangene Anrufe und gewählte Nummern) gleichzeitig wählen Sie **Letzte Anrufe**, drücken Sie dann **Optionen** und wählen Sie **Letzte Anrufe lösch.**.

#### **Nummern wählen oder zu Kontakten hinzufügen**

Rufen Sie eine Nummer aus den Listen der letzten Anrufe an oder fügen Sie die Nummer zu Ihren Kontakten hinzu.

Im Programm **Anrufprotokolle**:

- **1.** Wählen Sie **Letzte Anrufe**.
- **2.** Markieren Sie die gewünschte Nummer in **Anr. in Abwes.**, **Empf. Anrufe** oder **Gewählte Nrn.**.
- **3.** Drücken Sie **Optionen** und wählen Sie:

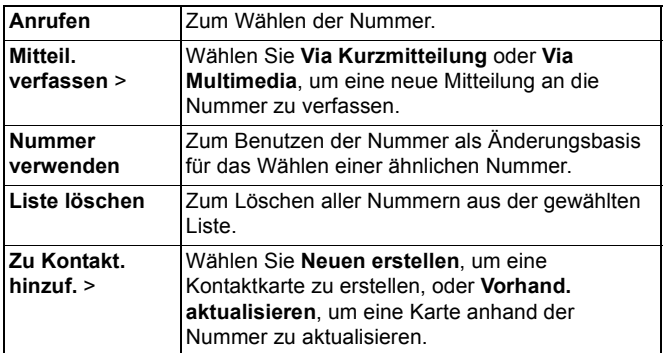

### **ANRUFDAUER**

Überprüfen Sie die Dauer des letzten Anrufs sowie die Gesamtdauer der gewählten Nummern, der empfangenen Anrufe und aller Anrufe.

Im Programm **Anrufprotokolle**:

- **1.** Rufen Sie **Anrufdauer** auf.
- **2.** Wählen Sie **Letzter Anruf**, **Gewählte Nrn.**, **Empf. Anrufe** oder **Alle Anrufe** (seit letztem Zurücksetzen des Zählers) zur jeweiligen Anzeige der Dauer.
	- Die Zeiten werden in Stunden:Minuten:Sekunden angegeben.

Zum Löschen aller Anrufdauerlisten (für letzte Anrufe, gewählte Nummern, empfange Anrufe und alle Anrufe) gleichzeitig drücken Sie **Optionen** und wählen Sie **Zähler löschen**.

Zum Unterteilen der Anrufdauerlisten in Informationen für jeweils eine der beiden Leitungen, Leitung 1 oder Leitung 2, drücken Sie **Optionen** und wählen Sie **Zähler filtern**.

**Hinweis**: Die tatsächlich Zeit, die Ihr Mobilfunk-Dienstanbieter Ihnen für Anrufe und Dienste in Rechnung stellt, hängt möglicherweise davon ab, wie viele Netzfunktionen Sie abonniert haben, anhand welcher Zeitmessungen Anrufe berechnet werden, ob Rechnungen auf- oder abgerundet werden usw.

## **GPRS-DATENZÄHLER**

Informieren Sie sich über die vom Telefon per GRPS-Datenpaket gesendete und empfangene Datenmenge in Kilobyte für z.B. WAP-Seiten, E-Mail-Mitteilungen, heruntergeladene Ruftöne und Programme.

Im Programm **Anrufprotokolle**:

- **1.** Wählen Sie **GPRS-Zähler**.
- **2.** Die Menge von **Gesend. Daten** und **Empf. Daten** wird in Kilobyte angezeigt.

Zum Löschen des GPRS-Zählers drücken Sie **Optionen** und wählen Sie **Zähler löschen**. Geben Sie den Sperrcode des Telefons ein und drücken Sie **OK**.

Siehe *Sicherheitseinstellungen* auf [Seite 138.](#page-140-0)

### **EINSTELLUNGEN FÜR ANRUFPROTOKOLLE**

Im Programm **Anrufprotokolle**:

- **1.** Drücken Sie **Optionen** und wählen Sie **Einstellungen**.
- **2.** Ihnen stehen folgende Optionen zur Auswahl:

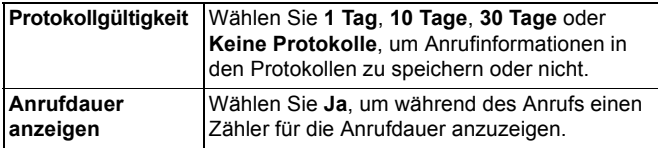

## **ALLGEMEINE ANRUFPROTOKOLLE**

Rufen Sie Details zu jedem ein- und abgehenden Kommunikationsereignis wie Gespräche, Kurzmitteilungen und GPRS-Verbindungen auf.

#### Im Programm **Anrufprotokolle**:

- **1.** Drücken Sie ▶ zur Auswahl des Registers für allgemeine Protokolle 且<del>√</del>
- **2.** Es erscheint eine Liste mit Kommunikationsereignissen. Das Pfeilsymbol  $\hat{\mathbf{v}}$  zeigt abgehende oder gesendete Ereignisse an und das Pfeilsymbol  $\blacktriangleright$  eingehende oder empfangene Ereignisse.
- **3.** Drücken Sie **Optionen** und wählen Sie:

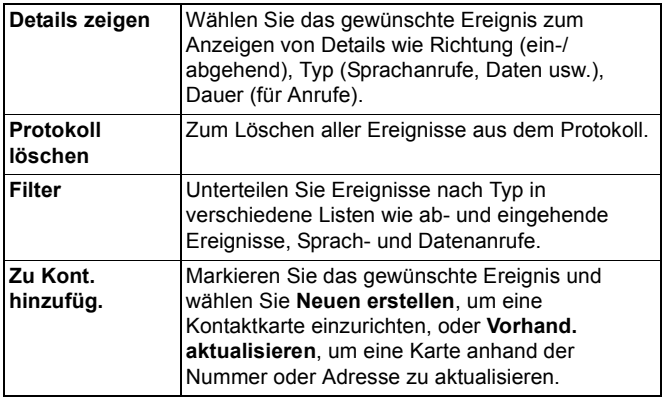

# **QUICKOFFICE**

Speichern Sie Ihre Microsoft® Word-, Excel- und PowerPoint®- Dokumente in Ihrem Telefon. Bearbeiten Sie die Dokumente direkt auf dem Telefon, um sie anschließend per Funk oder Kabel an ein anderes Gerät zu senden oder auf der miniSD Card zu speichern.

**Hinweis**: Für Kundensupport und weitere Informationen zu Quickoffice besuchen Sie www.quickoffice.com.

### **ANZEIGEN VON DOKUMENTEN**

Im Programm **Quickoffice**:

- **1.** Navigieren Sie zu den Registern Quickword, Quicksheet oder Quickpoint.
- **2.** Es erscheint eine Liste der Dokumente im Telefonspeicher.
- **3.** Drücken Sie **Optionen** und wählen Sie:

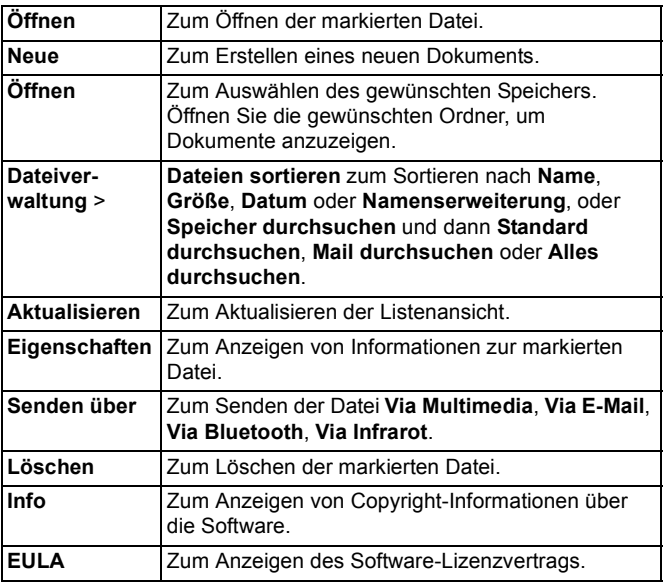

**Hinweis**: Sie können Ihre Dokumente auch im Dateimanager anzeigen und verschieben (siehe [Seite 167](#page-169-0)).

### **ANZEIGEN VON MICROSOFT® WORD-DOKUMENTEN**

Dokumente werden als Vollbild im Nur-Lese-Modus angezeigt. Zum Bearbeiten eines Dokuments müssen Sie **Optionen** drücken und **Änderungsmodus** wählen.

Drücken Sie <>>
brücken Sie <</>
An jeweils eine Zeile vor- oder zurückzugehen, oder  $\triangle$ , um die nächste oder vorige Seite aufzurufen.

Wählen Sie die Schnellzugriff-Option (Prozentanteil des

Dokuments): Drücken Sie  $\geq 1$  für 20%,  $\geq 1$  für 30% usw. und , um zum Anfang des Dokuments zu gehen.

Drücken Sie **Optionen** und wählen Sie:

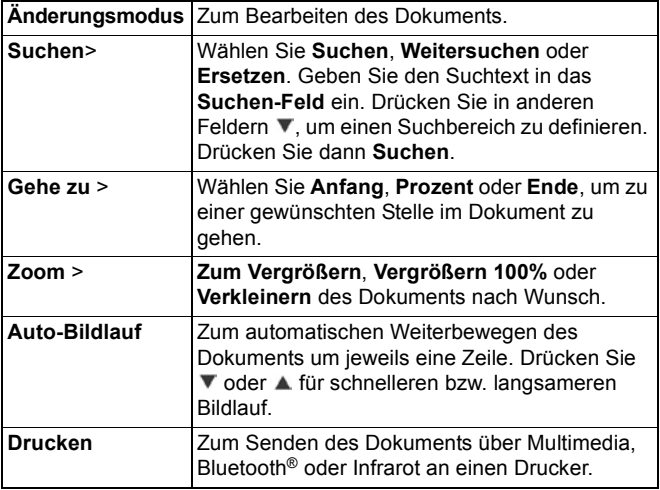
### **BEARBEITEN VON MICROSOFT® WORD-DOKUMENTEN**

- **1.** Drücken Sie in einem geöffneten Dokument **Optionen** und wählen Sie **Änderungsmodus**.
- **2.** Speichern Sie das Dokument unter einem neuen Dateinamen.
- **3.** Navigieren Sie im Dokument über:
- $\blacktriangledown$  eine Zeile nach unten  $\blacktriangledown$  eine Zeile nach oben
- ein Zeichen nach links ein Zeichen nach rechts

Zum Markieren von Text für Formatierungszwecke drücken Sie die Taste und halten Sie gedrückt. Drücken Sie anschließend  $\blacktriangleright$  oder  $\blacktriangleleft$ . Der Text wird markiert.

Für weitere Textbearbeitungsoptionen siehe *Texteingabe* auf [Seite 26](#page-28-0).

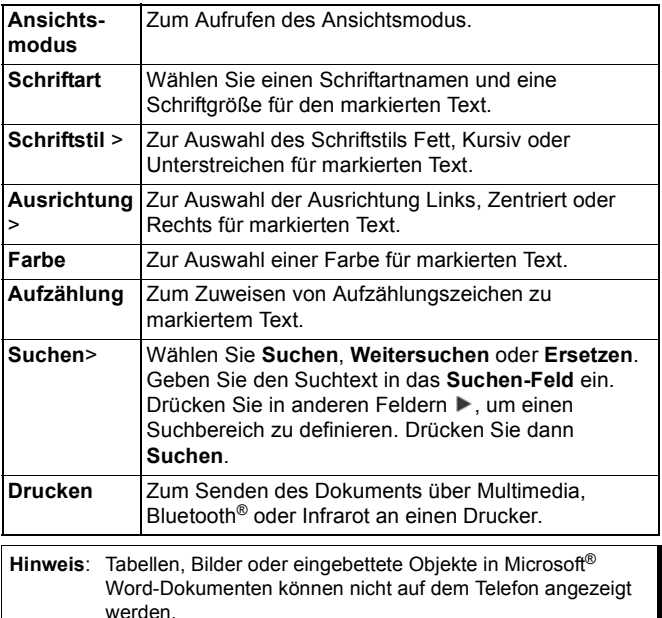

### **ANZEIGEN VON MICROSOFT® EXCEL-DOKUMENTEN**

Dokumente werden als Vollbild im Nur-Lese-Modus angezeigt. Navigieren Sie im Dokument über:

- 
- $\blacktriangledown$  eine Zelle nach unten  $\blacktriangle$  eine Zelle nach oben
- 
- eine Zelle nach links eine Zelle nach rechts
- zwischen Ansichts- und Änderungsmodus umschalten

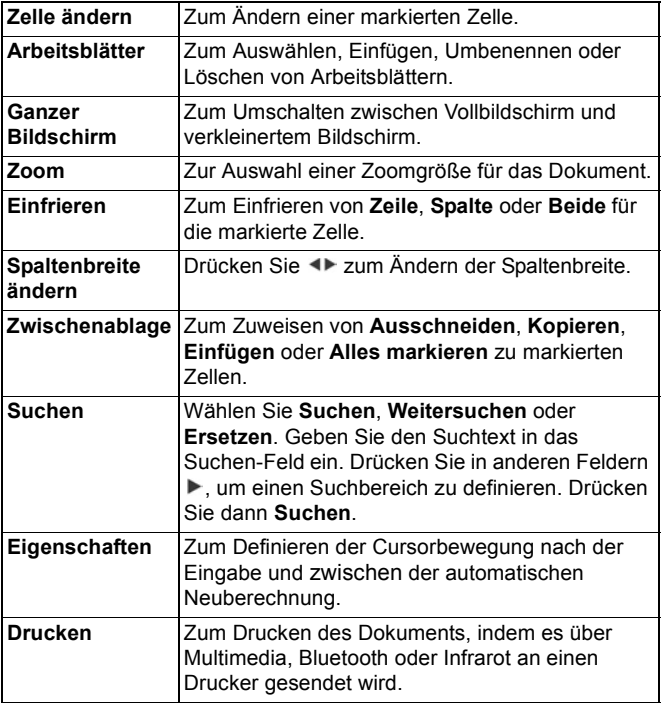

#### **BEARBEITEN VON MICROSOFT® EXCEL-DOKUMENTEN**

Dokumente werden als Vollbild im Nur-Lese-Modus angezeigt.

 - zwischen Ansichts- und Änderungsmodus umschalten Im Änderungsmodus:

- Cursor nach links in einer Zelle bewegen

► - Cursor nach rechts in einer Zelle bewegen

Zur Auswahl von Zellen drücken und halten Sie <a> anschließend  $\blacktriangle, \blacktriangledown$   $\blacktriangleright$  oder  $\blacktriangle$ 

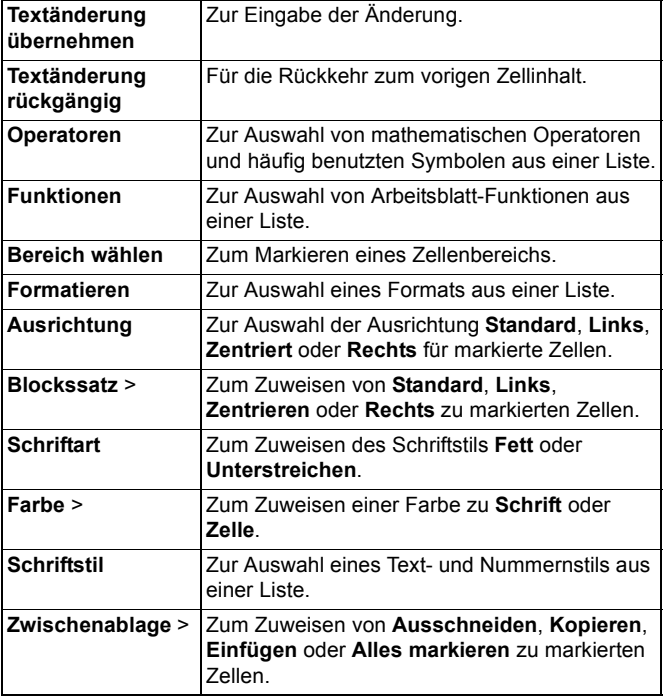

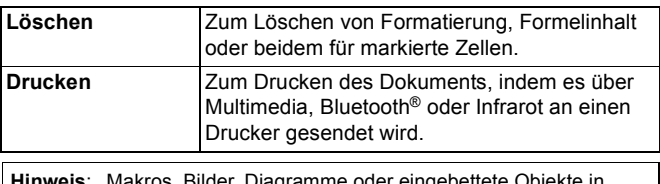

**Hinweis**: Makros, Bilder, Diagramme oder eingebettete Objekte in<br>Microsoft® Excel-Dokumenten können nicht auf dem Telefon angezeigt werden.

### **ANZEIGEN VON MICROSOFT® POWERPOINT®- DOKUMENTEN**

Dokumente werden in der Gliederungsansicht geöffnet.

Drücken Sie <>, um zwischen den Ansichten Gliederung, Folie, Miniatur und Notizen umzuschalten.

#### **Schnelle Navigation**

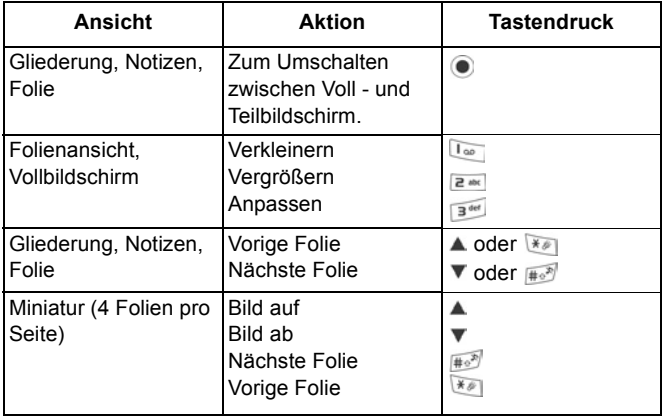

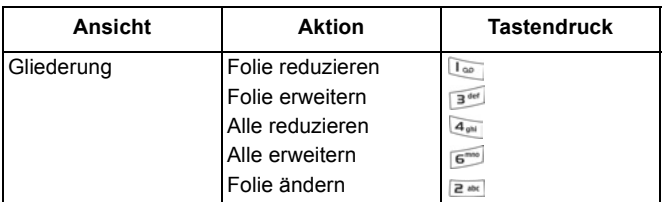

#### **Optionsmenü**

Das Menü Optionen sieht in einem offenen PowerPoint®-Dokument je nach verwendeter Ansicht unterschiedlich aus.

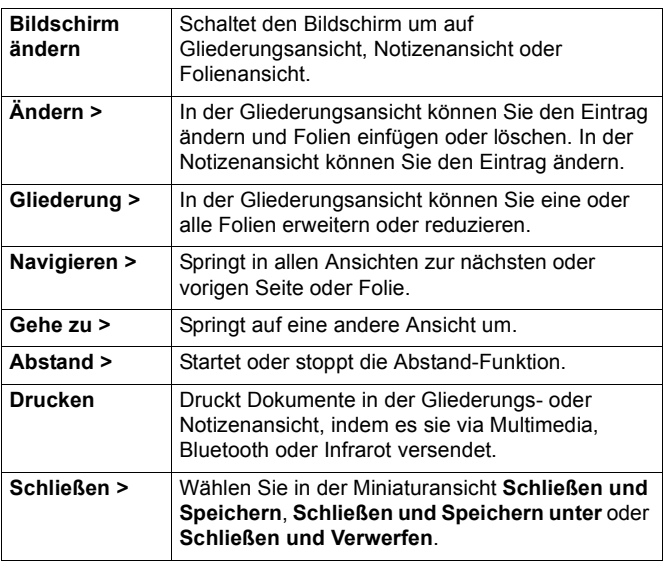

# <span id="page-185-0"></span>**SPIELE**

Ihr Telefon bietet Ihnen zwei Spiele zur Auswahl - MicroGolf und Balloon-Headed Boy.

**Hinweis**: Für Kundensupport und weitere Informationen über die Spiele Micro Golf und Balloon-Headed Boy besuchen Sie das Forum auf www.morpheme.co.uk.

## **SPIELE HERUNTERLADEN**

Siehe *Herunterladen von Dateien aus dem Internet* auf [Seite 105](#page-107-0). Für Kundensuport zu heruntergeladenen Inhalten besuchen Sie die Webseite des entsprechenden Lieferanten.

**Hinweis**: Panasonic trägt keine Verantwortung für die Zuverlässigkeit heruntergeladener Inhalte oder die eventuelle Beschädigung der Telefon-Software.

Für Ihr X700-Telefon steht Ihnen kostenloser Inhalt zur Verfügung. Informationen zum Herunterladen des Inhaltes finden Sie unter www.panasonicbox.com. Diese Dienstleistung steht nur in bestimmten Ländern/Regionen oder Netzwerken zur Verfügung. Der Inhalt, den Sie herunterladen, ist kostenlos, die Verbindung zum Herunterladen des Inhaltes ist jedoch kostenpflichtig.

## **MICROGOLF-SPIEL**

Spielen Sie 18 Löcher eines Miniatur-Golfspiels. Im Programm **Spiele**:

- **1.** Wählen Sie das MicroGolf-Symbol aus.
- **2.** Navigationsoptionen:

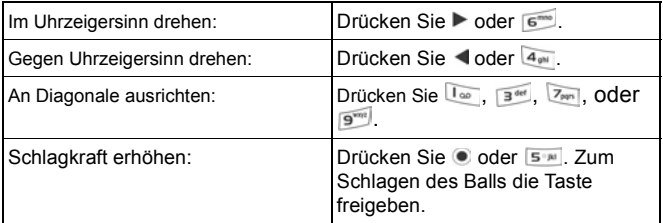

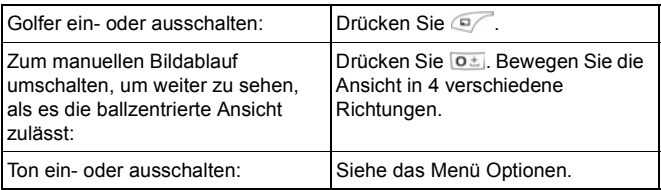

### **SPIEL BALLOON HEADED BOY**

Schicken Sie Balloon Headed Boy sicher durch mehrere Stufen, um Ballons für eine Geburtstagsparty zu ergattern. Achtung vor den Fröschen!

Im Programm **Spiele**:

- **1.** Wählen Sie das Balloon Headed Boy-Symbol aus.
- **2.** Das Spiel gibt Ihnen u.U. Tipps dazu, welche Taste Sie zum Bewegen drücken müssen.
- **3.** Navigationsoptionen:

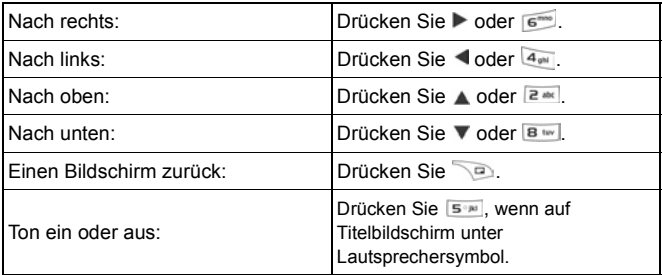

#### 185

# <span id="page-187-0"></span>**FAVORITEN**

Favoriten dienen als "Schwarzes Brett" zum Speichern von Schnellzugriffen zu häufig verwendeten Programmen oder Dokumenten im Telefonspeicher oder auf der miniSD Card.

### **ÖFFNEN EINES FAVORITEN-SCHNELLZUGRIFFS**

Rufen Sie das Programm **Favoriten** auf:

**1.** Markieren Sie den gewünschten Schnellzugriff, drücken Sie **Optionen** und wählen Sie **Öffnen**. Oder drücken Sie zum Öffnen ...

### **HINZUFÜGEN EINES SCHNELLZUGRIFFS ZU FAVORITEN**

- **1.** Öffnen Sie das Objekt im Programm oder das Dokument, zu dem Sie einen Schnellzugriff in Favoriten speichern möchten.
- **2.** Drücken Sie **Optionen** und wählen Sie **Zu Favoriten hinzuf.**.
	- Diese Option ist nur für bestimmte Programme verfügbar.

## **VERWALTEN VON FAVORITEN**

Rufen Sie das Programm **Favoriten** auf:

- **1.** Markieren Sie den gewünschten Schnellzugriff.
- **2.** Drücken Sie **Optionen** und wählen Sie:

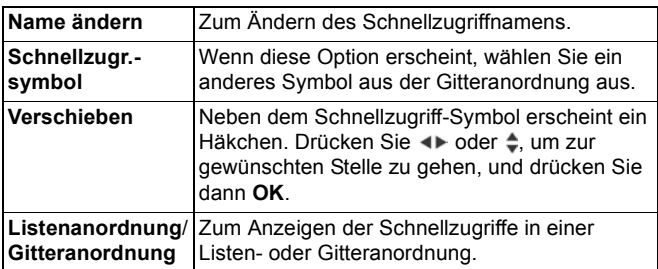

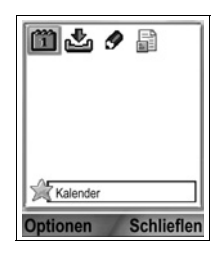

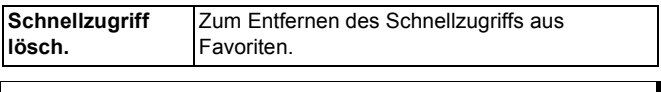

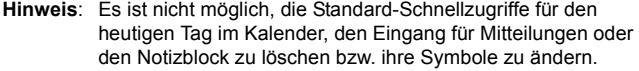

Zum Ändern des Hintergrunds für den Favoriten-Bildschirm siehe *Ändern von Hintergrund oder Bildschirmschoner* auf [Seite 129.](#page-131-0)

# <span id="page-189-0"></span>**ZUBEHÖR**

Für Ihr Telefon von Panasonic ist eine große Auswahl an Zubehör erhältlich. Kontaktieren Sie Ihren Mobilfunk-Dienstanbieter bezüglich des Erwerbs von Panasonic-Originalzubehör. Die Verwendung von Zubehör, das nicht von Panasonic zugelassen oder Ihrem Mobilfunk-Dienstanbieter empfohlen wurde, kann die die Leistung Ihres Telefons beeinträchtigen oder sogar zu elektrischen Gefahren führen.

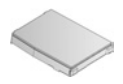

#### **LITHIUM-ION AKKU 780 mAh**

(EB-BSX700)

Tragen Sie stets einen Ersatzakku bei sich.

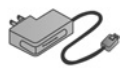

## **MOBILES LADEGERÄT**

(EB-CAX70CN) (EB-CAX70EU) (EB-CAX70UK) (EB-CAX70US) Laden Sie Ihren Akku über eine beliebige Steckdose auf. Adapterstecker für diverse Länder sind problemlos erhältlich.

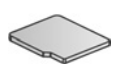

#### **miniSD CARD**

Die MiniSD Card (Speicherkarte für sichere Daten) speichert Sound-, Video-, Bild- und Sprachdateien. Die Speichergröße der Karte ist unterschiedlich.

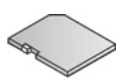

#### **miniSD CARD-ADAPTER**

Mithilfe dieses Adapters können Sie Ihre miniSD Card in einen standardmäßigen SD-Steckplatz einführen. Siehe *miniSD Card* auf [Seite 161](#page-163-0).

**Warnung**: Wenn Sie eine miniSD Card mit einem SD Memory Card-Lesegerät verwenden, stecken Sie die Karte bitte in beiliegenden miniSD-Adpater. Führen Sie Ihre Karte grundsätzlich mit dem Adapter in das SD Memory Card-Lesegerät ein und lassen Sie beim Herausnehmen der Karte niemals den Adapter im Gerät.

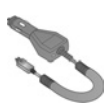

#### **AUTO-LADEGERÄT (DC-ADAPTER)**

(EB-CDX70) Laden Sie den Akku über den Zigarettenanzünder Ihres Fahrzeugs auf.

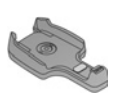

#### **GERÄTEHALTER**

(EB-KAX700)

Diese Halterung für Ihr Telefon kann in Ihrem Fahrzeug befestigt werden. Benutzen Sie diese mit Ihrem Freisprech-Headset für freihändiges Telefonieren.

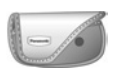

#### **TELEFONTASCHE**

(EB-YKX700) Befestigen Sie Ihre Tasche zur sicheren Aufbewahrung Ihres Telefons an Ihrer Kleidung oder Brieftasche.

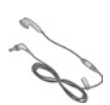

#### **FREISPRECH-HEADSET**

(EB-EMD87) Stecken Sie Ihr Headset zum freihändigen Telefonieren in Ihr Telefon.

#### **PRODUKT-CD**

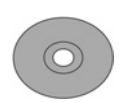

Übertragen Sie Daten zwischen Ihrem Telefon und Ihrem PC über Bluetooth®, Infrarot oder ein USB-Datenkabel.

#### <span id="page-190-0"></span>**USB-DATENKABEL MIT LADEFUNKTION** (EB-UCX700)

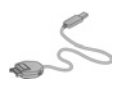

Damit können Sie Ihr Telefon an einen PC anschließen und Daten zwischen beiden Geräten übertragen. Verwenden Sie das Kabel in Verbindung mit der Software auf der entsprechenden CD-ROM.

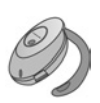

#### **BLUETOOTH**®**-HEADSET** (EB-BHX70)

Für freihändiges und drahtloses Telefonieren. Setzen Sie das Headset auf und stecken Sie das Telefon in Ihre Tasche für drahtlose Verbindung zwischen den Geräten.

#### **BLUETOOTH**® **FREISPRECH-CARKIT**

Parrot CK3000 oder Parrot DriveBlue Mit den Bluetooth® Freisprech-Carkits von Parrot können Sie beim Fahren freihändig telefonieren. Das Modell CK3000 muss installiert werden, das DriveBlue stecken Sie einfach in den Zigarettenanzünder Ihres Fahrzeugs.

#### **So erkennen Sie Original-Zubehör von Panasonic**

Die Mobiltelefone von Panasonic gehören zu den ausgereiftesten Telefonen auf dem Markt. Selbstverständlich ist deshalb auch das Zubehör von diesem Hersteller unübertroffen. Die meisten Original-Zubehörartikel von Panasonic weisen ein Etikett mit einer Modellnummer der Art "EB-XXXXX" auf.

# <span id="page-192-0"></span>**FEHLERSUCHE**

### **PROBLEME**

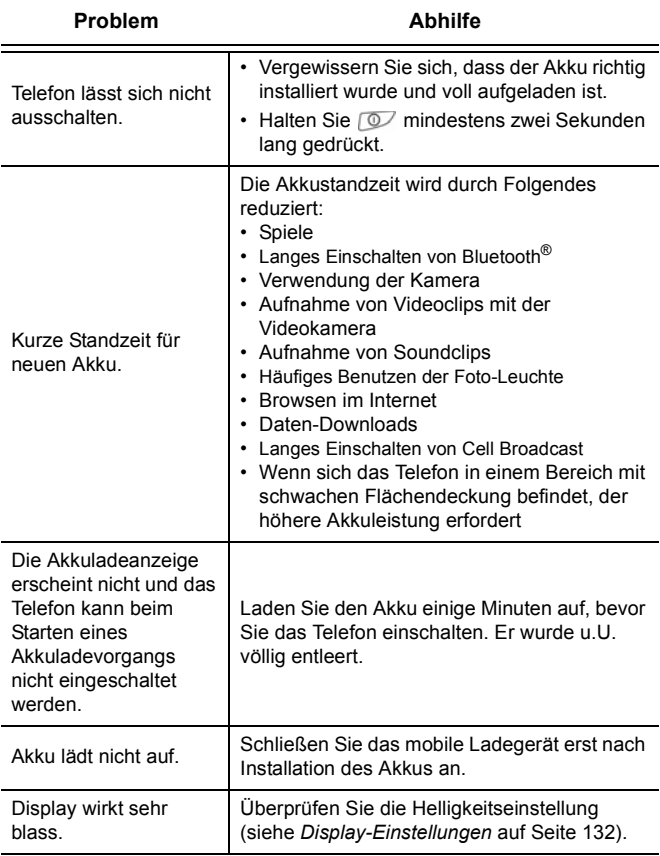

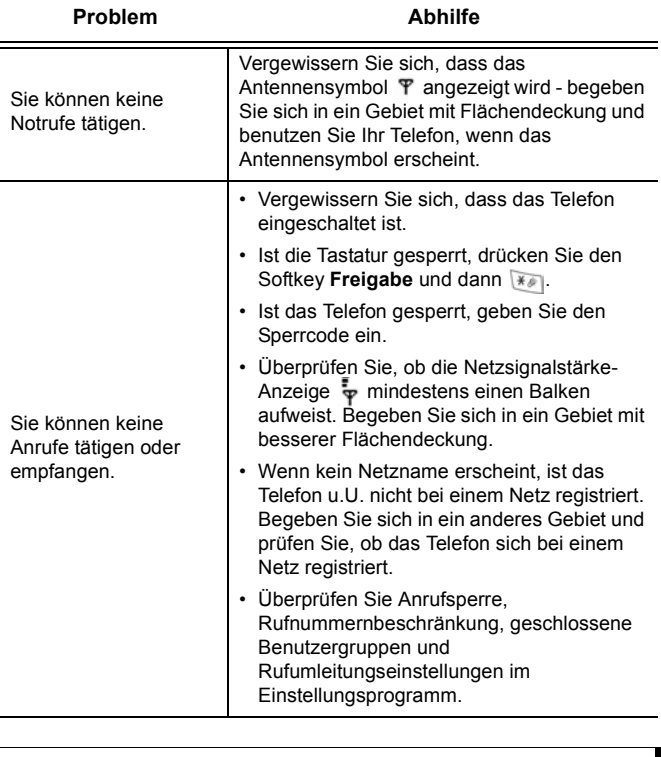

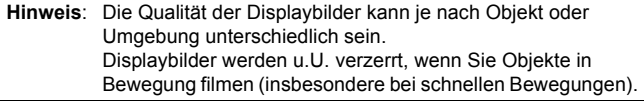

### **Fehlermeldung**

Hier finden Sie einige der wichtigsten möglichen Fehlermeldungen:

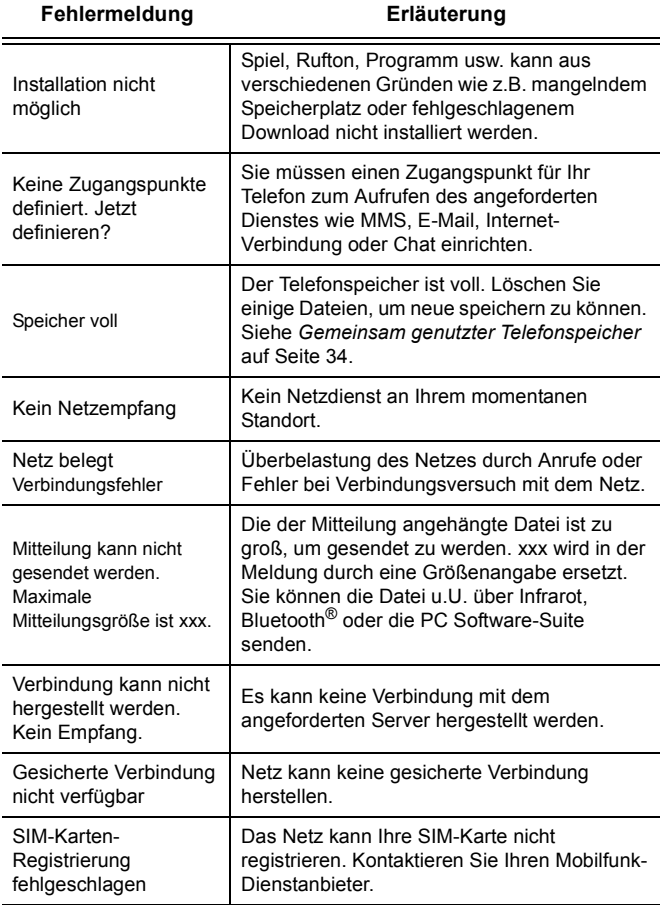

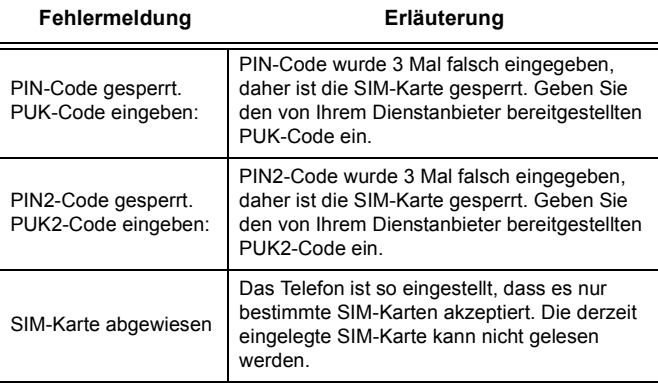

# **INDEX**

## **A**

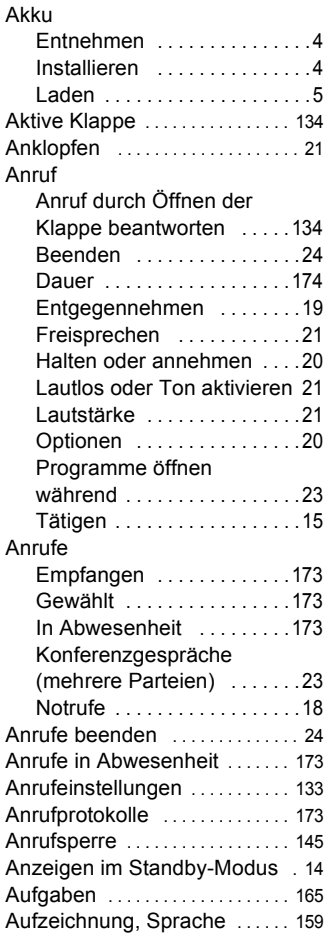

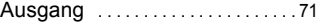

### **B**

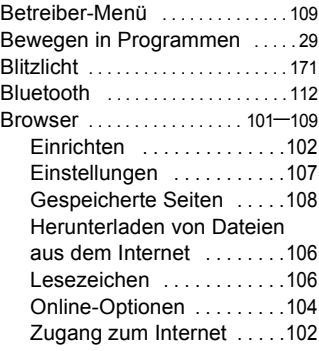

### **C**

Cell Broadcast-Mitteilungen [. . . 77](#page-78-0) Chinesischer Mondkalender [. . . 52](#page-53-0) Clipart, zu Fotos hinzufügen [. . 93](#page-94-0)

## **D**

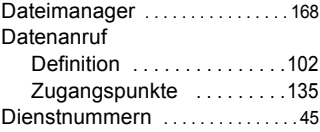

### **E**

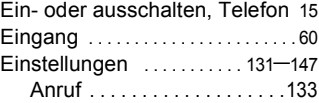

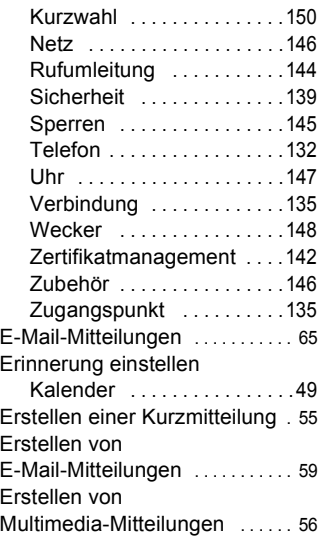

# **F**

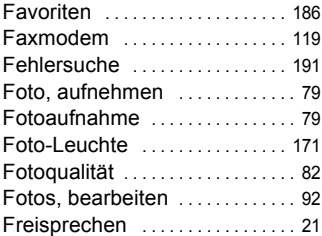

## **G**

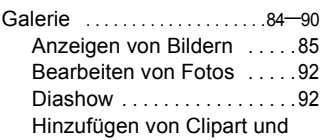

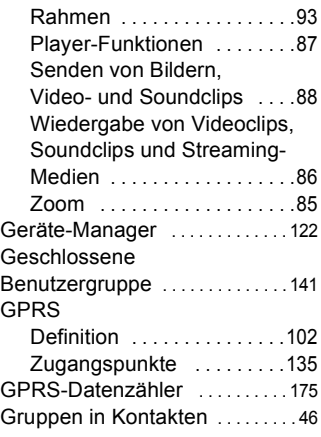

## **H**

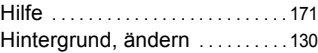

# **I**

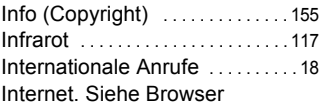

## **K**

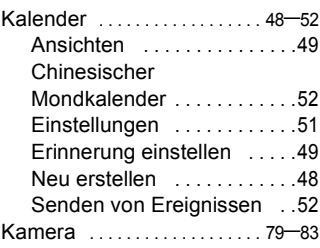

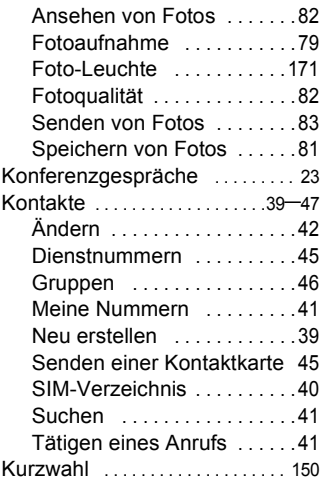

# **L**

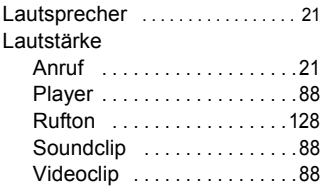

# **M**

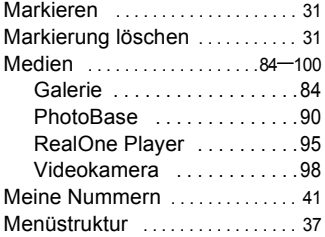

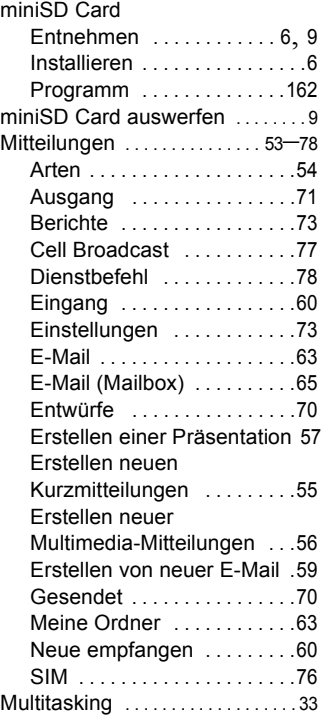

## **N**

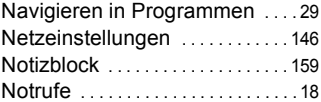

### **P**

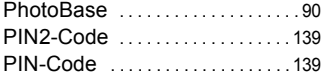

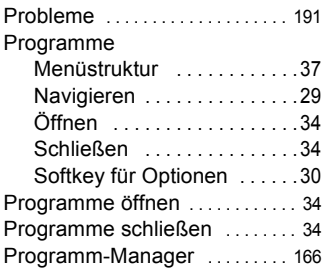

# **Q**

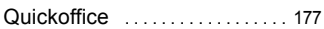

# **R**

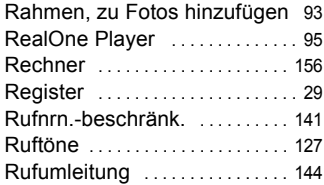

## **S**

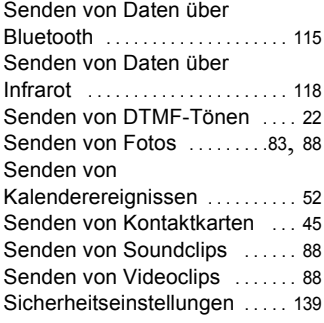

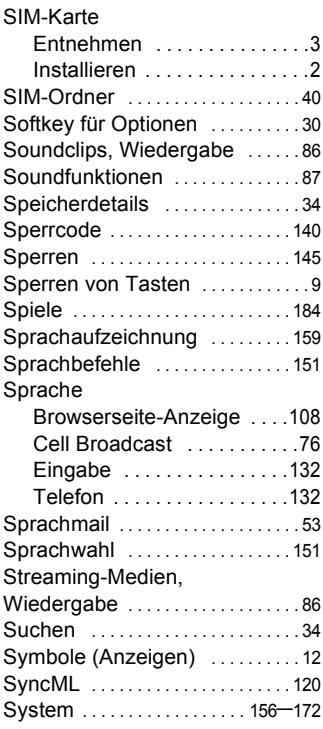

## **T**

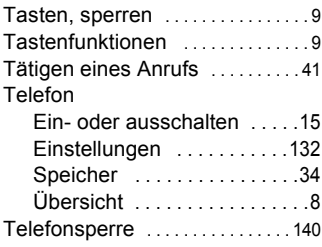

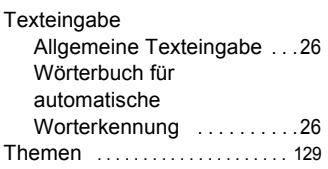

# **U**

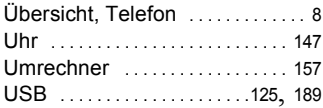

## **V**

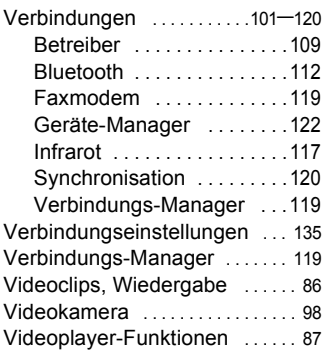

## **W**

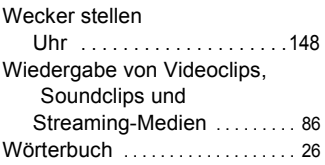

## **Z**

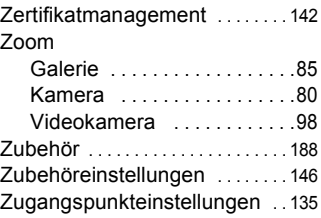